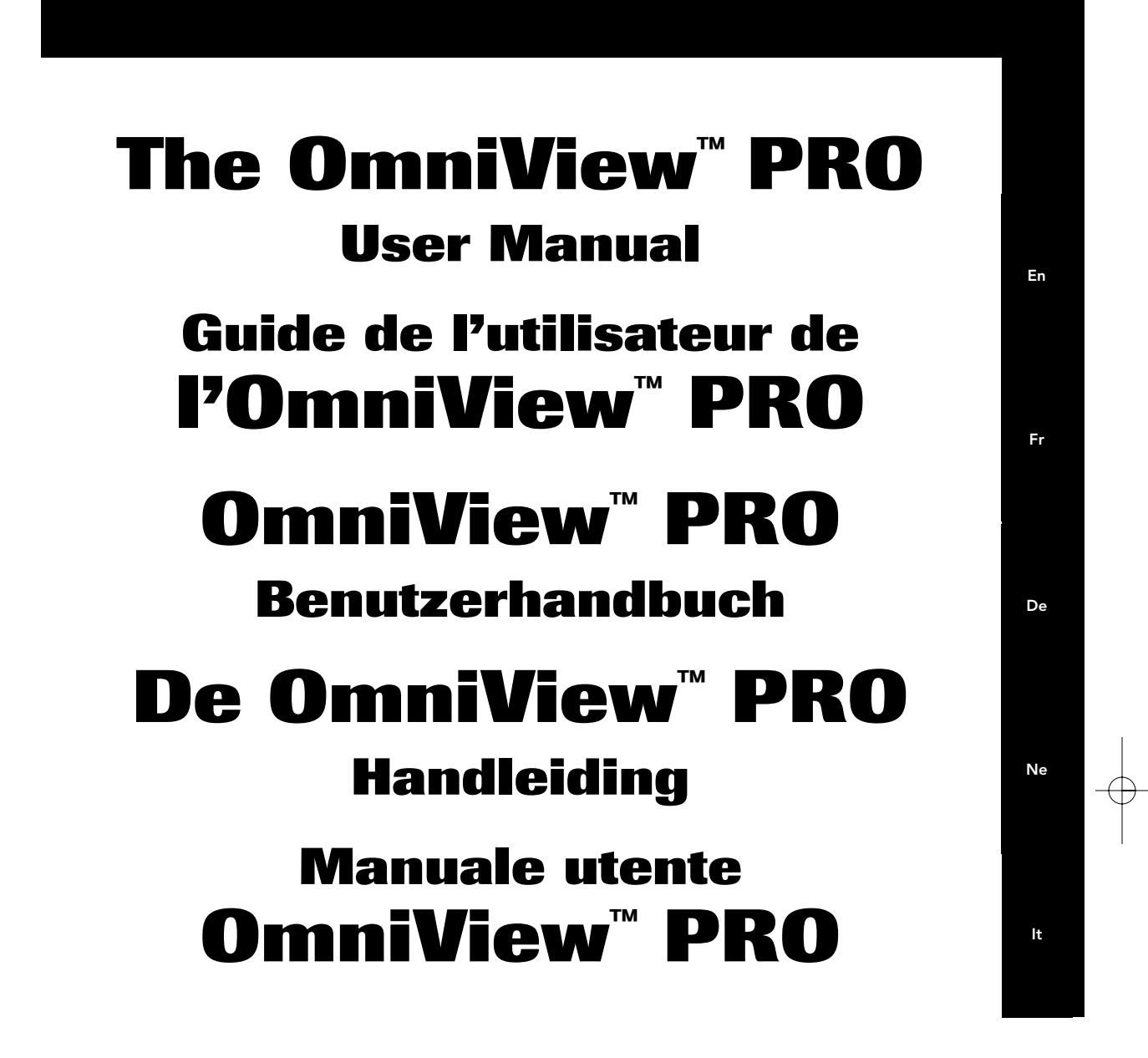

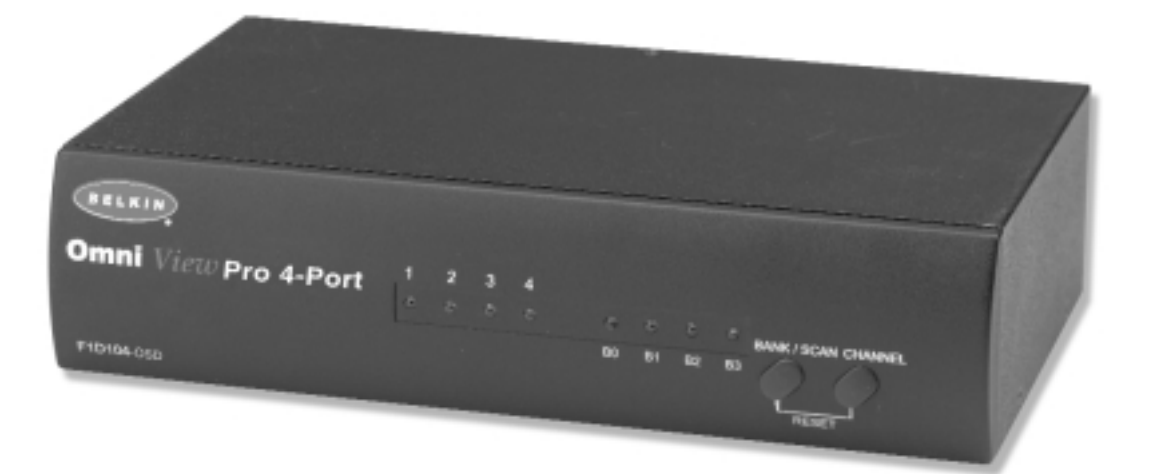

P72895-EU **F1D104-OSD**

 $\frac{P72895_F1D104-OSD-univ\_man.qxd \t7/16/01 \t3:24\_PM}{}{Rage}^2$ 

 $\phi$ 

# Table of Contents

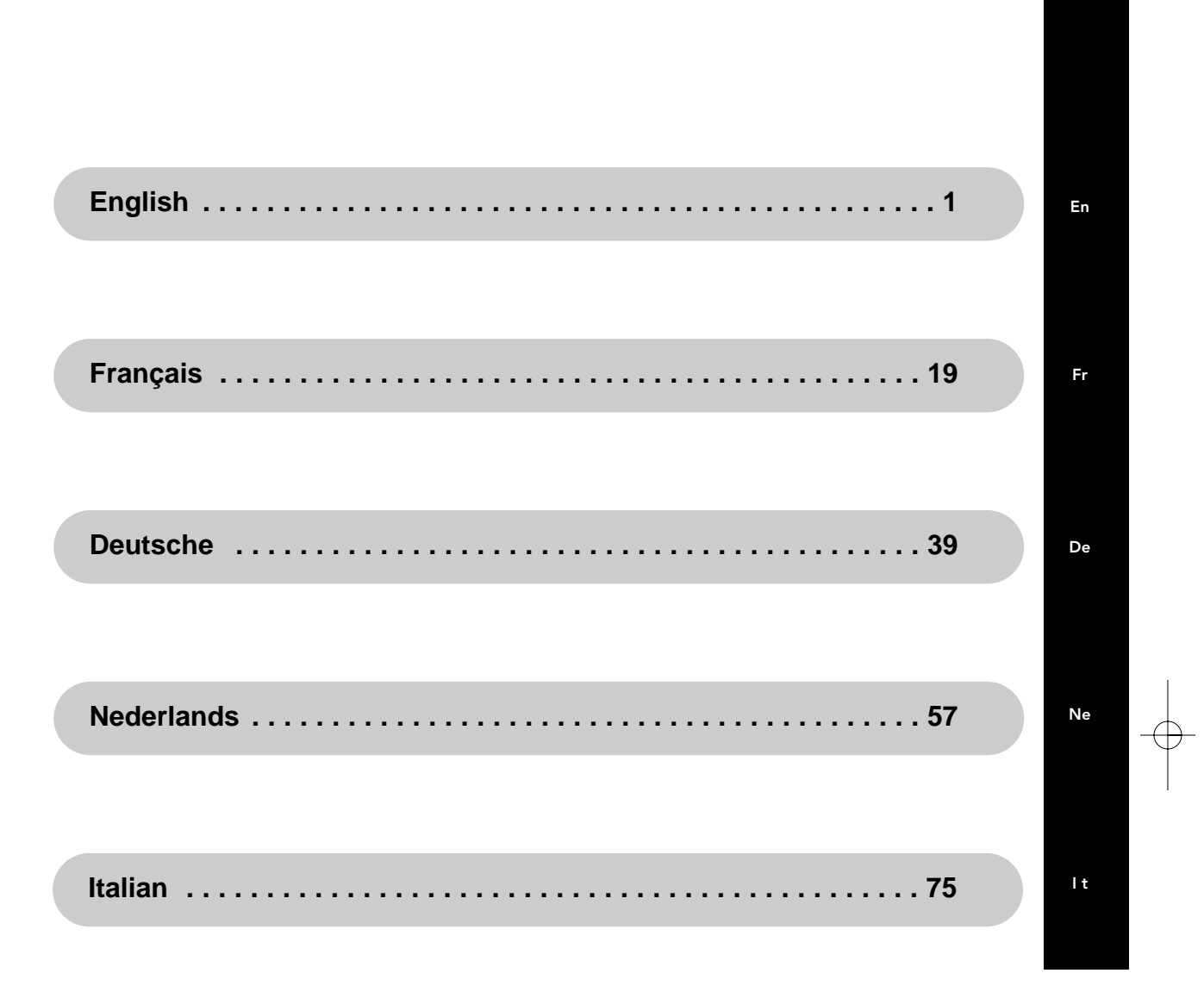

 $\frac{P72895_F1D104-OSD-univ\_man.qxd \t7/16/01 \t3:24\_PM}{}{Rage}$ <sup>4</sup>

 $\phi$ 

### Introduction

Thank you for purchasing the Belkin Components OmniView™ PRO KVM switch. Controlling 4 PCs from one keyboard, mouse and monitor has never been easier!

The OmniView™ PRO gives you the ultimate in control. Compatible with AT and PS/2 style computers, it is loaded with features such as On-Screen Display, Integrated Mouse Conversion Technology and separate DB25 daisy-chain ports. It has complete keyboard and mouse emulation for error-free boot-ups, plus Microsoft® IntelliMouse® support. The OmniView™ PRO is also designed to handle the most demanding resolutions up to 1600 x 1200, without any noticeable degradation in image quality. Switching can be done through the advanced On-Screen Display Menu, convenient front-panel push button, or keyboard "Hot" key commands. If you wish to control a Macintosh® computer, simply add the Belkin MAC Adapter™ for even more system control. In addition, control a Sun computer using the OmniView™ Sun Adapter.

### Features

- Allows a user to control four computers from one keyboard, mouse and monitor
- On-Screen Display menu gives the user a visual interface to naming and selecting computers
- Integrated Mouse Conversion Technology allows connection of AT-style computers that have serial mouse ports while using a PS/2 mouse only at the console
- Keyboard and mouse emulation for error-free boot-up through dedicated "processor chips" on each PC port
- Microsoft® IntelliMouse® and IntelliMouse® Pro support and emulation
- Up to 1600 x 1200 resolution support
- DB25 Daisy-Chain ports allows control over as many as 16 computers through 3 banks of OmniView™ PRO units
- Supports both AT and PS/2-style keyboards (AT requires AT-PS/2 adapter)
- Supports VGA, SVGA and Multisync monitors
- Uses inexpensive and commonly found standard cables
- On-Screen Display, push button or keyboard "Hot" key command switching
- AutoScan mode for even more convenience
- Audible feedback when switching
- Recalls CAPS LOCK, NUM LOCK and SCROLL LOCK keys' status for each computer automatically
- Front-panel status LEDs
- Works with OmniView™ PS/2 MAC Adapter™ accessory
- Works with OmniView™ PS/2 Sun Adapter accessory
- Microsoft® and Novell® certification
- No software required
- One year product warranty

# Package Contents

1

OmniView™ PRO 4-Port F1D104-OSD 12VDC, 1000mA power supply F1D065-PWR (U.S., Canada)

This manual **P72895-EU** Registration card P72009

F1D065-PWR-UK (United Kingdom)

En

# Technical Specifications

### Console Connectors:

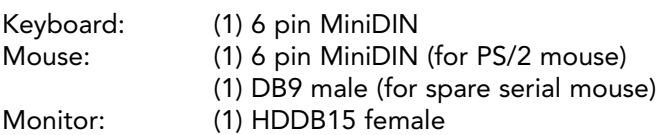

### Computer Port Connectors:

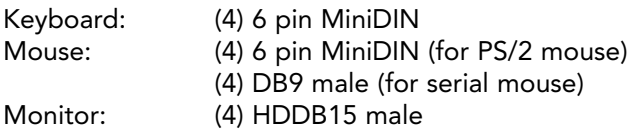

#### Dimensions:

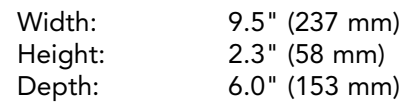

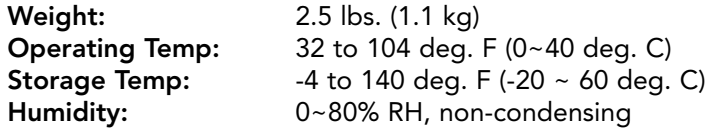

# Product Detail

### FRONT PANEL

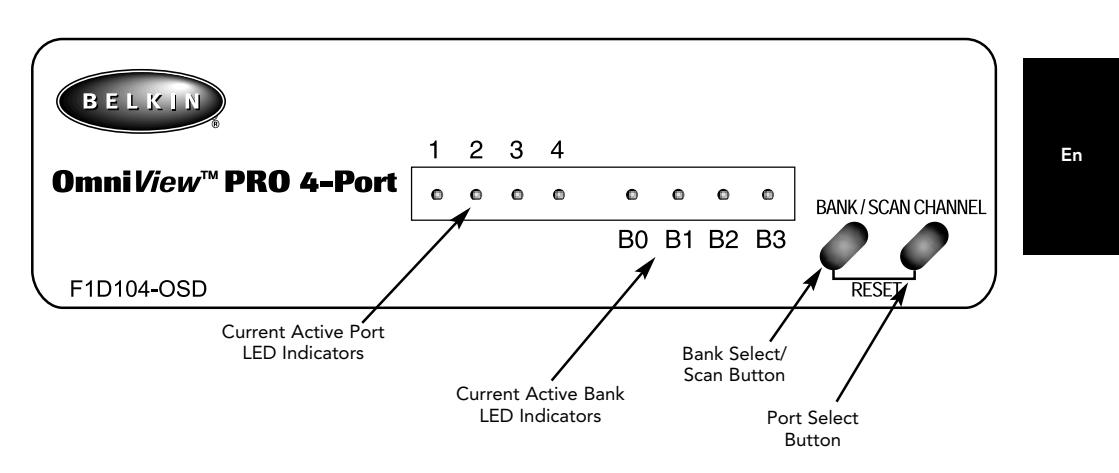

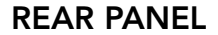

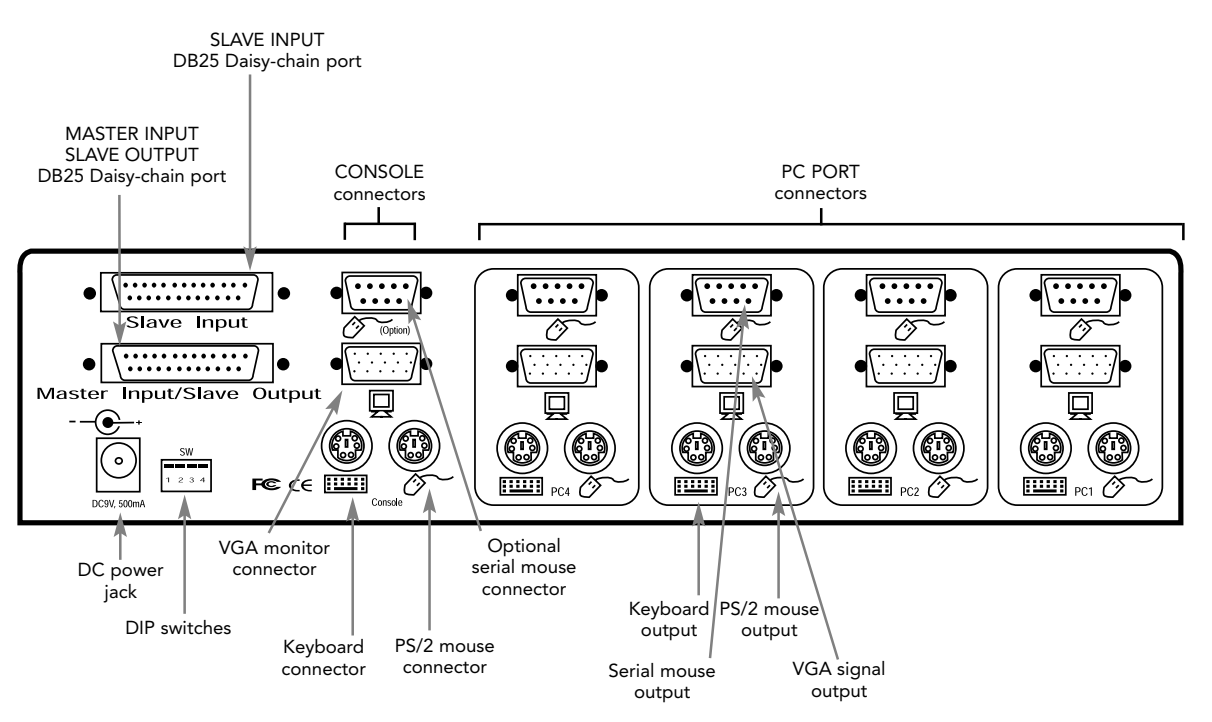

### List of Parts Needed

# Make sure you have the right cables!

The OmniView™ PRO requires cables to connect the four computers you will be controlling. Below are the Belkin part numbers and their descriptions. We recommend purchasing Cable Kits based on the type of mouse port your computer uses. Cable kits have all the cables you need to connect one computer to the OmniView™ PRO:

### PS/2 Cable Kit - A3X982

Includes:

- 2 x F2N036-06
- 1 x F2N025-06-T

### AT Cable Kit - A3X939

Includes:

- 1 x F3A510-06
- 1 x F2N025-06-T
- 1 x F2N209-06-T
- 1 x F2N017

(see below for descriptions of each)

### Individual Cables and Adapters:

- PS/2 cable for keyboard and mouse ports 6 pin MiniDIN male/male Part# F2N036-XX
- Standard VGA cable for monitor port HDDB15 male/female with thumbscrews Part# F2N025-XX-T
- Serial extension cable for serial mouse DB9 male/female with thumbscrews Part# F2N209-XX-T
- AT keyboard cable for AT-style keyboard port 5 pin DIN male/male Part# F3A510-XX
- AT to PS/2 keyboard adapter 5 pin DIN female/6 pin MiniDIN male Part# F2N017

### Other Cables and Adapters:

- DB25 male/male cascade cable specifically designed to daisy-chain OmniView™ PRO units or OmniView™ SE units. DB25 male/male straight-through w/Ferrite Core; 2' (.61 m) Part# F1D108-CBL
- High-resolution/high-refresh rate VGA cable for monitor port HDDB15 male/female with thumbscrews Part# A3H981-XX
- PS/2 to AT keyboard adapter for use with a computer having an AT-style keyboard port 6 pin MiniDIN female/ 5 pin DIN male Part# F2N018 6 Pin MiniDIN Female 5 Pin DIN Male

NOTE: The "XX" in the part number represents the length in feet.

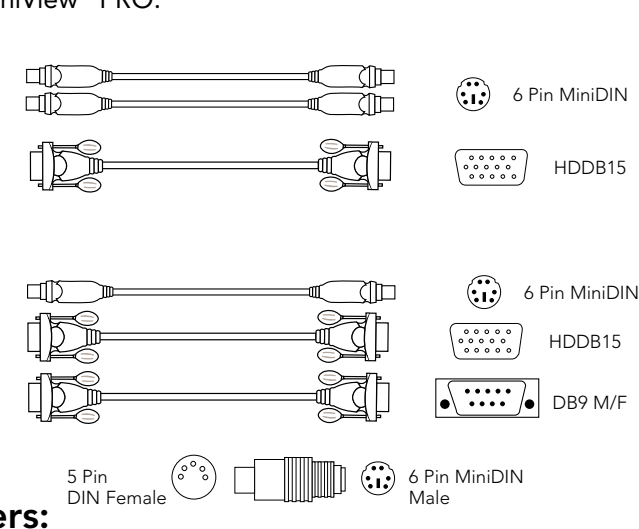

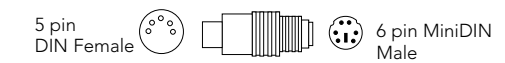

### Hardware Installation

En

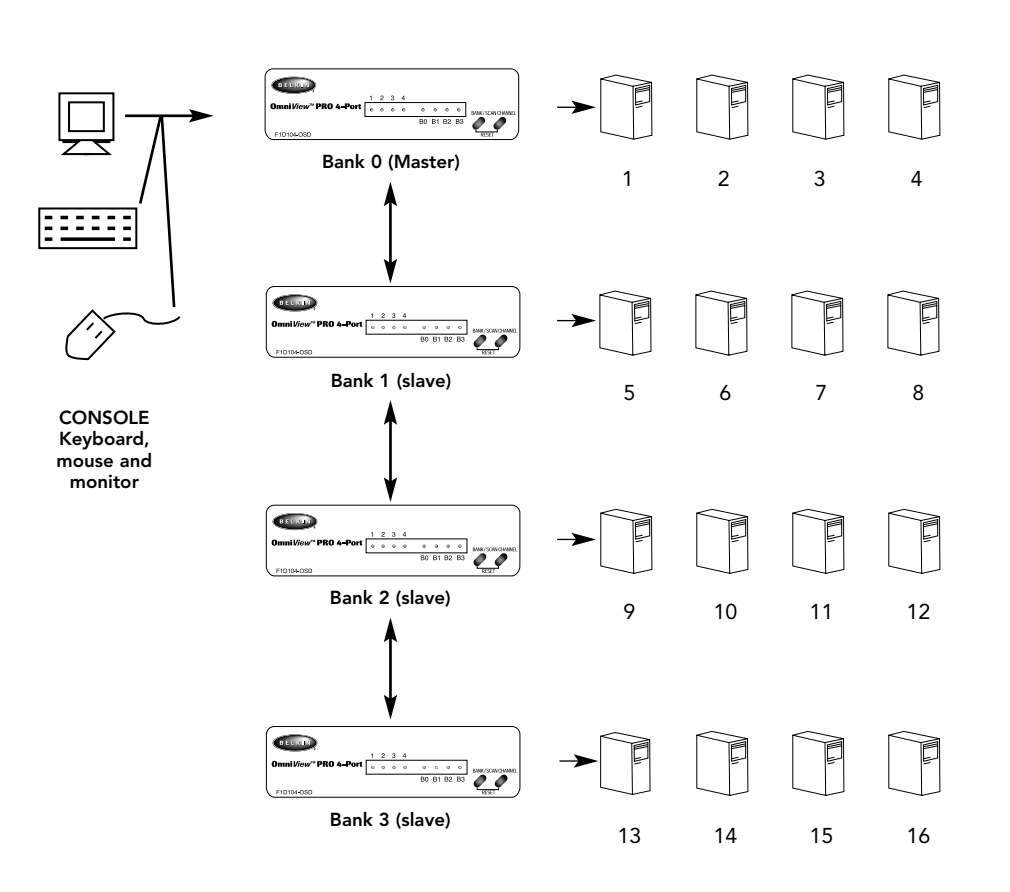

The OmniView™ PRO has the capability to be daisy-chained to 3 more units (for a total of 4), giving the user control over a maximum of 16 computers!

Each OmniView™ PRO unit is defined as a BANK. See diagram above for more information. BANK numbers range from 0 to 3, for a total of 3 BANKs. BANK 0 is the MASTER bank, while banks 1 through 3 are slave banks. The MASTER bank is the unit that connects to the console keyboard, mouse, and monitor.

The DIP switches must be set correctly for proper identification and usage. See the next section for the actual settings. If you are using the OmniView™ PRO in a single-unit configuration, it must be set as the MASTER (BANK 0). If it is to be used as a slave unit, then it must be set to any unused unique bank number from 1 through 3.

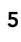

#### PLEASE FOLLOW THIS INSTALLATION PROCEDURE EXACTLY. NOT DOING SO MAY RESULT IN KEYBOARD AND/OR MOUSE ERRORS, OR FAULTY OPERATION.

WARNING: Before attempting to connect anything to the OmniView™ PRO or the computers, make sure everything is powered off. Plugging and unplugging cables may cause irreversible damage to your computers and the OmniView™ PRO. Belkin Components will not be held responsible for damage caused.

1. Set the DIP switches. If you have only one OmniView™ PRO, use the MASTER bank setting. If the OmniView™ PRO you are using will be daisy-chained off another unit, use a unique slave setting. Please refer to the previous section for more information.

| <b>DIP SWITCH #</b> |    |            |            | <b>BANK ADDRESS</b> |               |
|---------------------|----|------------|------------|---------------------|---------------|
|                     | 2  | 3          | 4          |                     |               |
| ON                  | ON | ON         | ON         | <b>BANK 0</b>       | <b>MASTER</b> |
| ON                  | ON | <b>OFF</b> | ON         | <b>BANK1</b>        | slave         |
| ON                  | ON | ON         | <b>OFF</b> | <b>BANK 2</b>       | slave         |
| ON                  | ON | OFF        | OFF        | <b>BANK3</b>        | slave         |

NOTE:"ON" is down  $\sqrt{}$ 

2. Connect the monitor to the OmniView<sup>™</sup> PRO. Using the attached cable, or the one included with your monitor, connect it to the HDDB15 female port on the back of the OmniView™ PRO labeled with the monitor symbol at the CONSOLE section.

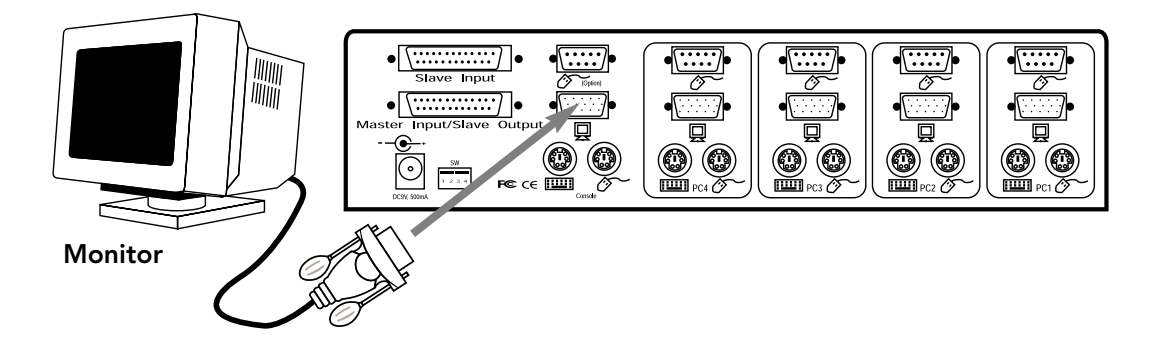

3. Connect the keyboard and mouse to the OmniView™ PRO. If you have an AT-style keyboard, you will need an AT-PS/2 adapter (Belkin Part# F2N017).

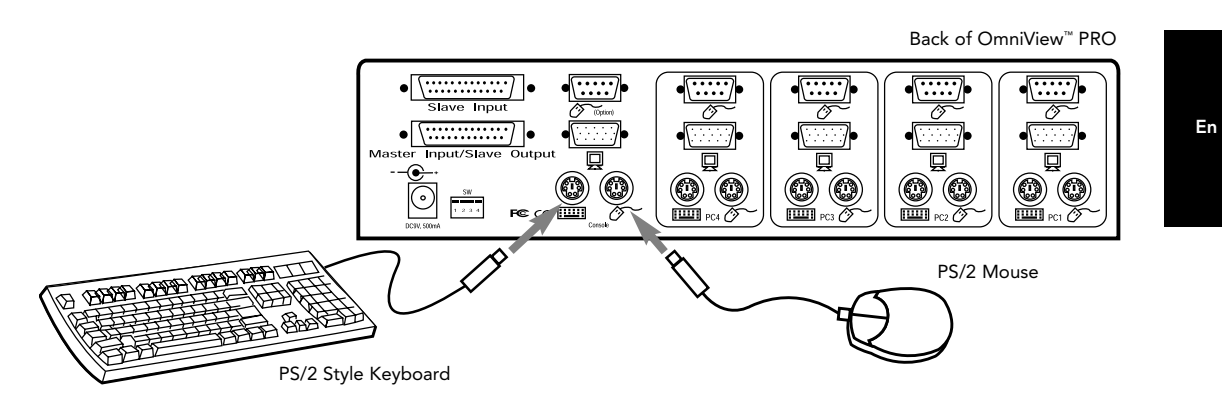

4. Connect the first computer's VGA cable to the OmniView™ PRO. Using the VGA cable (Belkin Part# F2N025-XX-T or A3H981-XX), connect the male end of the cable to the VGA port on the computer, and the female end on the PC1 VGA port at the back of OmniView™ PRO.

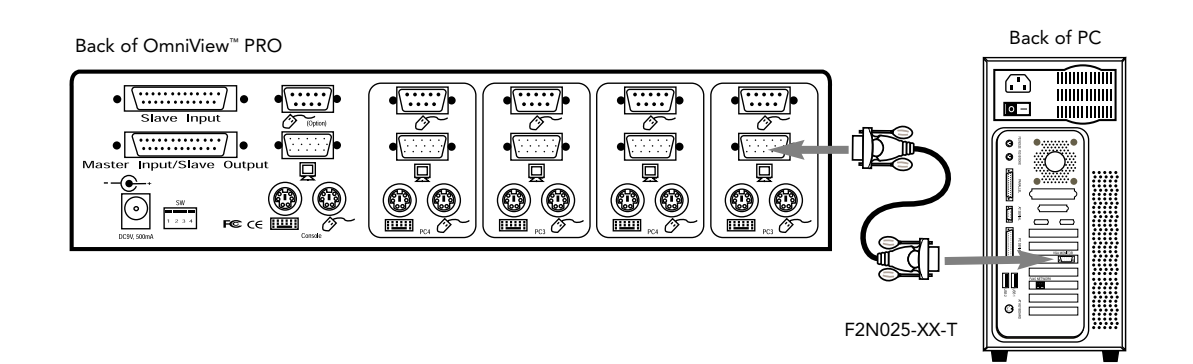

 $5.$  Connect the first computer's mouse cable to the OmniView™ PRO. If using a PS/2 cable (Belkin Part# F2N036-XX), connect one end to the PS/2 mouse port on the computer, and the other end to the PC1 PS/2 mouse port on the back of the OmniView™ PRO. If using a serial mouse cable (Belkin Part# F2N209-XX-T), connect one end to a DB9 serial port on the computer, and the other end to the PC1 DB9 serial mouse port on the back of the OmniView™ PRO.

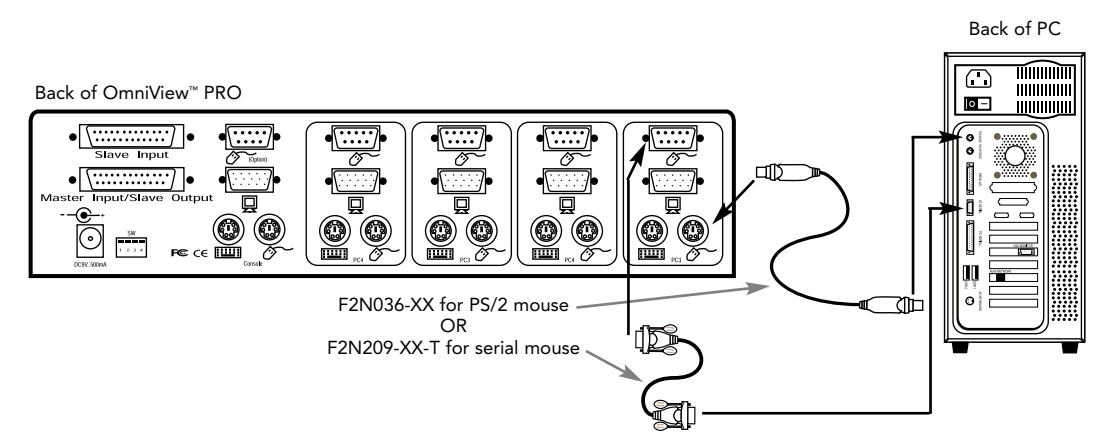

6. Connect the first computer's keyboard cable to the OmniView™ PRO. Using another PS/2 cable (Belkin Part# F2N036-XX), connect one end to the PS/2 keyboard port on the computer, and the other end to the PC1 keyboard port on the back of the OmniView™ PRO. If your computer has an AT-style keyboard port, you will need a PS/2-AT keyboard adapter (Belkin Part# F2N018).

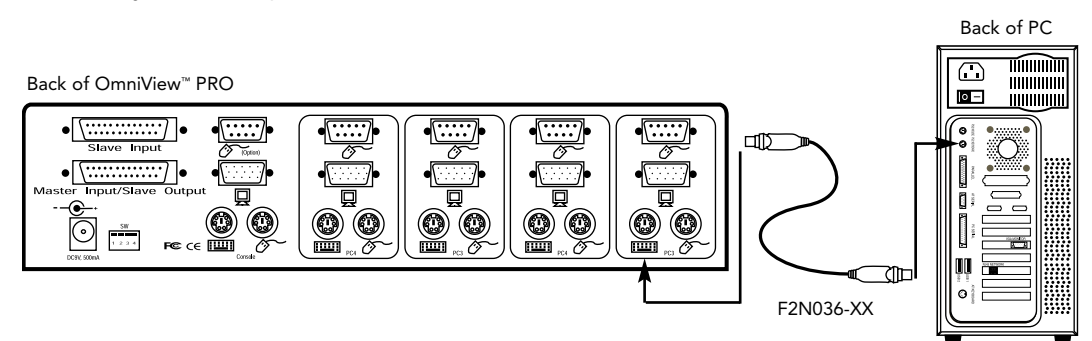

- 7. Double check all of the connections. Make sure the keyboard and mouse cables go to the correct ports.
- 8. Repeat steps 4-6 for the remainder of the computers.
- 9. Attach the power supply to the power supply connector at the back of the OmniView™ PRO. Plug this into any available AC outlet. You should see the LED for Port 1 on the front panel blink, and hear a beep. Power up your monitor.
- $\bf 10.$  You can now power up all your computers simultaneously. The first computer will show up on the monitor. Check to see if the keyboard, mouse and monitor work. If this is okay, press the CHANNEL button and check the functionality of the other computers. If you find any errors, double-check all of the cable connections.

NOTE: Avoid pressing any keys on the keyboard or moving the mouse if the currently selected port has a computer that is in the process of booting up. This may cause the computer to not detect, or initialize the keyboard or mouse drivers properly.

#### Daisy-Chaining the OmniView<sup>™</sup> PRO:

The OmniView™ PRO can be daisy-chained with additional OmniView™ PRO units through the DB25 daisy-chain ports. The F1D108-CBL daisy-chain cable is required (not included) for proper operation. Please refer to the example below. Here, four OmniView™ PRO units are cascaded together for control of 16 computers. Recall that a maximum of 4 OmniView™ PRO units can be cascaded together for control of 16 computers. Recall that the DIP switches on the MASTER unit must be set to BANK 0, and the slave units set to a unique BANK (any from 1 through 3). See the beginning of this section for more information on the DIP switch settings.

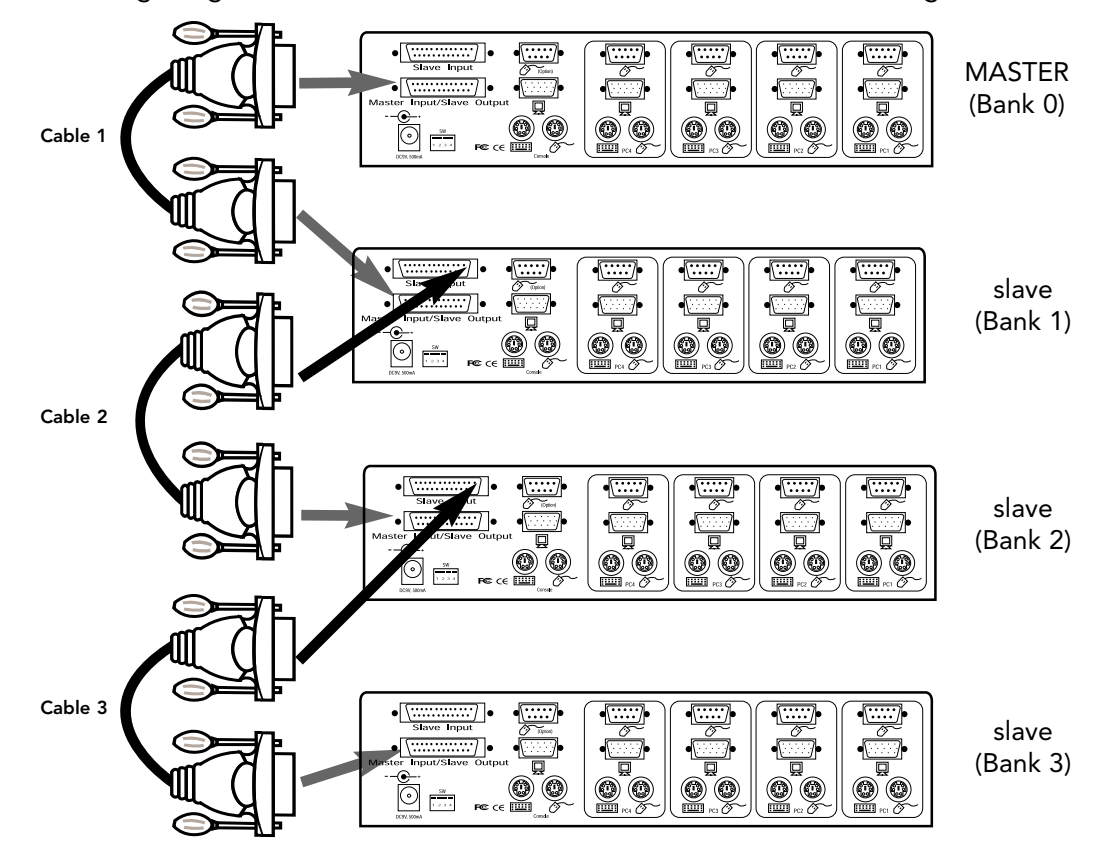

- After setting the DIP switches on the slave unit, connect the computers using the same procedure outlined in steps 4 to 8 in the previous section. DO NOT POWER UP THE COMPUTERS YET.
- Using the F1D108-CBL daisy-chain cable, connect one end to the Master Input/Slave Output of the unit. Refer to the diagram above.
- If the previous unit is the MASTER, then the other end of the cable connects to the Master Input/Slave Output port of the MASTER (such as cable 1 in the diagram above).
- If the previous unit is a slave, then the other end goes to the Slave Input port of the previous slave unit (such as cables 2 and 3 in the diagram above).
- Upon connecting the daisy-chain cable to the previous unit, it should automatically power up if the previous unit is powered up. However, it is still recommended that the power supply be used with the slave unit. You will see the LED display on the front panel show the units bank address setting.

En

- RESET the MASTER unit by pressing the BANK/SCAN and CHANNEL buttons simultaneously or by initiating the "Hot" key command [SCROLL LOCK], [SCROLL LOCK], [END]. This is necessary for the MASTER unit to detect the newly added slave unit.
- Verify that the MASTER unit has detected the new slave by pressing the BANK/SCAN button. If it detected the new slave properly, the LED display on the MASTER will register the slave units bank address. If you have many slave units, you may have to press the BANK/SCAN button many times to cycle through all of the preexisting slave units before reaching the newly added unit.
- Now you can power up the computers connected to the newly added slave unit. After all the computers have booted up, you may need to RESET the MASTER unit again to detect the presence of powered computers on the new slave unit.
- NOTE: The OmniView™ PRO can also be daisy-chained to OmniView™ SE units (F1D102 and F1D104 only) or other OmniView™ PRO (8-Port) units. This gives the user more selection and flexibility. When doing this, it is desirable to have the OmniView™ PRO as the MASTER unit because of the On-Screen Display (OSD) menu feature. Thus, all the units will benefit from the OSD control, even if the OmniView™ SE does not have the OSD feature.

### Usage

Selecting which computer to operate can be done either by On-Screen Display, the CHANNEL button, or through keyboard "Hot" key commands. You will notice that after the OmniView™ PRO switches to another computer, the mouse will be inoperative for about 1-2 seconds. This is normal operation and ensures that proper mouse synchronization is established.

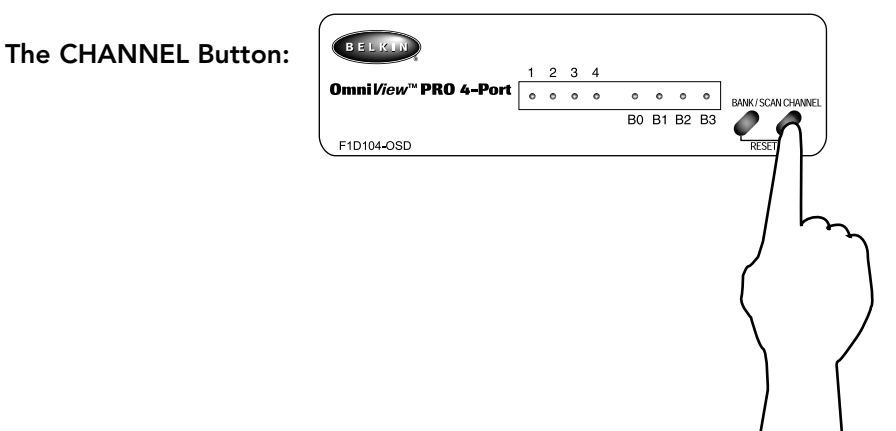

En

Pressing the CHANNEL button cycles you through all the ports, including inactive ports.

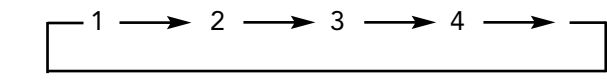

### Keyboard "Hot" Key commands:

You can also conveniently command the OmniView™ PRO to switch ports through simple keyboard key sequences. To send commands to the OmniView™ PRO, the SCROLL LOCK key must be pressed twice within 2 seconds. You will hear a beep for confirmation. Below are the different commands:

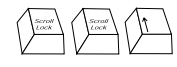

Switch to PREVIOUS ACTIVE port (on the same BANK)

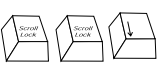

Switch to NEXT ACTIVE port (on the same BANK)

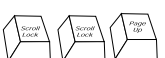

Switch to the PREVIOUS BANK (by default, selects first active port on that BANK)

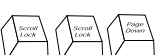

Switch to the NEXT BANK (by default, selects first active port on that BANK)

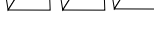

Directly switches to port Y on BANK X.

 $(X = \{0 \text{ to } 3\} \text{ g} = \{1 \text{ to } 4\})$ 

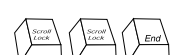

Resets the OmniView™ PRO to detect "lost" mouse, keyboard or a newly added slave unit.

You can switch directly to any port by giving the OmniView™ PRO the BANK and PORT numbers. For instance, if you press [SCROLL LOCK] [SCROLL LOCK] [2] [2], the computer on PORT 2 of the OmniView™ PRO set to BANK 2 will be selected. In the following diagram, that is PC # 10. Hence, if you only have one OmniView™ PRO, the first key (X) must be "0".

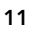

# Usage (continued)

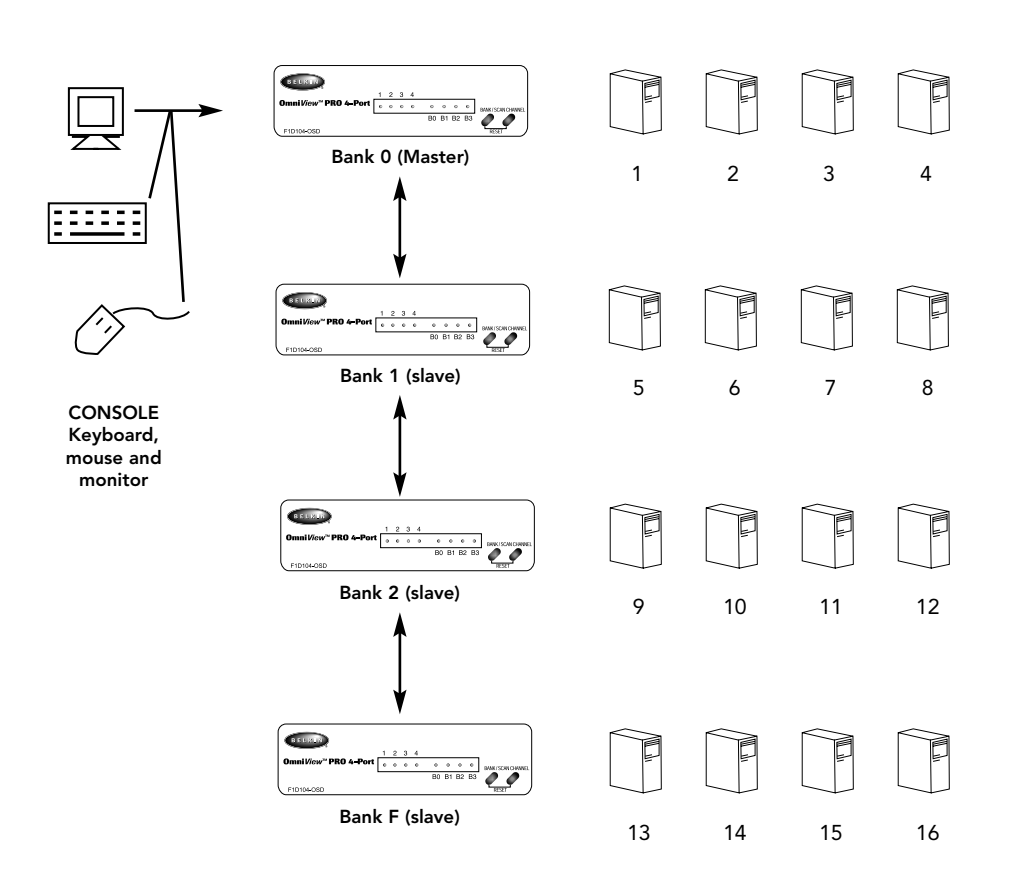

#### AutoScan Mode:

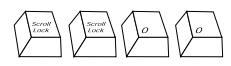

#### Enable AutoScan mode

In AutoScan mode, the OmniView™ PRO remains on one port for a number of seconds, before switching to the next. This time interval is set in the On-Screen Display menu.

NOTE: There is no mouse or keyboard control in this mode. This is necessary to prevent errors. Otherwise, if the user is moving the mouse or using the keyboard when the OmniView™ PRO switches to the next port, data flow is interrupted and will cause erratic mouse movement and/or the wrong characters to show up when using the keyboard.

To get out of AutoScan mode, press the SPACEBAR.

### Usage (continued)

#### On-Screen Display Menu Control:

#### Enable the On-Screen Display Menu

To get into the On-Screen Display (OSD) menu, press [SCROLL LOCK] [SCROLL LOCK] [SPACEBAR].

Immediately, the OSD overlay screen appears. This screen is generated by the OmniView™ PRO, and does not affect your computers or running software in any way.

• You can navigate through the active ports by using the arrow keys. The OSD menu will only allow you to move to active ports.

En

The main OSD screen menu is shown on the right. It shows the currently selected BANK. If you have only one OmniView™ PRO, it will say BANK 0. The current selected port is shown in RED. A "✹" indicates that the computer connected to that port is powered up. Belkin: F1D104-OSD (TAB): FUNCTION / HELP :PgUp : PgDn 1. WIN98 2. NT SERVER 3. MAC OS8 4. CHANNEL 4 BANK 0 **Currently** selected Port is in RED **Currently** selected Bank Address  $*$ " indicates PC is powered

- NOTE: If a computer is connected and is powered up, but the OSD menu does not display a "✹", you will have to RESET the OmniView™ PRO to re-detect the powered computers. This is done by simultaneously pressing the BANK/SCAN and CHANNEL buttons on the front panel or by using the hot key command [SCROLL LOCK] [SCROLL LOCK] [END].
- Pressing the [INSERT] key allows you to rename the port. Press [ENTER] to complete.

NOTE: Inadvertently pressing [SCROLL LOCK] [SCROLL LOCK] [DELETE] will erase the given name on all ports. It will then default to the name Channel (1–4).

- Pressing the [ESC] key exits the current screen.
- To view a different BANK, pressing the [PAGE UP] key goes to a previous BANK, while the [PAGE DOWN] key brings you to the next BANK.
- Once you have selected a computer on the menu, press [ENTER] to switch to that port.
- Pressing the [TAB] key opens up the Function menu. In this menu, you can select the SCAN TIME and the DISPLAY TIME.

### Usage (continued)

### SCAN TIME:

Amount of time the OmniView™ PRO stays on one port before switching to the next port when in Scan Mode.

### DISPLAY TIME:

Amount of time the OSD Menu or Port Name remains displayed on-screen after making a port selection.

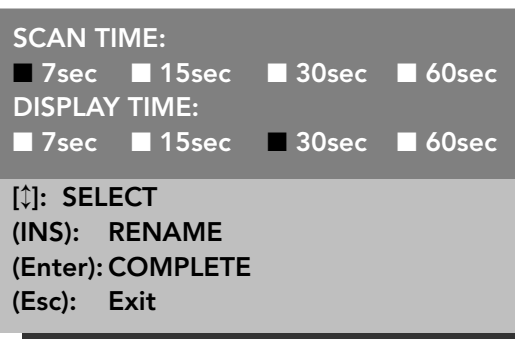

NOTE: If there are slave units present, the SCAN TIME and DISPLAY TIME settings are set on the MASTER unit only, and need not be set on the slave units.

### The BANK/SCAN Button:

Pressing the BANK/SCAN button cycles you through all the active BANKs (if their slave units present) and then puts the unit in AutoScan mode. If the unit is a single MASTER unit, pressing the button immediately invokes AutoScan mode. This is evident by a long BEEP, followed by two short beeps.

## Troubleshooting

### General Problems:

- Q: The OSD menu does not display a "✹" on a port where a computer is connected and powered up. What do I do?
- RESET the OmniView™ PRO by simultaneously pressing the BANK/SCAN and CHANNEL buttons on the front panel. Access the OSD menu again and it should have re-detected all the active ports.

#### Q: When cascading, the MASTER unit does not see the slave unit(s).

- A: Refer to the Hardware Installation section for information on how to properly connect the daisy-chain cable.
	- Make sure that the daisy-chain cable that you are using is the F1D108-CBL. Using any other cable will not guarantee proper operation or video quality.
	- RESET the MASTER OmniView™ PRO.
	- Although a power supply is not necessary to make the slave unit work, try adding a power supply.
- Q: The names on my On-Screen Display got erased and have defaulted back to Channel 1, Channel 2, etc. What happened?
- A: You may have pressed [SCROLL LOCK] [DEL]. This erases all the On-Screen Display names.

### Monitor/Video Problems:

Q: I am getting ghosting, shadowing or fuzzy images on my monitor. What do I do?

- A: Check the cables and make sure they are inserted properly.
	- Your resolution and/or refresh rate is extremely high, or your cable is too long. Replace your VGA cables with coaxial, double-shielded cables such as Belkin A3H981-XX.
	- Check to make sure that the power adapter is plugged in and is working properly. It must be 12VDC, 1000mA minimum. Make sure the power switch is on.
	- Lower your refresh rate and/or screen resolution settings.

### Keyboard Problems:

- Q: The keyboard is not detected, or a keyboard error is reported during boot-up.
- A: Check the cables and make sure they are inserted properly in the correct ports. • Check to make sure that the power adapter is plugged in and is working properly. It must be 12VDC, 1000mA minimum. Make sure the power switch is on.
	- RESET the OmniView™ PRO by simultaneously pressing the BANK/SCAN and CHANNEL buttons on the front panel. Access the OSD menu again and it should have re-detected all the active ports.
	- Do not press any keys on the keyboard while the selected computer is booting up. This is true for any PC, whether stand-alone or connected to a KVM switch.

#### Q: The computers boot up fine, but the keyboard does not work.

- A: Check the cables and make sure they are inserted properly in the correct ports.
	- Make sure the keyboard works when directly plugged into the computers.
	- Try a different keyboard, but use only 101, 102 or 104-key keyboards.
	- Make sure that the keyboard driver is for 101, 102 or 104-key keyboards, and not old XT keyboards.
	- Check to make sure that the power adapter is plugged in and is working properly. It must be 12VDC, 1000mA minimum. Make sure the power switch is on.
	- RESET the OmniView™ PRO by simultaneously pressing the BANK/SCAN and CHANNEL buttons on the front panel. Access the OSD menu again and it should have re-detected all the active ports.

### Troubleshooting (continued)

### PS/2 Mouse Problems at the console or computers:

#### Q: The mouse is not detected during boot-up.

- A: Check the cables and make sure they are inserted properly in the correct ports. • Check your computer/motherboard documentation making sure that the PS/2 mouse port (or IRQ) is enabled.
	- Make sure the mouse is detected directly plugged into the computer. Rebooting is necessary when trying this. If the computer still does not detect the mouse, then your computer's PS/2 mouse port has a problem.
	- RESET the OmniView™ PRO by simultaneously pressing the BANK/SCAN and CHANNEL buttons on the front panel. Access the OSD menu again and it should have re-detected all the active ports.

#### Q: The computers boot up fine, but the mouse does not work.

- A: Check the cables and make sure they are inserted properly in the correct ports.
	- Make sure the mouse works when directly plugged into the computer. Rebooting is necessary when trying this. If the mouse pointer still does not move, then either your PS/2 mouse port or the mouse itself has a problem.
	- Try a different mouse.
	- Make sure the mouse is a true PS/2 mouse. A combo mouse will work just as long as it is set for PS/2 mode with the correct adapter. A serial-only mouse with a combo mouse adapter WILL NOT work.
	- Check to make sure that the power adapter is plugged in and is working properly. It must be 12VDC, 1000mA minimum. Make sure the power switch is on.
	- RESET the OmniView™ PRO by simultaneously pressing the BANK/SCAN and CHANNEL buttons on the front panel. Access the OSD menu again and it should have re-detected all the active ports.

#### Q: When I switch from one port to another, mouse movement is completely erratic. What do I do?

- A: RESET the OmniView™ PRO by simultaneously pressing the BANK/SCAN and CHANNEL buttons on the front panel or use hot key command [SCROLL LOCK] [SCROLL LOCK] [END] to reset the OmniView™ PRO. Access the OSD menu again and it should have redetected all the active ports.
	- Make sure you do not have more than one mouse driver. Make sure that the driver is either for a Standard PS/2 or Microsoft®-compatible PS/2 mouse. Try to obtain the latest version from your hardware manufacturer.
	- If you are using a specialized mouse such as a cordless mouse, scrolling mouse or mice with more than 2 operational buttons, use generic PS/2 mouse drivers. Non-standard mice often use non-PS/2 proprietary mouse protocol.
	- Make sure you do not have any mouse drivers loaded in your config.sys or autoexec.bat files.
	- Avoid moving the mouse or pressing the mouse buttons when switching ports.
	- Reset the mouse to resume proper mouse movement simply by unplugging the mouse from the front of the OmniView™ PRO for about 2-3 seconds, and plugging it in again.

### Problems with computers using the serial mouse output:

NOTE: The OmniView<sup>™</sup> PRO has Integrated Mouse Conversion Technology. This technology converts the PS/2 mouse signals at the console to serial mouse signals. Windows® 9x Control Panel System applet may not display that it has detected a mouse, but the Modem applet will show a serial mouse at a certain serial port.

### Troubleshooting (continued)

#### Q: The computers boot up fine, but the mouse does not work.

- A: Check the cables and make sure they are inserted properly in the correct ports.
	- Check the cable and make sure that it is a straight-through DB9 male/female cable such as Belkin P/N F2N209-XX-T (XX is the length in feet).
	- Check your computer/motherboard documentation making sure that the serial ports are enabled, and that there are no IRQ or base address conflicts with other serial ports or modems.
	- Plug in a serial mouse directly to your computer, and reboot. If the mouse pointer still does not move, then there may be no serial mouse drivers installed, or the serial port on your computer may have other conflicts or problems.
	- Try a different PS/2 mouse at the console.
	- Make sure the mouse (at the console) is a true PS/2 mouse. A combo mouse will work just as long as it is set for PS/2 mode with the correct adapter. A serial-only mouse with a combo mouse adapter WILL NOT work.
	- Check to make sure that the power adapter is plugged in and is working properly. It must be 12VDC, 1000mA minimum. Make sure the power switch is on.
	- RESET the OmniView™ PRO by simultaneously pressing the BANK/SCAN and CHANNEL buttons on the front panel. Access the OSD menu again and it should have re-detected all the active ports.
- Q: When I switch from one port to another, mouse movement is completely erratic. What do I do?
- A: RESET the OmniView™ PRO by simultaneously pressing the BANK/SCAN and CHANNEL buttons on the front panel. Access the OSD menu again and it should have re-detected all the active ports.
	- Make sure you do not have more than one serial mouse driver loaded. Make sure that the driver is either for a Standard Serial or Microsoft®-compatible serial mouse.
	- Avoid using a specialized mouse at the console such as a cordless mouse, scrolling mouse or mice with more than 2 operational buttons. Non-standard mice often use non-PS/2 proprietary mouse protocol.
	- Make sure you do not have any other mouse drivers loaded in your config.sys or autoexec.bat files.
	- Avoid moving the mouse or pressing the mouse buttons when switching ports.
	- Reset the mouse to resume proper mouse movement simply by unplugging the mouse from the OmniView™ PRO for about 2-3 seconds, and plugging it in again.

#### Q: The wheel on the IntelliMouse® does not work on my computer. Why?

A: • The Integrated Mouse Conversion Technology converts only the standard PS/2 signals which are the buttons and the x and y coordinate movement, but not the wheel movement or wheel button. This is because the wheel and wheel button data use non-PS/2 protocol.

NOTE ABOUT THE OPTIONAL SERIAL MOUSE PORT AT THE CONSOLE: If you have tried all possible troubleshooting methods, you can plug in a serial mouse (as a second mouse) at the optional serial mouse input port. See the Product Detail Section for the diagram. This mouse will be directly connected to the serial mouse ports on the OmniView™ PRO. Note that the serial mouse signals will not be converted to PS/2 mouse signals, so if you have other PCs using PS/2 mouse ports, you must keep the PS/2 mouse at the console. This serial mouse is a second mouse, and is active only when on a computer that uses the serial mouse output.

Download from Www.Somanuals.com. All Manuals Search And Download.

En

# Information

### FCC Statement

DECLARATION OF CONFORMITY WITH FCC RULES FOR ELECTROMAGNETIC COMPATIBILITY We, Belkin Components, of 501 West Walnut Street, Compton CA 90220, declare under our sole

responsibility that the product:

F1D104-OSD

to which this declaration relates: Complies with Part 15 of the FCC Rules. Operation is subject to the following two conditions: (1) this device may not cause harmful interference, and (2) this device must accept any interference received, including interference that may cause undesired operation.

### CE Declaration of Conformity

We, Belkin Components, declare under our sole responsibility that the F1D104-OSD, to which this declaration relates, is in conformity with Generic Emissions Standard EN50081-1 and with Generic Immunity Standard EN50082-1 1992.

### Belkin Components One Year Product Warranty

Belkin Components warrants this product against defects in materials and workmanship for one year. If a defect is discovered, Belkin will, at its option, repair or replace the product at no charge provided it is returned during the warranty period, with transportation charges prepaid, to the authorized Belkin dealer from whom you purchased the product. Proof of purchase may be required.

This warranty does not apply if the product has been damaged by accident, abuse, misuse, or misapplication; if the product has been modified without the written permission of Belkin; or if any Belkin serial number has been removed or defaced.

THE WARRANTY AND REMEDIES SET FORTH ABOVE ARE EXCLUSIVE IN LIEU OF ALL OTHERS, WHETHER ORAL OR WRITTEN, EXPRESSED OR IMPLIED. BELKIN SPECIFICALLY DISCLAIMS ANY AND ALL IMPLIED WARRANTIES, INCLUDING, WITHOUT LIMITATION, WARRANTIES OF MERCHANTABILITY AND FITNESS FOR A PARTICULAR PURPOSE.

No Belkin dealer, agent, or employee is authorized to make any modification, extension, or addition to this warranty.

BELKIN IS NOT RESPONSIBLE FOR SPECIAL, INCIDENTAL, OR CONSEQUENTIAL DAMAGES RESULTING FROM ANY BREACH OF WARRANTY, OR UNDER ANY OTHER LEGAL THEORY, INCLUDING BUT NOT LIMITED TO LOST PROFITS, DOWNTIME, GOODWILL, DAMAGE TO OR REPROGRAMMING, OR REPRODUCING ANY PROGRAM OR DATA STORED IN OR USED WITH BELKIN PRODUCTS.

Some states do not allow the exclusion or limitation of incidental or consequential damages or exclusions of implied warranties, so the above limitations of exclusions may not apply to you. This warranty gives you specific legal rights, and you may also have other rights that vary from state to state.

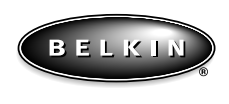

**www.belkin.com**

### *Belkin Components*

501 West Walnut Street Compton • CA • 90220 • USA Tel: 310.898.1100 Fax: 310.898.1111

*Belkin Components, Ltd.* Unit 13 • Gatelodge Close • Round Spinney Northampton • Northants • NN3 8RX • UK Tel: +44 (0) 1604678300 Fax: +44 (0) 1604678330

*Belkin Components B.V.*

Diamantlaan 8 • 2132 WV Hoofddorp • The Netherlands Tel: +31 (0) 235698765 Fax: +31 (0) 235612694

© 1999 Belkin Components. All rights reserved. All trade names are registered trademarks of the respective manufacturers listed.

### Introduction

Nous vous remercions d'avoir choisi le commutateur OmniView™ PRO KVM (clavier/vidéo/souris) de Belkin Components. Il n'a jamais été aussi facile de commander quatre PC à partir d´un seul clavier, d´une seule souris et d´un seul moniteur ! L'OmniView™ PRO constitue le fin du fin en matière de commande de PC. Compatible avec les ordinateurs AT et PS/2, il possède de nombreuses caractéristiques telles que le paramétrage à l'écran OSD (On-Screen Display), la technologie de conversion de souris intégrée et des ports DB25 de mise en cascade séparés. Il est doté d´une émulation souris et clavier complète pour des démarrages sans erreur et il supporte la souris Microsoft<sup>®</sup> IntelliMouse®. L´OmniView™ PRO est également conçu pour gérer les résolutions les plus exigeantes allant jusqu'à 1600 x 1200, et ce sans dégradation visible de la qualité de l´image. La commutation peut s´effectuer grâce au menu évolué de paramétrage à l'écran, au bouton poussoir situé à l'avant de l´appareil, ou encore grâce aux raccourcis clavier. En outre, si vous souhaitez commander un ordinateur Macintosh®, il vous suffit d´ajouter l´adaptateur MAC Adapter™ de Belkin pour maîtriser encore mieux le système. Vous pouvez également commander un ordinateur Sun en utilisant l'adaptateur OmniView™ Sun Adapter.

### **Caractéristiques**

Fr

- Permet à un utilisateur de commander quatre ordinateurs à partir d´un seul clavier, d´une seule souris et d´un seul moniteur
- Le menu de paramétrage à l'écran (OSD) donne à l'utilisateur une interface visuelle pour nommer et sélectionner les ordinateurs
- La technologie de conversion de souris intégrée permet de raccorder des ordinateurs AT dotés de ports souris série en n'utilisant une souris PS/2 qu'au niveau de la console
- Emulation souris et clavier pour des démarrages sans erreur grâce à des « puces processeurs » dédiées sur chaque port PC
- Supporte la souris Microsoft® IntelliMouse®, la souris Microsoft® IntelliMouse® Pro et l'émulation
- Supporte des résolutions allant jusqu´à 1600 x 1200
- Ports DB25 de mise en cascade. Ils permettent de commander pas moins de 16 ordinateurs par le biais de 3 bancs d'OmniView™ PRO
- Supporte tant les claviers AT que les claviers PS/2 (AT nécessite un adaptateur AT-PS/2)
- Supporte les moniteurs VGA, SVGA et Multisync
- Utilise des câbles standard bon marché et faciles à trouver
- Commutation par paramétrage à l'écran, bouton poussoir ou raccourci clavier
- Mode de balayage automatique garantissant une commodité accrue
- Signal sonore indiquant la commutation
- Rappelle automatiquement, pour chaque ordinateur, le statut des touches CAPS LOCK (Verrouillage des majuscules), NUM LOCK (Verr Num) et SCROLL LOCK (Arrêt défil)
- Voyants DEL d'état (à l'avant de l'appareil)
- Fonctionne avec l'accessoire MAC Adapter™ pour OmniView™ PS/2
- Fonctionne avec l'accessoire Sun Adapter pour OmniView™ PS/2
- Certification Microsoft® et Novell®
- Aucun logiciel n'est requis
- Garantie produit un an

# Contenu de l'emballage

OmniView™ PRO 4 ports F1D104fOSD Alimentation 12VDC, 1000mA F1D065-PWR-IT Ce manuel P72895-EU Carte d'enregistrement P53324

# Spécifications techniques

### Connecteurs de console :

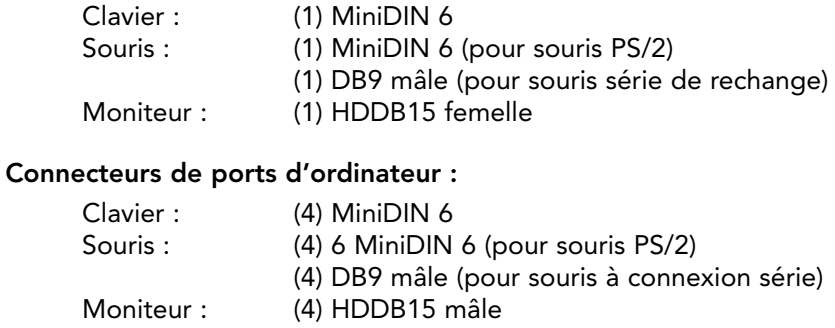

### Dimensions :

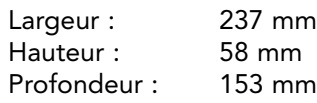

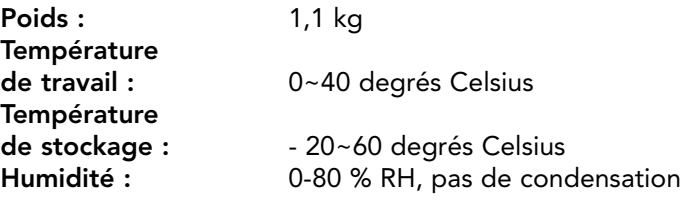

# Détails relatifs au produit

### FACE AVANT

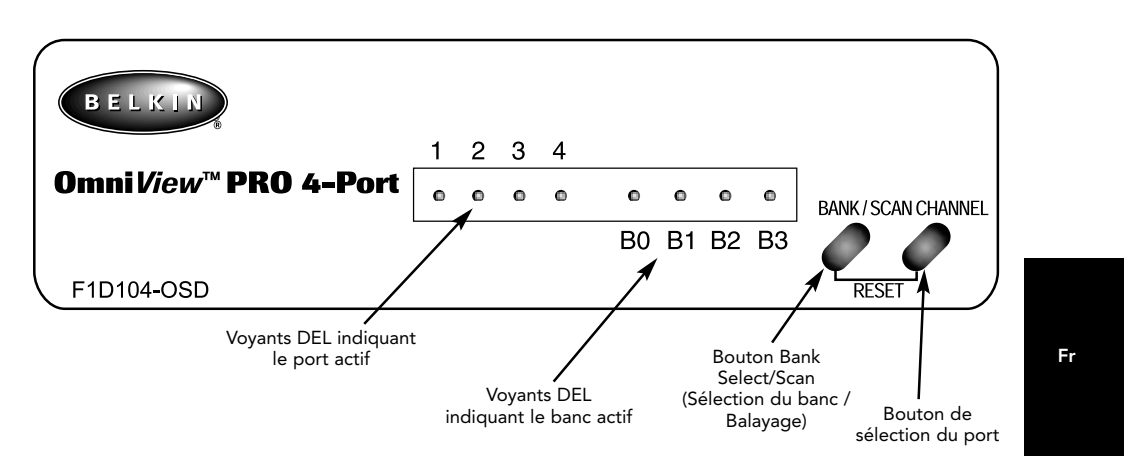

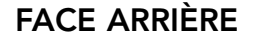

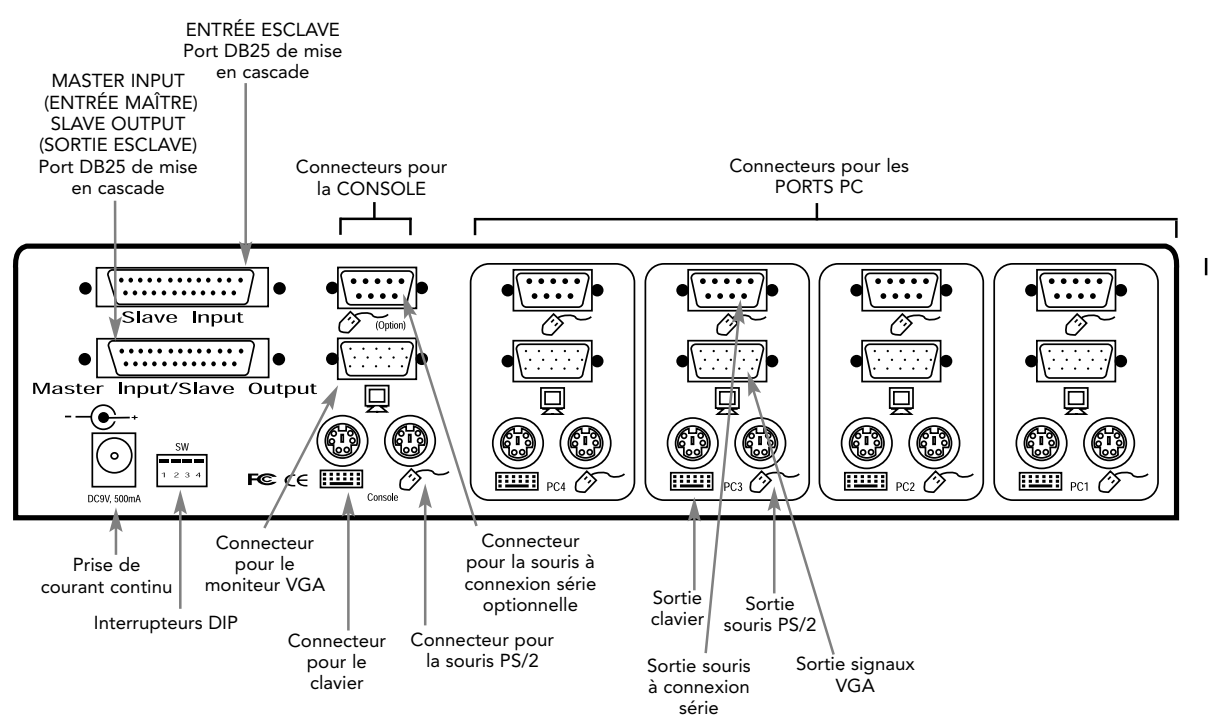

### Liste des pièces nécessaires

### Vérifiez bien que vous avez les câbles appropriés !

Plusieurs câbles sont nécessaires pour raccorder à l´OmniView™ PRO les quatre ordinateurs que vous allez commander. Vous trouverez ci-dessous les numéros de pièces Belkin ainsi que leur description. Nous vous conseillons d´acheter les kits de câbles correspondant au type de port souris utilisé par votre ordinateur. Les kits de câbles contiennent tous les câbles nécessaires pour raccorder un ordinateur à l´OmniView™ PRO :

Пľ

ПŊ

DIN 5 feme

MiniDIN 6

MiniDIN 6

MiniDIN 6 mâle

टा⊔

γШ⊔

শা⊐

 $\odot$ 

 $\langle \cdot \rangle$ 

MiniDIN 6 mâle

HDDB15

HDDB15

DB9 M/F

### Kit de câbles PS/2 – A3X982f

Contenu du kit :

- 2 x F2N036f06
- 1 x F2N025f06-T

### Kit de câbles AT - A3X939f

Contenu du kit :

- 1 x F3A510f06
- 1 x F2N025f06-T
- 1 x F2N209f06-T
- 1 x F2N017f

(Voir ci-dessous la description de chacun de ces câbles)

### Câbles individuels et adaptateurs :

- Câble PS/2 pour ports souris et clavier MiniDIN 6 mâle/mâle Numéro de pièce : F2N036fXX
- Câble VGA standard pour port moniteur HDDB15 mâle/femelle avec vis à oreilles Numéro de pièce : F2N025fXX-T
- Câble de rallonge série pour souris à connexion série DB9 mâle/femelle avec vis à oreilles Numéro de pièce : F2N209fXX-T
- Câble de clavier AT pour port clavier AT DIN 5 mâle/mâle
	- Numéro de pièce : F3A510fXX
- Adaptateur de clavier AT vers PS/2 DIN 5 femelle/ MiniDIN 6 mâle Numéro de pièce : F2N017f

### Autres câbles et adaptateurs :

• Câble DB25 mâle/mâle pour mise en cascade – spécialement conçu pour mettre en cascade des OmniView™ PRO ou OmniView™ SE. DB 25 mâle/mâle, droit, avec coeur en ferrite (61 cm) Numéro de pièce : F1D108fCBL

DIN 5 femelle

 $\Box$ 

- Câble VGA pour port de moniteur, haute résolution/taux de rafraîchissement élevé HDDB15 mâle/femelle avec vis à oreilles Numéro de pièce : A3H981fXX
- Adaptateur de clavier PS/2 vers AT : pour ordinateur doté d'un port clavier AT MiniDIN 6  $\left(\cdot\right)$  DIN 5 mâle  $\binom{3}{3}$   $\binom{1}{3}$ MiniDIN 6 femelle/DIN 5 mâle femelle Numéro de pièce : F2N018f

REMARQUE : Le « XX » figurant dans le numéro des pièces indique la longueur du câble en pieds.

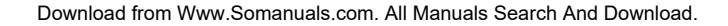

### Installation du matériel

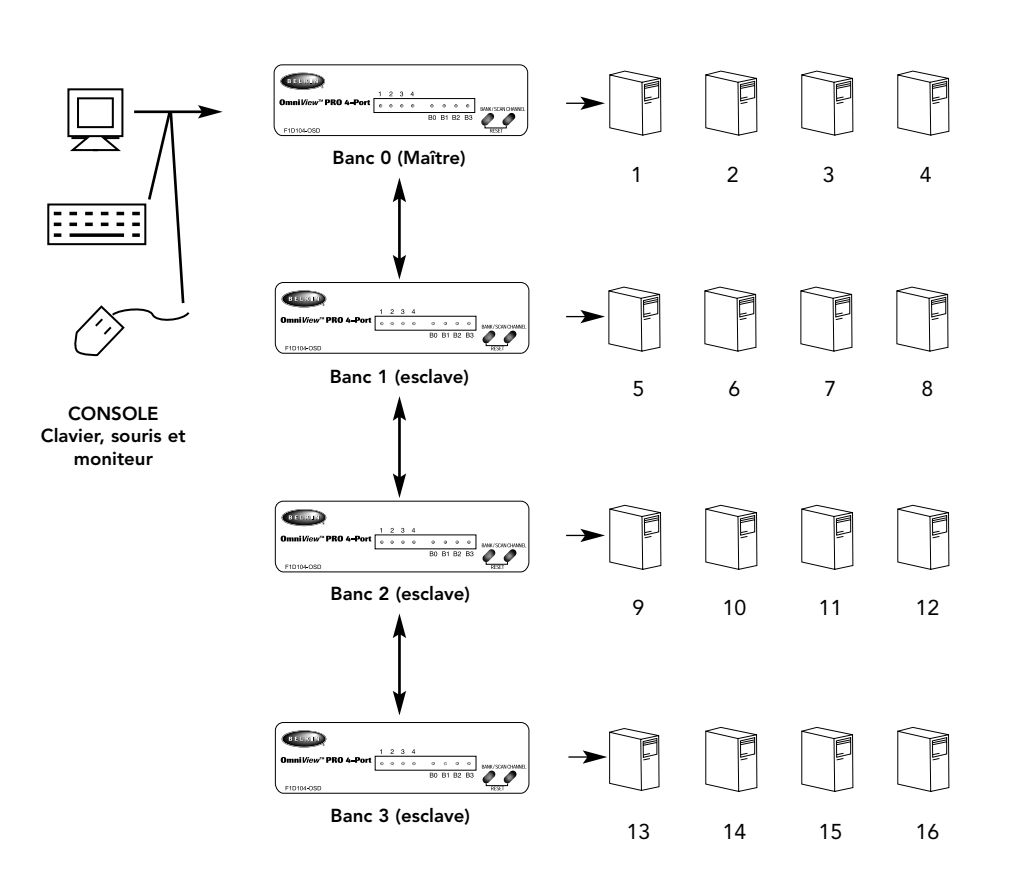

Fr

L'OmniView™ PRO peut être mis en cascade avec trois autres unités (dans une configuration regroupant donc 4 unités au total), ce qui permet à l'utilisateur de commander jusqu'à 16 ordinateurs !

Chaque OmniView™ PRO est appelé BANC (Bank). Pour de plus amples informations, référezvous au schéma ci-dessus. Les numéros de BANCS sont compris entre 0 et 3, avec un total de 3 BANCS. Le BANC 0 est le banc MAÎTRE (Master), tandis que les bancs 1 à 3 sont les bancs esclaves. Le banc MAÎTRE est l'unité assurant le raccordement au moniteur, à la souris et au clavier de la console.

Les interrupteurs DIP doivent être dûment positionnés afin de garantir une bonne identification et un bon fonctionnement du système. Les différents paramètres sont expliqués dans la section suivante. Si vous utilisez l'OmniView™ PRO dans une configuration simple, l'OmniView sera le MAÎTRE (BANC 0). Si vous l'utilisez en tant qu'unité esclave, il doit correspondre à n'importe quel numéro de banc unique non utilisé de 1 à 3.

#### VEUILLEZ SUIVRE SCRUPULEUSEMENT CES INSTRUCTIONS. TOUT MANQUEMENT PEUT ENTRAÎNER DES ERREURS CLAVIER ET / OU SOURIS OU UN DYSFONCTIONNEMENT.

AVERTISSEMENT : Avant de tenter de brancher quoi que ce soit à l´OmniView™ PRO ou aux ordinateurs, vérifiez que rien n'est sous tension. En effet, si vous branchez ou débranchez des câbles alors que des appareils sont encore sous tension, vous pouvez endommager vos ordinateurs et l´OmniView™ PRO de façon irrémédiable. Belkin Components ne sera pas tenu responsable des dommages occasionnés.

1. Positionnez les interrupteurs DIP. Si vous n´avez qu´un seul OmniView™ PRO, utilisez le positionnement du banc MAÎTRE. Si l'OmniView™ PRO que vous utilisez est destiné à être mis en cascade avec une autre unité, utilisez une configuration esclave unique. Pour de plus amples informations, veuillez vous référer à la section précédente.

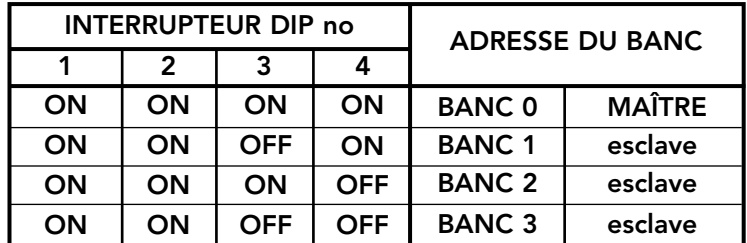

**REMARQUE : ON vers le bas ↓** 

2. Raccordez le moniteur à l'OmniView™ PRO. Grâce au câble inclus ou fourni avec votre moniteur, reliez-le au port HDDB15 femelle situé à l'arrière de l´OmniView™ PRO et assorti du symbole du moniteur dans la section CONSOLE.

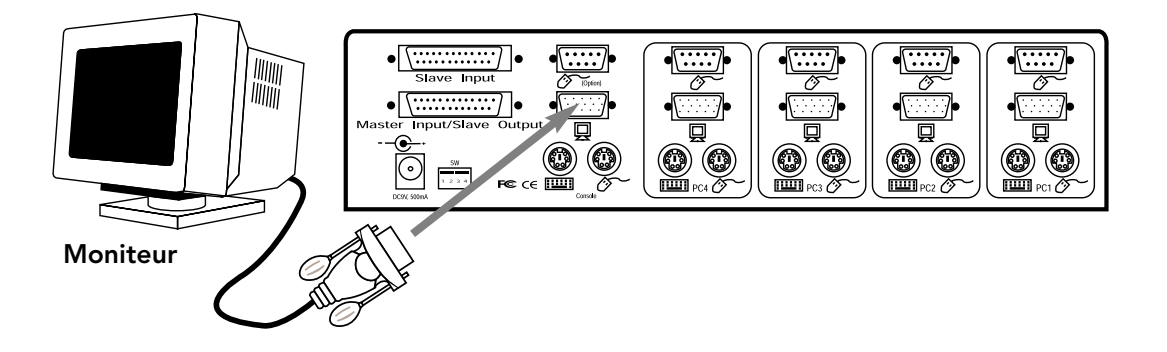

3. Raccordez le clavier et la souris à l´OmniView™ PRO. Si vous avez un clavier AT, vous aurez besoin d´un adaptateur AT vers PS/2 (numéro de pièce Belkin : F2N017f).

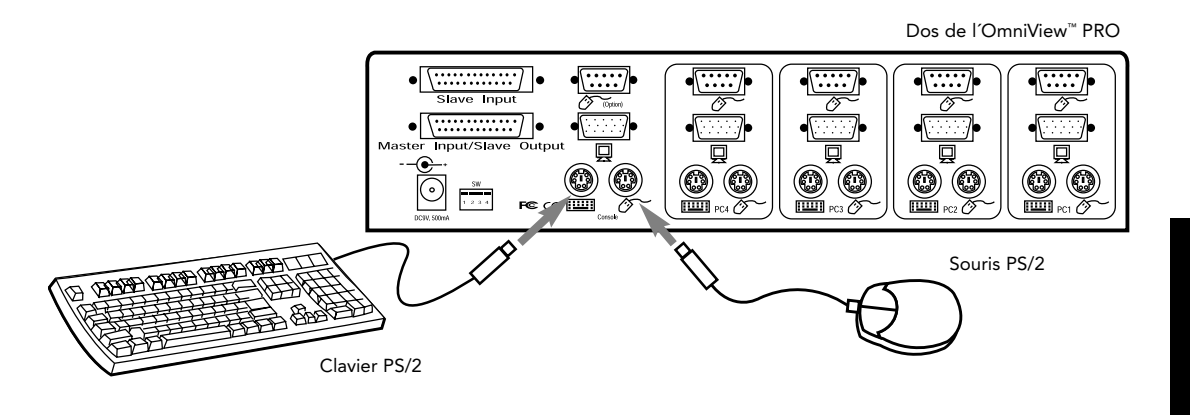

Fr

4. Raccordez le câble VGA du premier ordinateur à l'OmniView™ PRO. Prenez le câble VGA (numéro de pièce Belkin : F2N025fXX-T ou A3H981fXX), insérez l'extrémité mâle du câble dans le port VGA de l'ordinateur, et l'extrémité femelle dans le port VGA PC 1 situé à l'arrière de l´OmniView™ PRO.

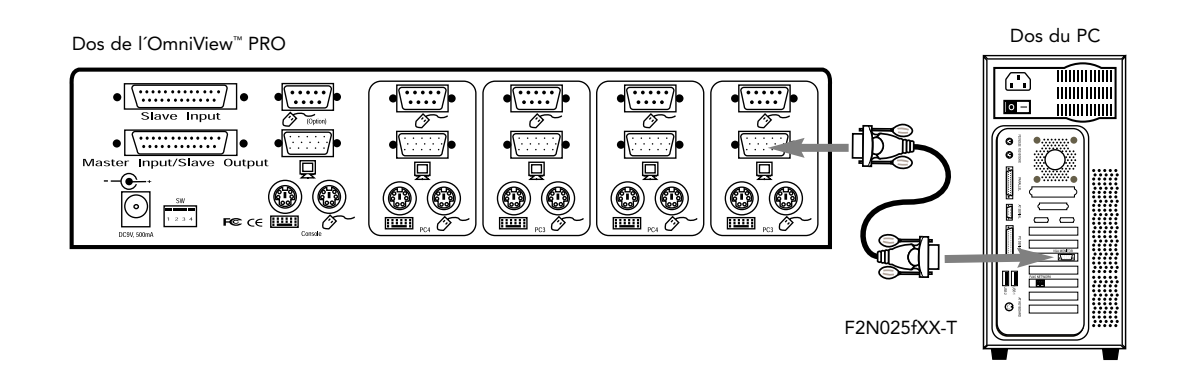

5. Raccordez le câble de la souris du premier ordinateur à l´OmniView™ PRO. Si vous utilisez un câble PS/2 (numéro de pièce Belkin : F2N036fXX), insérez une extrémité dans le port souris PS/2 de l'ordinateur et l'autre extrémité dans le port souris PS/2 PC1 situé à l'arrière de l'OmniView™ PRO. Si vous utilisez un câble de souris à connexion série (numéro de pièce Belkin : F2N209fXX-T), insérez une extrémité dans un port série DB9 de l'ordinateur et l'autre extrémité dans le port souris série DB9 PC1 situé à l'arrière de l'OmniView™ PRO. Dos du PC

**MANARITARY**<br>MANARITARY  $\overline{\bigcirc}$ Dos de l´OmniView™ PRO  $\blacksquare$ **THUNHULL**  $\odot$  $\Box$ F2N036fXX pour souris PS/2 OU F2N209fXX-T pour souris à connexion série

 $\mathbf{\delta}.$  Raccordez le câble clavier du premier ordinateur à l'OmniView™ PRO. Si vous utilisez un câble PS/2 (numéro de pièce Belkin F2N036fXX), insérez une extrémité dans le port clavier PS/2 de l´ordinateur et l´autre extrémité dans le port clavier PC1 situé à l'arrière de l´OmniView™ PRO. Si votre ordinateur est doté d´un port clavier AT, vous aurez besoin d´un adaptateur de clavier PS/2 vers AT (numéro de pièce Belkin : F2N018f).

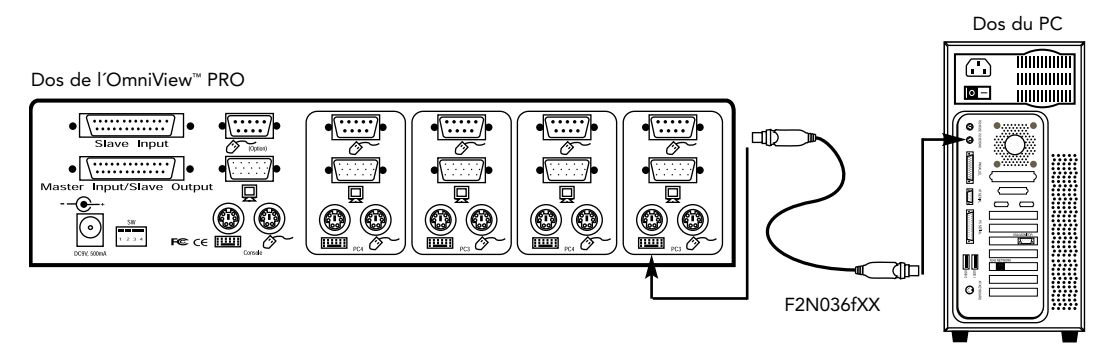

- 7. Vérifiez bien toutes les connexions. Assurez-vous que les câbles de la souris et du clavier sont insérés dans les ports appropriés.
- 8. Renouvelez les opérations 4 à 6 pour les autres ordinateurs.
- 9. Reliez l'alimentation au connecteur d'alimentation situé à l'arrière de l'OmniView™ PRO. Branchez-le dans n´importe quelle prise de courant alternatif disponible. Le voyant DEL correspondant au port 1, à l'avant, devrait alors clignoter et vous devriez entendre un signal sonore. Allumez votre moniteur.
- ${\bf 10}.$  Vous pouvez maintenant mettre tous vos ordinateurs sous tension en même temps. Le premier ordinateur apparaîtra sur le moniteur. Vérifiez que le clavier et la souris fonctionnent. Vérifiez aussi l´image affichée à l´écran. Si tout est normal, appuyez sur le bouton CHANNEL (Canal) et vérifiez que les autres ordinateurs fonctionnent. Si vous détectez des erreurs, vérifiez bien tous les raccordements de câbles.

REMARQUE : Evitez d'appuyer sur une touche du clavier ou de bouger la souris si le port sélectionné correspond à un ordinateur en cours d'initialisation. En effet, ceci pourrait empêcher l'ordinateur de détecter ou d'initialiser comme il se doit les pilotes clavier et souris.

#### Mise en cascade de l'OmniView™ PRO :

L'OmniView™ PRO peut être facilement mis en cascade avec d'autres OmniView™ PRO grâce aux ports DB25 de mise en cascade. Le câble de mise en cascade F1D108fCBL (non fourni) est nécessaire pour un bon fonctionnement du système. Cf. l'exemple ci-dessous. Ici, quatre OmniView™ PRO sont mis en cascade pour commander 16 ordinateurs. Rappelez-vous que 4 OmniView™ PRO maximum peuvent être mis en cascade pour commander 16 ordinateurs. N'oubliez pas non plus que les interrupteurs DIP de l'unité MAÎTRE doivent être sur le BANC 0 et les unités esclaves sur un seul BANC (n'importe lequel de 1 à 3). Vous trouverez les instructions relatives au positionnement des interrupteurs DIP au début de cette section.

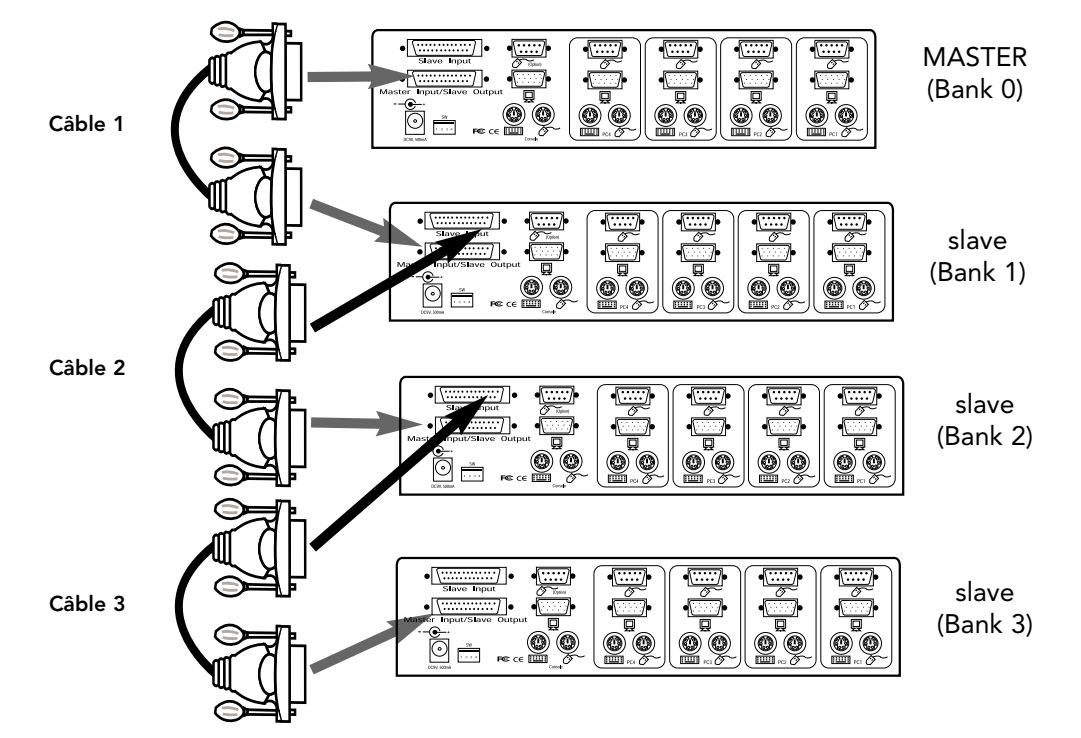

- Après avoir positionné les interrupteurs DIP sur l'unité esclave, raccordez les ordinateurs en suivant la procédure indiquée dans la section précédente (étapes 4 et 8). N'ALLUMEZ PAS ENCORE LES ORDINATEURS.
- Prenez le câble de mise en cascade F1D108fCBL et raccordez une extrémité au port MASTER INPUT/SLAVE OUTPUT (Entrée maître / sortie esclave) de l'unité. Veuillez vous référer au schéma ci-dessus.
- Si l'unité précédente est l'unité MAÎTRE, raccordez l'autre extrémité du câble au port MASTER INPUT/SLAVE OUTPUT (Entrée maître / sortie esclave) de l'unité MAÎTRE (comme le câble 1 sur le schéma ci-dessus).
- Si l'unité précédente est une unité esclave, vous devez raccorder l'autre extrémité au port SLAVE INPUT (Entrée esclave) de l'unité esclave précédente (comme les câbles 2 et 3 sur le schéma ci-dessus).
- En raccordant le câble de mise en cascade à l'unité précédente, elle devrait automatiquement se mettre sous tension si l'unité précédente est sous tension. Il est néanmoins conseillé d'utiliser l'alimentation avec l'unité esclave. Le voyant lumineux situé à l'avant indique les paramètres de l'adresse du banc des unités.

- REINITIALISEZ l'unité MAÎTRE en appuyant simultanément sur les boutons BANK/SCAN (Banc/Balayage) et CHANNEL (Canal) ou en optant pour le racourci clavier [SCROLL LOCK], [SCROLL LOCK], [END] (clavier français : [Arrêt défil], [Arrêt défil], [Fin]). Ceci permettra à l'unité MAÎTRE de détecter la nouvelle unité esclave.
- Vérifiez que l'unité MAÎTRE a détecté la nouvelle unité esclave en appuyant sur le bouton BANK/SCAN. Si elle l'a bien détectée, le voyant DEL de l'unité MAÎTRE enregistrera l'adresse du banc des unités esclaves. Si vous avez de nombreuses unités esclaves, peut-être devrez-vous appuyer à maintes reprises sur le bouton BANK/SCAN pour passer en revue les unités esclaves préexistantes avant de parvenir à l'unité venant d'être ajoutée.
- Vous pouvez maintenant mettre sous tension les ordinateurs connectés à la nouvelle unité esclave. Une fois que tous les ordinateurs ont démarré, peut-être devrez-vous REINITIALISER l'unité MAÎTRE pour détecter la présence d'ordinateurs branchés sur la nouvelle unité esclave.
- REMARQUE : L'OmniView™ PRO peut également être mis en cascade avec des unités OmniView™ SE™ ou d'autres OmniView™ PRO (8 ports). Ceci confère davantage de souplesse et un plus vaste choix à l'utilisateur. Ce faisant, il est préférable que l'OmniView™ PRO soit l'unité MAÎTRE en raison de la fonctionnalité OSD de paramétrage à l'écran. Ainsi, toutes les unités bénéficieront des commandes OSD, même si l'OmniView™ SE™ ne dispose pas de la fonctionnalité OSD.

# Utilisation

Pour sélectionner l´ordinateur désiré, vous pouvez recourir au paramétrage à l'écran, au bouton CHANNEL (Canal) ou à des raccourcis clavier. Vous constaterez qu'une fois que l´OmniView™ PRO a commuté sur un autre ordinateur, la souris ne fonctionne pas pendant 1 à 2 secondes environ. Il s´agit là d´une réaction normale qui garantit l´établissement de la synchronisation de la souris.

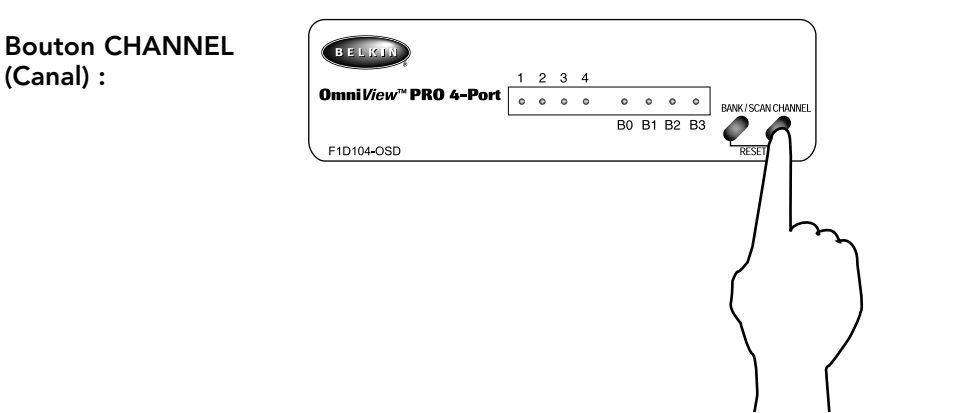

Fr

Si vous appuyez sur le bouton CHANNEL, vous passez en revue tous les ports, y compris les ports inactifs.  $-1 \rightarrow 2 \rightarrow 3 \rightarrow 4$ 

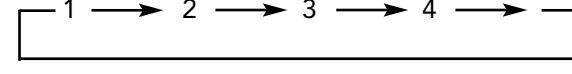

#### Racourcis claviers :

Vous pouvez également ordonner à l'OmniView™ PRO de changer de ports grâce à de simples raccourcis clavier. Pour envoyer des ordres à l'OmniView™ PRO, vous devez appuyer deux fois sur la touche SCROLL LOCK (Arrêt défil) dans un intervalle de 2 secondes. Vous entendrez retentir un signal sonore confirmant l'opération. Différentes commandes sont alors possibles:

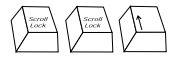

Passer au port ACTIF PRECEDENT (sur le même BANC)

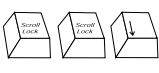

Passer au port ACTIF SUIVANT (sur le même BANC)

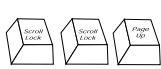

Passer au BANC PRECEDENT (sélectionne par défaut le premier port actif sur ce BANC)

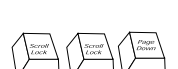

Passer au BANC SUIVANT (sélectionne par défaut le premier port actif sur ce BANC)

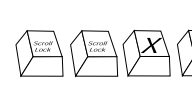

Passe directement au port Y sur le BANC X  $(X = \{0 \text{ to } 3\} \text{ g} = \{1 \text{ to } 4\})$ 

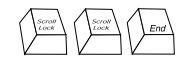

Réinitialise l'OmniView™ PRO pour détecter la souris perdue, le clavier ou une nouvelle unité esclave.

Vous pouvez passer directement à n'importe quel port en donnant à l'OmniView™ PRO les numéros de BANC et de PORT. Par exemple, si vous appuyez sur [SCROLL LOCK] [SCROLL LOCK] [2] [2] (clavier français : [Arrêt défil] [Arrêt défil] [2] [2]), l'ordinateur relié au PORT 2 de l'OmniView™ PRO correspondant au BANC 2 sera sélectionné. Sur le schéma suivant, il s'agit du PC 10. Par conséquent, si vous n'avez qu'un seul OmniView™ PRO, la première touche (X) doit être 0.

# Utilisation (suite)

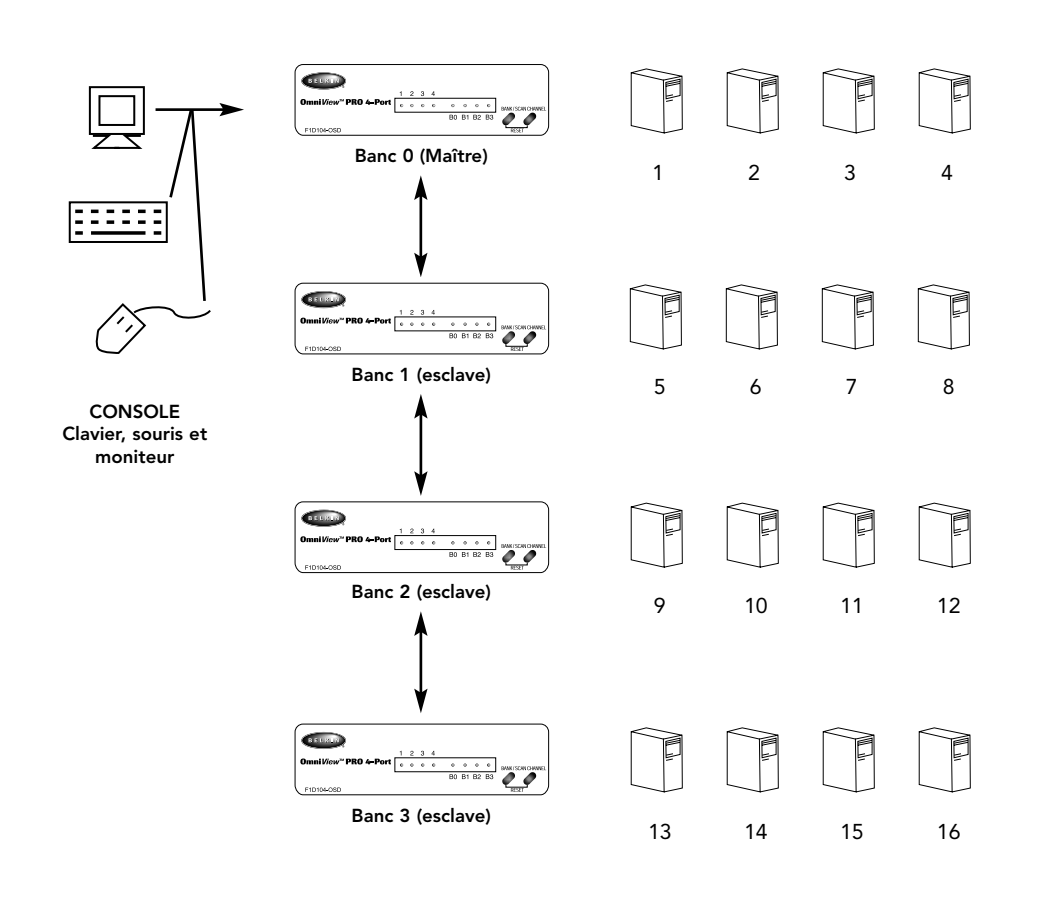

Mode de balayage automatique :

#### Activer le mode de balayage automatique

En mode de balayage automatique, l'OmniView™ PRO reste sur un port pendant quelques secondes avant de passer au port suivant. Ce laps de temps est fixé dans le menu de paramétrage à l'écran.

REMARQUE : Afin d'éviter toute erreur, ce mode ne permet pas de commande souris ou clavier. En effet, si l´utilisateur bouge la souris ou utilise le clavier lorsque l´OmniView™ PRO commute au port suivant, le flux de données est interrompu, ce qui entraîne un mouvement erratique de la souris et/ou des erreurs de caractères lors de l´utilisation du clavier.

Pour quitter le mode de balayage automatique, appuyez sur la barre ESPACE.

### Utilisation (suite)

#### Commandes du menu OSD de paramétrage à l'écran :

Activer le menu OSD de paramétrage à l'écran

Pour accéder au menu OSD de paramétrage à l'écran, appuyez sur [SCROLL LOCK] [SCROLL LOCK] [SPACEBAR] (clavier français : [Arrêt défil] [Arrêt défil] [BARRE ESPACE]). L'écran OSD apparaît alors immédiatement. Cet écran est créé par l'OmniView™ PRO et il n'affecte en aucune façon ni votre ordinateur ni le logiciel utilisé.

• Vous pouvez naviguer entre les ports actifs en utilisant les touches flèches. Le menu OSD ne vous permettra que d'aller aux ports actifs.

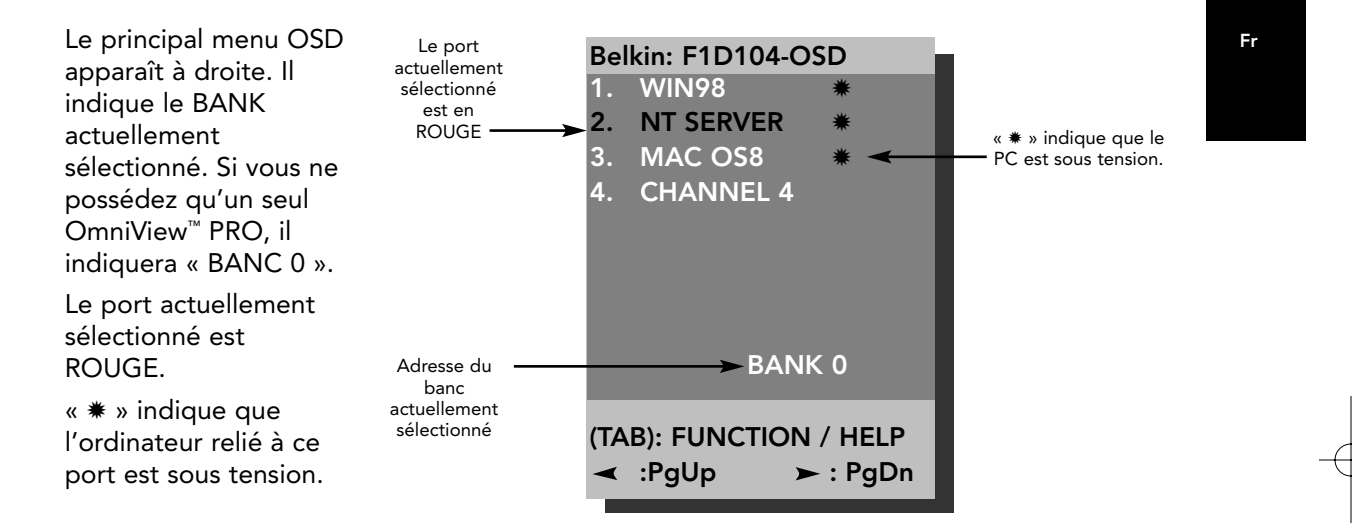

- REMARQUE : Si un ordinateur est connecté et allumé mais que la lettre \* n'apparaisse pas sur le menu OSD, vous devrez réinitialiser l'OmniView™ PRO (RESET) pour détecter à nouveau les ordinateurs sous tension. Pour ce faire, appuyez simultanément sur les boutons BANK/SCAN et CHANNEL situés à l'avant ou grâce au raccourci clavier [SCROLL LOCK] [SCROLL LOCK] [END] (clavier français : [Arrêt défil] [Arrêt défil] [Fin]).
- Vous pourrez renommer le port en appuyant sur la touche [INSERT] (Inser). Appuyez sur [ENTER] (Entrée) pour confirmer.

REMARQUE : Si vous appuyez par mégarde sur [SCROLL LOCK] [SCROLL LOCK] [DELETE] (clavier français : [Arrêt défil] [Arrêt défil] [Suppr]), vous effacerez le nom donné sur tous les ports. Le nom par défaut sera alors Channel (1-4).

- Pour quitter l'écran actuel, appuyez sur [ESC] (Echap).
- Pour visualiser un des BANCS précédents, appuyez sur la touche [PAGE UP]. Pour visualiser un des BANCS suivants, appuyez sur [PAGE DOWN].
- Une fois que vous avez sélectionné un ordinateur dans le menu, appuyez sur [ENTER] (Entrée) pour passer à ce port.
- La touche [TAB] permet d'ouvrir la fonction Menu. Dans le menu, vous pouvez sélectionner le SCAN TIME (Durée du balayage) et le DISPLAY TIME (durée de l'affichage).

# Utilisation (suite)

### SCAN TIME (DUREE DU BALAYAGE) :

Laps de temps durant lequel l'OmniView™ PRO reste sur un port avant de passer au port suivant en mode de balayage automatique.

### DISPLAY TIME (DUREE DE L'AFFICHAGE) :

Laps de temps durant lequel le menu OSD ou le nom du port reste affiché à l'écran après la sélection du port.

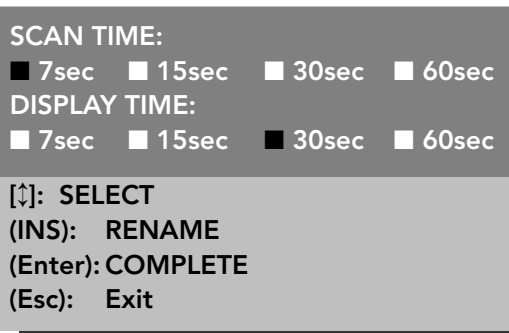

REMARQUE : S'il y a des unités esclaves, la durée du balayage et celle de l'affichage ne sont définies que pour l'unité MAÎTRE. Il est inutile de les définir pour les unités esclaves.

### Bouton BANK/SCAN (Banc / Balayage) :

Si vous appuyez sur le bouton BANK/SCAN, vous passerez en revue tous les BANCS actifs (s'il y a des unités esclaves) et l'unité sera ensuite mise en mode de balayage automatique. Si l'unité est une unité MAÎTRE simple, il vous suffit d'appuyer sur ce bouton pour passer immédiatement en mode de balayage automatique et vous entendez alors un long signal sonore suivi de deux signaux sonores plus brefs.
# Détection des erreurs

### Problèmes généraux :

- Q: Le menu de paramétrage à l'écran ne fait pas apparaître de « ✹ » sur un port auquel est branché un ordinateur. Que dois je faire ?
- R: REINITIALISEZ l'OmniView™ PRO en appuyant simultanément sur les boutons BANK/SCAN et CHANNEL situés à l'avant. Accédez à nouveau au menu OSD. Tous les ports actifs devraient alors avoir été détectés.
- Q: Lorsque les unités sont mises en cascade, l'unité MAÎTRE ne voit pas l'unité ou les unités esclave(s).
- A: Consultez la section relative à l'installation du matériel pour savoir comment raccorder correctement le câble de mise en cascade.
	- Vérifiez que le câble de mise en cascade que vous utilisez est bien un câble F1D108fCBL. Si vous utilisez un autre câble, la qualité du fonctionnement et la qualité vidéo ne sont pas garanties.
	- REINITIALISEZ l'OmniView™ PRO MAÎTRE.
	- Bien qu'une alimentation ne soit pas nécessaire pour que l'unité esclave fonctionne, essayez d'ajouter une alimentation.
- Q: Les noms figurant sur mon affichage écran se sont effacés ou alors les noms indiqués par défaut sont Channel 1, Channel 2, etc. Que s'est-il passé ?
- R: Vous avez peut-être appuyé sur [SCROLL LOCK] [DEL] (clavier français : [Arrêt défil] [Suppr]). Cette manoeuvre supprime les noms apparaissant à l'écran.

### Problèmes de moniteur/vidéo :

- Q: L'écran est flou, ou bien je vois des effets fantômes ou des effets d'ombre. Que dois-je faire ?
- R: Vérifiez les câbles et vérifiez qu´ils sont insérés correctement.
	- Votre taux de rafraîchissement/résolution est extrêmement élevé(e), ou votre câble est trop long. Remplacez vos câbles VGA par des câbles coaxiaux à double blindage tels que le câble Belkin A3H981fXX.
	- Vérifiez que l'adaptateur de courant est branché et qu'il fonctionne correctement. Vous devez utiliser une alimentation de 12VDC, 1000mA minimum. Vérifiez que l'interrupteur est sur « ON ».
	- Diminuez votre taux de rafraîchissement et/ou les paramètres de résolution de l´écran.

### Problèmes de clavier :

#### Q: Le clavier n'est pas détecté, ou alors une erreur clavier est signalée lors du démarrage.

- R: Vérifiez que les câbles sont correctement insérés dans les ports appropriés.
	- Vérifiez que l´adaptateur de courant est branché et qu´il fonctionne correctement. Vous devez utiliser une alimentation de 12 VDC, 1000mA minimum. Vérifiez que l'interrupteur est sur « ON ».
	- REINITIALISEZ l'OmniView™ PRO en appuyant simultanément sur les boutons BANK/SCAN et CHANNEL, à l'avant. Accédez à nouveau au menu OSD. Tous les ports actifs devraient alors avoir été détectés.
	- N'appuyez sur aucune touche du clavier durant l'initialisation de l'ordinateur sélectionné. Ceci est vrai pour n'importe quel PC, qu'il soit autonome ou relié à un commutateur KVM.

Fr

### Détection des erreurs (suite)

#### Q: Les ordinateurs démarrent correctement mais le clavier ne fonctionne pas.

- R: Vérifiez que les câbles sont correctement insérés dans les ports appropriés.
	- Vérifiez que le clavier fonctionne lorsqu´il est directement branché aux ordinateurs.
	- Essayez un autre clavier mais n'utilisez que des claviers à 101, 102 et 104 touches.
	- Vérifiez que le pilote du clavier est conçu pour des claviers à 101, 102 ou 104 touches et non pour de vieux claviers XT.
	- Vérifiez que l´adaptateur de courant est branché et qu´il fonctionne correctement. Vous devez utiliser une alimentation de 12VDC, 1000mA minimum. Vérifiez que l'interrupteur est sur « ON ».
	- REINITIALISEZ l'OmniView™ PRO en appuyant simultanément sur les boutons BANK/SCAN et CHANNEL situés à l'avant. Accédez à nouveau au menu OSD. Tous les ports actifs devraient alors avoir été détectés.

### Problèmes de souris PS/2 sur la console ou les ordinateurs :

#### Q: La souris n'est pas détectée lors du démarrage.

- R: Vérifiez que les câbles sont correctement insérés dans les ports appropriés.
	- Consultez-la documentation relative à votre ordinateur/carte mère et vérifiez que le port souris PS/2 (ou IRQ) est activé.
	- Vérifiez que la souris est directement branchée dans l´ordinateur. Vous devez pour ce faire redémarrer l´ordinateur. Si l'ordinateur ne détecte toujours pas la souris, cela signifie que le port souris PS/2 de votre ordinateur a un problème.
	- REINITIALISEZ l'OmniView™ PRO en appuyant simultanément sur les boutons BANK/SCAN et CHANNEL situés à l'avant. Accédez à nouveau au menu OSD. Tous les ports actifs devraient alors avoir été détectés.

#### Q: Les ordinateurs démarrent correctement mais la souris ne fonctionne pas.

- R: Vérifiez que les câbles sont correctement insérés dans les ports appropriés.
	- Vérifiez que la souris fonctionne lorsqu´elle est directement branchée à l´ordinateur. Vous devez pour ce faire redémarrer l´ordinateur. Si le pointeur de la souris ne bouge toujours pas, cela signifie que le problème se situe au niveau du port souris PS/2 ou de la souris elle-même.
	- Essayez une autre souris.
	- Vérifiez que la souris est une vraie souris PS/2. Une souris combo ne fonctionnera que si elle est paramétrée pour le mode PS/2 avec l´adaptateur approprié. Une souris à connexion série uniquement avec un adaptateur pour souris combo NE FONCTIONNERA PAS.
	- Vérifiez que l´adaptateur de courant est branché et qu´il fonctionne correctement. Vous devez utiliser une alimentation de 12VDC, 1000mA minimum. Vérifiez que l'interrupteur est sur « ON ».
	- REINITIALISEZ l'OmniView™ PRO en appuyant simultanément sur les boutons BANK/SCAN et CHANNEL situés à l'avant. Accédez à nouveau au menu OSD. Tous les ports actifs devraient alors avoir été détectés.

# Détection des erreurs (suite)

- Q: Lorsque je commute d´un port a l´autre, le mouvement de la souris est complètement erratique. Que dois-je faire ?
- R: REINITIALISEZ l'OmniView™ PRO en appuyant simultanément sur les boutons BANK/SCAN et CHANNEL à l'avant ou utiliser le raccourci [SCROLL LOCK] [SCROLL LOCK] [END] (clavier français : [Arrêt défil] [Arrêt défil] [Fin]) pour réinitialiser l'OmniView™ PRO. Accédez à nouveau au menu OSD. Tous les ports actifs devraient alors avoir été détectés.
	- Vérifiez que vous n´avez qu´un pilote de souris. Vérifiez que le pilote est prévu pour une souris standard PS/2 ou PS/2 compatible Microsoft®. Essayez d´obtenir la dernière version auprès de votre fabricant.
	- Si vous utilisez une souris spéciale telle qu'une souris sans fil, une souris de défilement ou des souris dotées de plus de deux boutons opérationnels, utilisez des pilotes de souris PS/2 génériques. Des souris non standard utilisent souvent un protocole souris non-PS/2.
	- Vérifiez qu´aucun pilote de souris n´est chargé dans vos fichiers config.sys ou autoexec.bat.
	- Evitez de bouger la souris ou d´appuyer sur les boutons de la souris en changeant de port.
	- Vous pouvez supprimer ces mouvements erratiques en débranchant la souris de l'avant de l'OmniView™ PRO pendant 2 à 3 secondes environ et en la rebranchant.

### Problèmes avec les ordinateurs utilisant la sortie souris à connexion série :

REMARQUE : L'OmniView™ PRO utilise une technologie de conversion de souris intégrée. Cette technologie convertit les signaux de la souris PS/2 au niveau de la console en signaux de souris à connexion série. Il est possible que l'applet du système du panneau de configuration de Windows® 9x n'indique pas qu'il a détecté une souris. Toutefois, l'applet du modem indiquera la présence d'une souris à connexion série sur un port série donné.

- Q: Les ordinateurs démarrent correctement mais la souris ne fonctionne pas.
- R: Vérifiez que les câbles sont correctement insérés dans les ports appropriés.
	- Vérifiez le câble et vérifiez qu'il s'agit bien d'un câble DB9 mâle/femelle droit tel que le câble F2N209fXX-T de Belkin (XX représentant la longueur du câble en pieds).
	- Vérifiez la documentation de votre ordinateur/carte mère pour vous assurer que les ports série sont activés et qu'il n'y a pas de conflits d'IRQ (requête d'interruption) ou d'adresse de base avec d'autres ports série ou modems.
	- Insérez une souris à connexion série directement dans votre ordinateur et redémarrez. Si le pointeur de la souris ne bouge toujours pas, il se peut qu'aucun pilote de souris série ne soit installé ou que le port série de votre ordinateur souffre d'autres problèmes ou conflits.
	- Essayez une autre souris PS/2 au niveau de la console.
	- Vérifiez que vous utilisez bien une vraie souris PS/2 (au niveau de la console). Une souris combo ne fonctionne que tant qu'elle est configurée en mode PS/2 avec l'adaptateur approprié. Une souris uniquement à connexion série accompagnée d'un adaptateur pour souris combo NE FONCTIONNERA PAS.
	- Vérifiez que l'adaptateur d'alimentation est bien branché et qu'il fonctionne correctement. Vous devez utiliser une alimentation de 12VDC, 1000mA minimum. Vérifiez que l'interrupteur de courant est sur « ON ».
	- Réinitialisez l'OmniView™ PRO en appuyant simultanément sur les boutons BANK/SCAN et CHANNEL à l'avant de l'appareil. Accédez à nouveau au menu OSD. Tous les ports actifs devraient alors avoir été détectés.

Fr

### Détection des erreurs (suite)

- Q: Lorsque je commute d´un port à l´autre, le mouvement de la souris est complètement erratique. Que dois-je faire ?
- R: Réinitialisez l'OmniView™ PRO en appuyant simultanément sur les boutons BANK/SCAN et CHANNEL à l'avant de l'appareil. Accédez à nouveau au menu OSD. Tous les ports actifs devraient alors avoir été détectés.
	- Vérifiez que vous n´avez chargé qu´un pilote de souris série. Vérifiez que le pilote est prévu pour une souris à connexion série standard ou pour une souris à connexion série compatible Microsoft®.
	- Au niveau de la console, évitez d'utiliser une souris spéciale telle qu'une souris sans fil, une souris de défilement ou des souris dotées de plus de deux boutons opérationnels. Les souris non standard utilisent souvent un protocole souris non-PS/2.
	- Vérifiez qu´aucun autre pilote de souris n´est chargé dans vos fichiers config.sys ou autoexec.bat.
	- Evitez de bouger la souris ou d´appuyer sur les boutons de la souris en changeant de port.
	- Vous pouvez réinitialiser la souris et supprimer ainsi les mouvements erratiques en la débranchant de l´OmniView™ PRO pendant 2 à 3 secondes environ et en la rebranchant.

#### Q: La roulette de l'IntelliMouse® ne fonctionne pas sur mon ordinateur. Pourquoi ?

R: • La technologie de conversion de souris intégrée ne convertit que les signaux PS/2 standard, à savoir les boutons et le mouvement des coordonnées x et y et non le mouvement de la roulette ou du bouton de la roulette. Ceci s'explique par le fait que les données de la roulette et du bouton de la roulette utilisent un protocole non PS/2.

REMARQUE SUR LE PORT SOURIS À CONNEXION SÉRIE OPTIONNELLE AU NIVEAU DE LA CONSOLE : Si vous avez essayé toutes les solutions susmentionnées, vous pouvez brancher une souris à connexion série (en tant que seconde souris) dans le port d'entrée de la souris à connexion série optionnelle. Cf. le schéma de la section sur les détails relatifs au produit. Cette souris sera directement reliée aux ports souris à connexion série de l'OmniView™ PRO. Veuillez noter que les signaux de la souris à connexion série ne seront pas convertis en signaux de souris PS/2, de sorte que si d'autres PC utilisent les ports souris PS/2, vous devez garder la souris PS/2 au niveau de la console. Cette souris série est une deuxième souris et elle n'est active que lorsqu'elle est sur un ordinateur utilisant la sortie souris à connexion série.

# Informations

### Déclaration FCC

DECLARATION DE CONFORMITE AVEC LES REGLES FCC SUR LA COMPATIBILITE ELECTROMAGNETIQUE Nous, Belkin Components, sis au 501 West Walnut Street, Compton CA 90220, déclarons sous notre seule responsabilité que le

F1D104fOSD

auquel se réfère la présente déclaration, est conforme à la partie XV du règlement FCC. Le fonctionnement doit remplir les deux conditions suivantes : (1) ce périphérique ne doit pas causer d'interférences nuisibles et (2) ce périphérique doit accepter toute interférence reçue, y compris les interférences pouvant entraîner un fonctionnement non désiré.

### Déclaration de conformité CE

Nous, Belkin Components, déclarons sous notre seule responsabilité que le F1D104fOSD auquel se réfère la présente déclaration est conforme à la norme sur les émissions génériques EN50081-1 et à la norme sur l'immunité générique EN50082-1 1992.

### Garantie produit un an de Belkin Components

Belkin Components garantit ce produit pendant un an contre tout défaut de matériau et de fabrication. Si l'appareil s'avère défectueux, Belkin Components le réparera ou le remplacera gratuitement, à sa convenance, à condition que le produit soit retourné, port payé, pendant la durée de la garantie, au distributeur Belkin agréé auquel le produit a été acheté. Une preuve d'achat peut être exigée.

La présente garantie est caduque si le produit a été endommagé par accident, abus, usage impropre ou mauvaise application, si le produit a été modifié sans autorisation écrite de Belkin, ou si un numéro de série Belkin a été supprimé ou rendu illisible.

LA GARANTIE ET LES VOIES DE RECOURS SUSMENTIONNÉES FONT FOI EXCLUSIVEMENT ET REMPLACENT TOUTES LES AUTRES, ORALES OU ÉCRITES, EXPLICITES OU IMPLICITES. BELKIN REJETTE EXPRESSÉMENT TOUTES LES GARANTIES IMPLICITES, Y COMPRIS MAIS SANS RESTRICTION, LES GARANTIES AFFÉRENTES À LA QUALITÉ LOYALE ET MARCHANDE ET À LA POSSIBILITÉ D'UTILISATION À UNE FIN DONNÉE.

Aucun revendeur, représentant ou employé de Belkin n'est habilité à apporter des modifications ou adjonctions à la présente garantie, ni à la proroger.

BELKIN N'EST PAS RESPONSABLE DES DOMMAGES SPÉCIAUX, DIRECTS OU INDIRECTS, DÉCOULANT D'UNE RUPTURE DE GARANTIE, OU EN VERTU DE TOUTE AUTRE THÉORIE JURIDIQUE, Y COMPRIS MAIS SANS RESTRICTION LES PERTES DE BÉNÉFICES, TEMPS D'ARRÊT, FONDS DE COMMERCE, REPROGRAMMATION OU REPRODUCTION DE PROGRAMMES OU DE DONNÉES MÉMORISÉS OU UTILISÉS AVEC DES PRODUITS BELKIN OU DOMMAGES CAUSÉS À CES PROGRAMMES OU À CES DONNÉES.

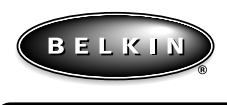

#### **www.belkin.com**

#### *Belkin Components*

501 West Walnut Street Compton • CA • 90220 • USA Tel: 310.898.1100 Fax: 310.898.1111

### *Belkin Components, Ltd.*

Unit 13 • Gatelodge Close • Round Spinney Northampton • Northants • NN3 8RX • UK Tel: +44 (0) 1604678300 Fax: +44 (0) 1604678330

*Belkin Components B.V.*

Fr

Diamantlaan 8 • 2132 WV Hoofddorp • The Netherlands Tel: +31 (0) 235698765 Fax: +31 (0) 235612694

© 1999 Belkin Components. Tous droits réservés. Toutes les raisons commerciales sont des marques déposées de leurs fabricants respectifs.

Download from Www.Somanuals.com. All Manuals Search And Download.

### **Einleitung**

Vielen Dank für den Kauf des Computer-Masterswitch OmniView™ PRO von Belkin Components. Sie können damit vier PCs über nur eine Tastatur, einen Monitor und eine Maus bedienen – und zwar einfacher als je zuvor!

OmniView™ PRO gibt Ihnen ein Maximum an Kontrolle über Ihre PCs. Der Masterswitch ist mit AT- und PS/2-Computern kompatibel und bietet eine Fülle an Leistungsmerkmalen wie z.B. On-Screen Display, integrierte Mouse-Conversion-Technologie und gesonderte DB25- Anschlüsse für die Kaskadierung. Der OmniView™ PRO zeichnet sich durch umfassende Tastatur- und Maus-Emulation für fehlerfreies Booten aus, wobei auch die Microsoft® IntelliMouse® unterstützt wird. Darüber hinaus bewältigt der OmniView™ PRO auch die anspruchsvollsten Auflösungen bis 1600 x 1200 ohne erkennbare Verschlechterung der Bildqualität. Die Umschaltung von einem PC auf den anderen erfolgt entweder über das fortschrittliche On-Screen Display-Menü, komfortabel über einen Druckknopf auf der Gerätevorderseite oder über einfache Tastaturbefehle. Übrigens können Sie über OmniView PRO auch einen Macintosh®-Computer bedienen, indem Sie einfach zusätzlich einen Belkin MAC Adapter™ anschließen. Außerdem können Sie mit dem OmniView™ Sun-Adapter auch einen Sun-Computer bedienen.

### Leistungsmerkmale

- Bedienung von vier PCs über nur eine Tastatur, eine Maus und einen Monitor
- Über ein besonderes Menüsystem, das On-Screen Display-Menü, können die einzelnen Computer benannt und ausgewählt werden
- Integrierte Mouse-Conversion-Technologie zum Anschluß von AT-Computern mit serieller Mausschnittstelle, wobei an der Konsole nur eine PS/2-Maus verwendet wird
- Tastatur- und Maus-Emulation für fehlerfreies Booten durch spezielle "Prozessor-Chips" an jedem PC-Anschluß
- Unterstützung und Emulation von Microsoft® IntelliMouse® und IntelliMouse® Pro
- Unterstützung von Auflösungen bis 1600 x 1200
- DB25-Kaskadierungsanschlüsse: Bedienung von maximal 16 Computern über drei Bänke von OmniView™ PRO-Geräten
- Unterstützung von AT- und PS/2-Tastaturen (für AT wird AT-PS/2-Adapter benötigt)
- Unterstützung von VGA-, SVGA- und Multisync-Bildschirmen
- Nutzung kostengünstiger und handelsüblicher Standardkabel
- Umschaltung per On-Screen Display, Druckknopf oder Tastaturbefehle
- AutoScan-Modus für noch mehr Komfort
- Akustisches Feedback beim Umschalten
- Automatische "Erinnerung" an den Zustand der Tasten CAPS LOCK (Umschaltfeststellung), NUM LOCK und SCROLL LOCK (Rollen) bei jedem Computer
- Status-LEDs auf der Gerätevorderseite
- Kompatibel mit OmniView™ PS/2 MAC Adapter™-Zubehör
- Kompatibel mit OmniView™ PS/2 Sun Adapter-Zubehör
- Mit Microsoft® und Novell® Zertifizierung
- Keine Software erforderlich
- 1 Jahr Produktgarantie

### Packungsinhalt

OmniView™ PRO 4-Port F1D104gOSD 1 Netzteil (12 VDC, 1000 mA) F1D065-PWR-IT Dieses Handbuch P72895-EU Registrierkarte P53324

# Technische Daten

#### Konsolenanschlüsse:

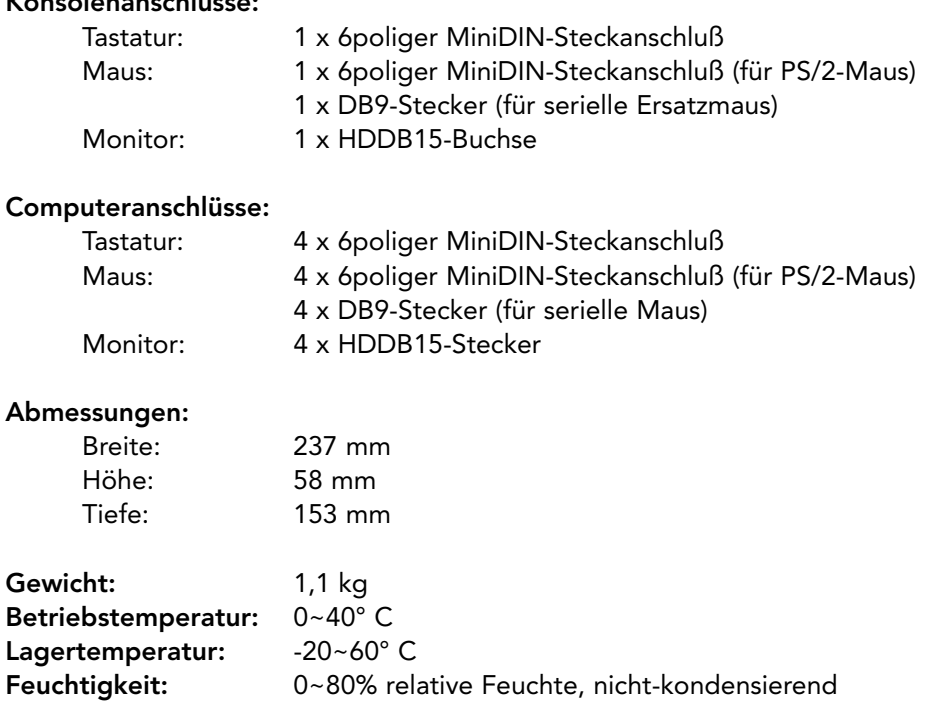

# Produktansicht

#### **VORDERSEITE**

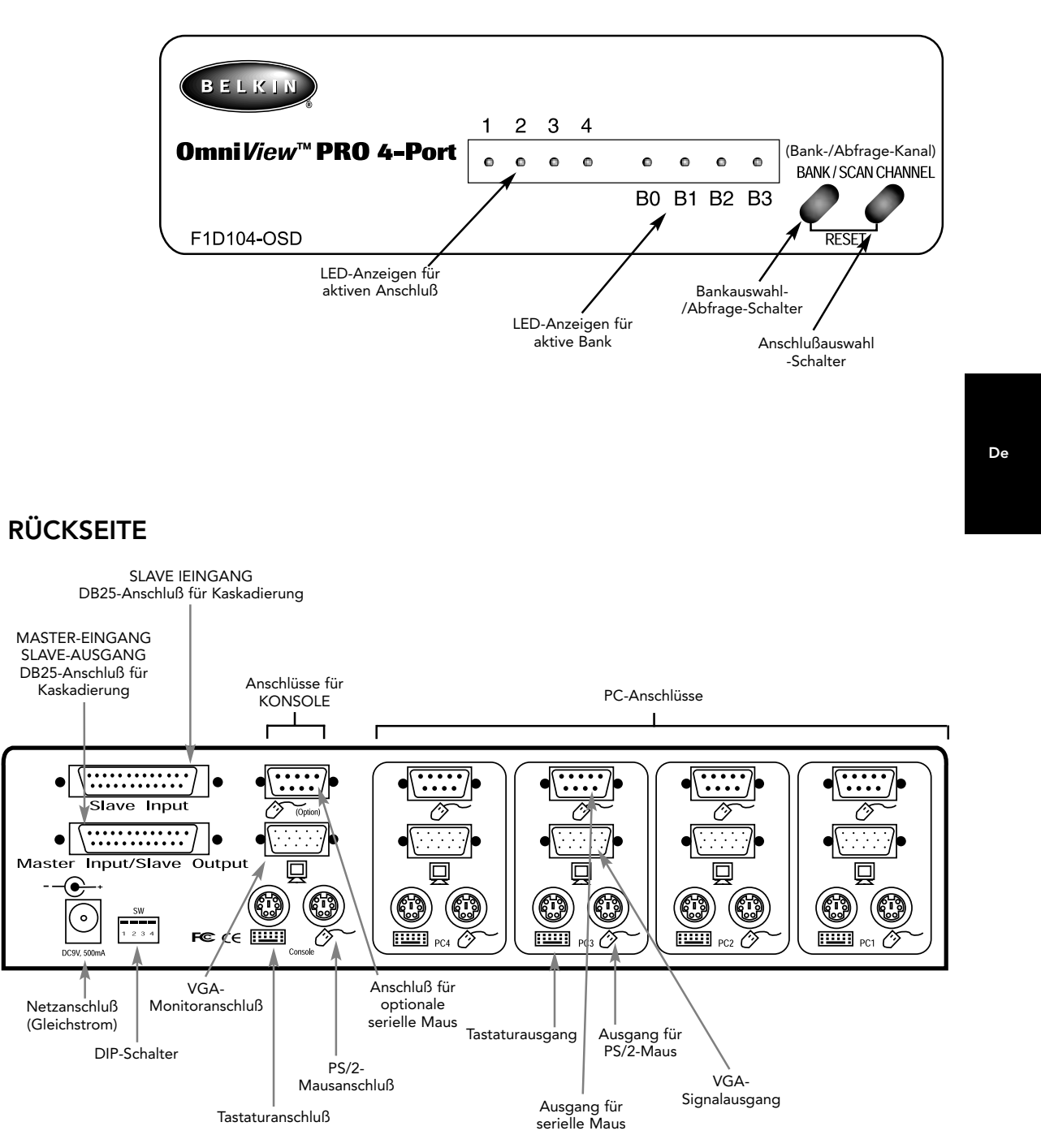

### Erforderliche Komponenten

# Verwenden Sie die richtigen Kabel!

Sie benötigen für OmniView™ PRO Kabel zum Anschluß der vier Computer, die Sie über den Masterswitch bedienen werden. Die erforderlichen Kabel sind im folgenden mit ihren Belkin-Artikelnummern aufgeführt. Wir empfehlen den Erwerb von Kabelgarnituren (welche Kabelgarnitur zu verwenden ist, hängt vom Mausanschluß Ihres Computers ab). Die Belkin-Kabelgarnituren enthalten alle Kabel, die Sie für die Verbindung eines PCs mit OmniView™ PRO benötigen:

### PS/2-Kabelgarnitur: A3X982g

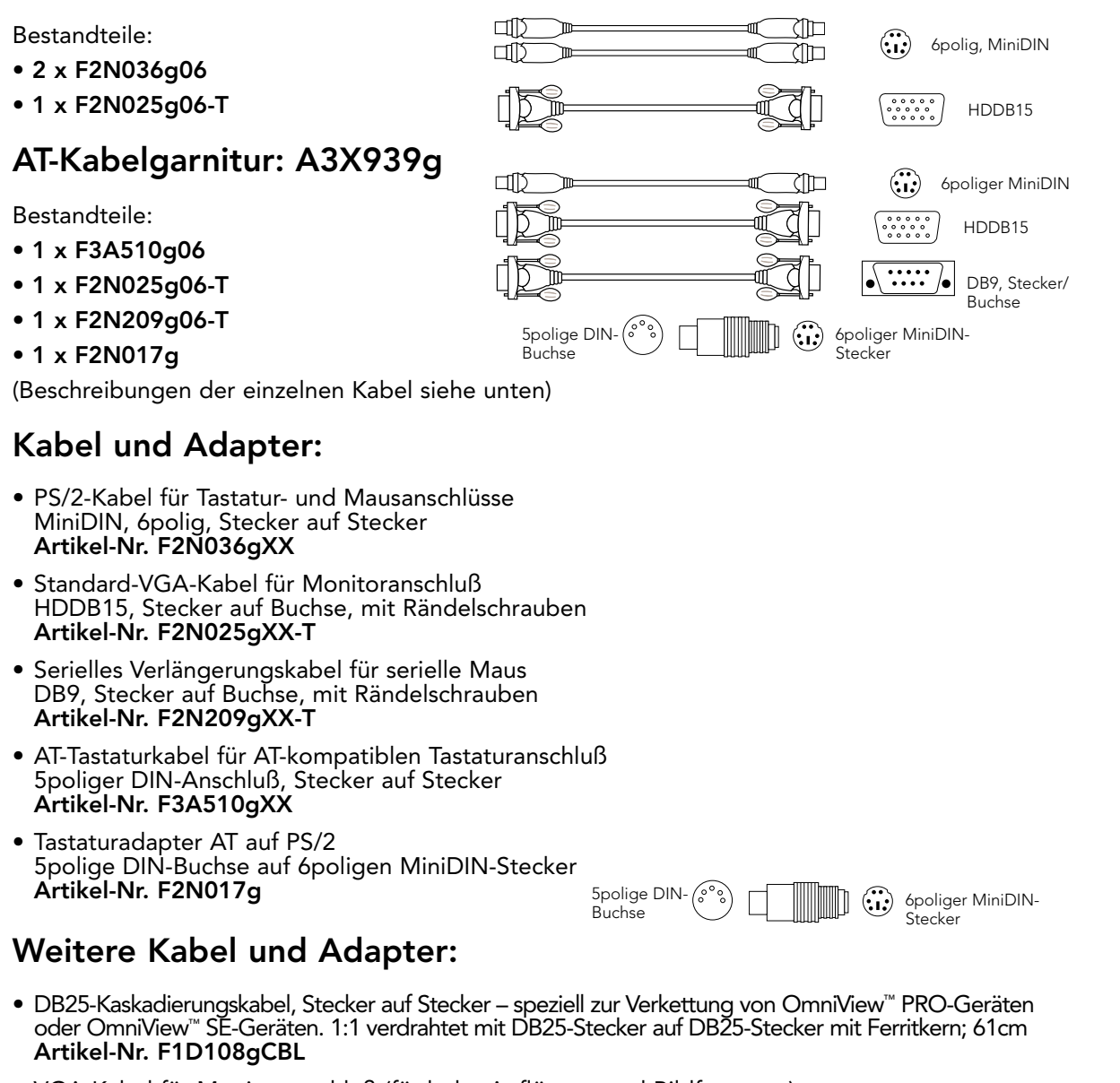

- VGA-Kabel für Monitoranschluß (für hohe Auflösung und Bildfrequenz) HDDB15, Stecker auf Buchse, mit Rändelschrauben Artikel-Nr. A3H981gXX
- Tastaturadapter PS/2 auf AT zur Verwendung bei Computern mit AT-Tastaturanschluß 6polige MiniDIN-Buchse auf 5poligen DIN-Stecker Artikel-Nr. F2N018g

6polige MiniDIN-Buchse 5poliger  $\Box$   $\overset{\bullet\bullet}{\bullet}$  5poliger<br>DIN-Stecker

HINWEIS: "XX" bei den Artikelnummern steht für die Kabellänge in Fuß (1 Fuß = 0,3048 m).

### Hardware-Installation

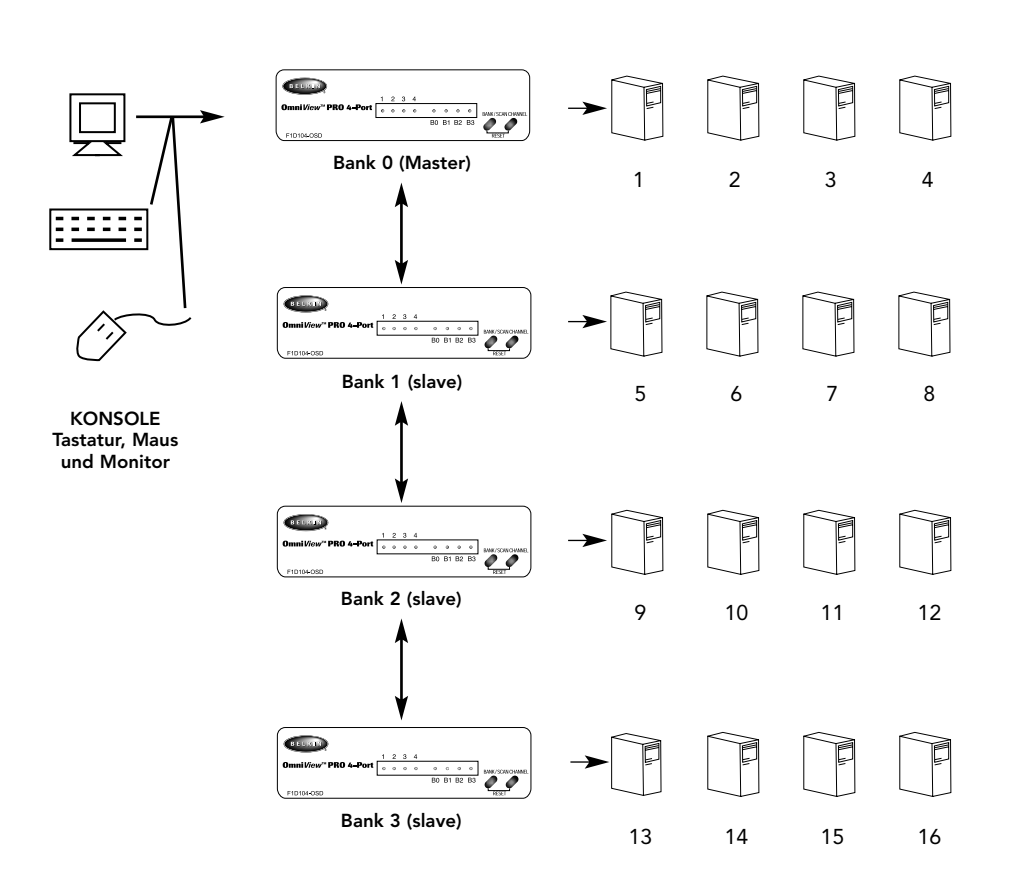

Sie können den OmniView™ PRO mit drei weiteren OmniView™-Geräten verketten (d.h. insgesamt vier in Kaskade schalten) und so bis zu 16 Computer von einer zentralen Konsole aus bedienen!

De

Jedes OmniView™ PRO-Gerät wird als "BANK" bezeichnet (siehe Abbildung oben). Die BANK-Nummern für die insgesamt 3 Bänke sind 0 bis 3. BANK 0 ist die MASTER-Bank, BANK 1 bis 3 sind Slave-Banken. Die MASTER-Bank ist das Gerät, an das die Tastatur, die Maus und der Monitor für die Konsole angeschlossen werden.

Die DIP-Schalter müssen richtig eingestellt werden, um eine korrekte Erkennung und Verwendung der Einheiten zu gewährleisten. Diese Einstellungen sind im nächsten Abschnitt aufgeführt. Wenn Sie nur ein OmniView™ PRO-Gerät, verwenden, muß es als MASTER (BANK 0) eingestellt werden. Wenn Sie ein OmniView™ PRO als Slave-Einheit verwenden, ist dafür eine freie Bank-Nummer zwischen 1 und 3 einzustellen.

#### BITTE GEHEN SIE GENAU NACH DIESER INSTALLATIONSANLEITUNG VOR. BEI NICHT ORDNUNGSGEMÄßER INSTALLATION KÖNNEN TASTATUR- ODER MAUSFEHLER UND FEHLERHAFTER BETRIEB DIE FOLGE SEIN.

WARNUNG: Stellen Sie sicher, daß alle Geräte ausgeschaltet sind, ehe Sie irgend etwas an OmniView™ PRO oder die PCs anschließen. Das Ein- und Ausstecken von Kabeln kann Computer und OmniView™ PRO dauerhaft beschädigen. Belkin Components übernimmt keinerlei Verantwortung für entstehende Schäden.

1. Einstellung der DIP-Schalter. Wird nur ein OmniView™ PRO verwendet, ist das Gerät als MASTER-Bank einzustellen. Wird OmniView™ PRO an ein anderes OmniView™-Gerät angeschlossen, ist das Gerät als Slave-Gerät mit eindeutiger Kennung einzustellen. Näheres zur Verwendung mehrerer OmniView™ PRO-Geräte entnehmen Sie bitte dem vorherigen Abschnitt.

| DIP-SCHALTER Nr. |    |            |            | <b>BANK ADDRESS</b> |               |
|------------------|----|------------|------------|---------------------|---------------|
|                  | 2  | 3          | 4          |                     |               |
| ON               | ON | ON         | ON         | <b>BANK 0</b>       | <b>MASTER</b> |
| ON               | ON | <b>OFF</b> | ON         | <b>BANK1</b>        | slave         |
| ON               | ON | ON         | <b>OFF</b> | <b>BANK 2</b>       | slave         |
| ON               | ON | OFF        | OFF        | <b>BANK3</b>        | slave         |

HINWEIS: "ON" entspricht der unteren Schalterstellung

2. Schließen Sie den Monitor am OmniView™ PRO an. Stecken Sie hierzu das beiliegende oder das zu Ihrem Monitor gehörige Kabel im Konsolenbereich auf der Rückseite des OmniView™ PRO in die HDDB15-Buchse mit dem Monitorsymbol ein.

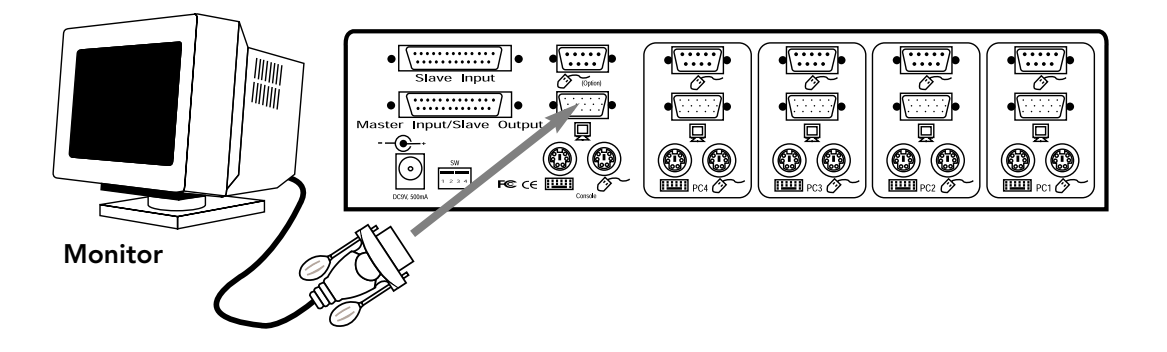

3. Schließen Sie Tastatur und Maus am OmniView™ PRO an. Zum Anschluß einer AT-Tastatur benötigen Sie einen AT-PS/2-Adapter (Belkin Artikel-Nr. F2N017g).

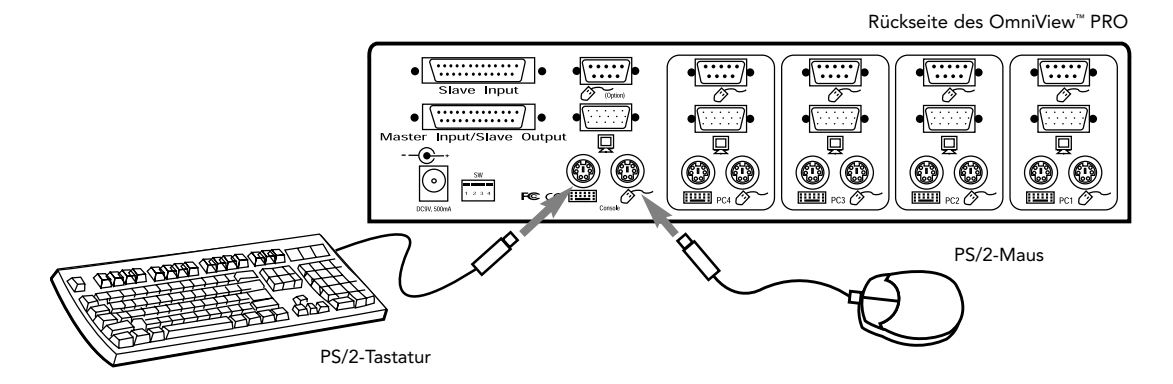

 $4.$  Schließen Sie das VGA-Kabel für den ersten Computer am OmniView™ PRO an (verwenden Sie hierzu das Belkin VGA-Kabel F2N025gXX-T oder A3H981gXX). Das Steckerende des Kabels wird in den VGA-Anschluß am Computer eingesteckt, das Buchsenende in den VGA-Anschluß PC1 auf der Rückseite des OmniView™ PRO.

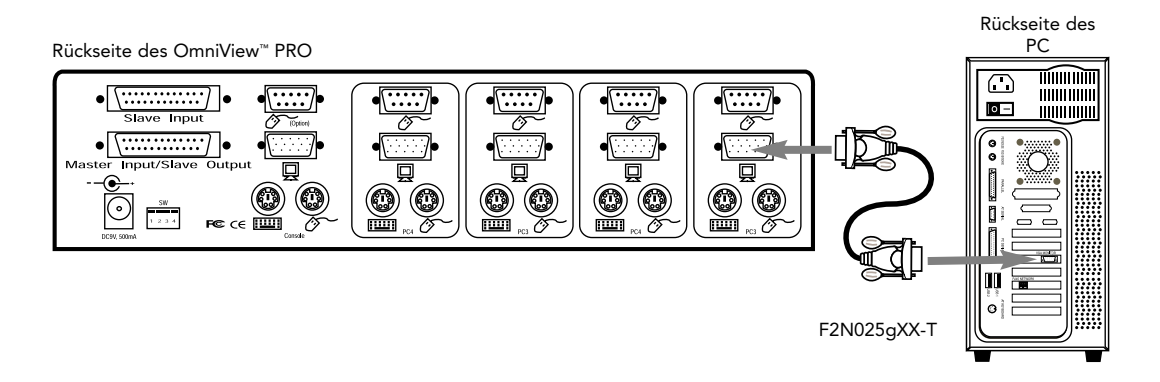

5. Schließen Sie das Mauskabel für den ersten Computer am OmniView™ PRO an. Bei Verwendung eines PS/2-Kabels (Belkin Artikel-Nr. F2N036gXX) ist das eine Ende des Kabels in den PS/2-Mausanschluß am Computer einzustecken und das andere in den PS/2-Mausanschluß PC1 auf der Rückseite des OmniView™ PRO. Bei Verwendung eines seriellen Mauskabels (Belkin Artikel-Nr. F2N209gXX-T) ist ein Ende in einen seriellen DB9-Anschluß am Computer einzustecken und das andere in den seriellen DB9- Mausanschluß PC1 auf der Rückseite des OmniView™ PRO.

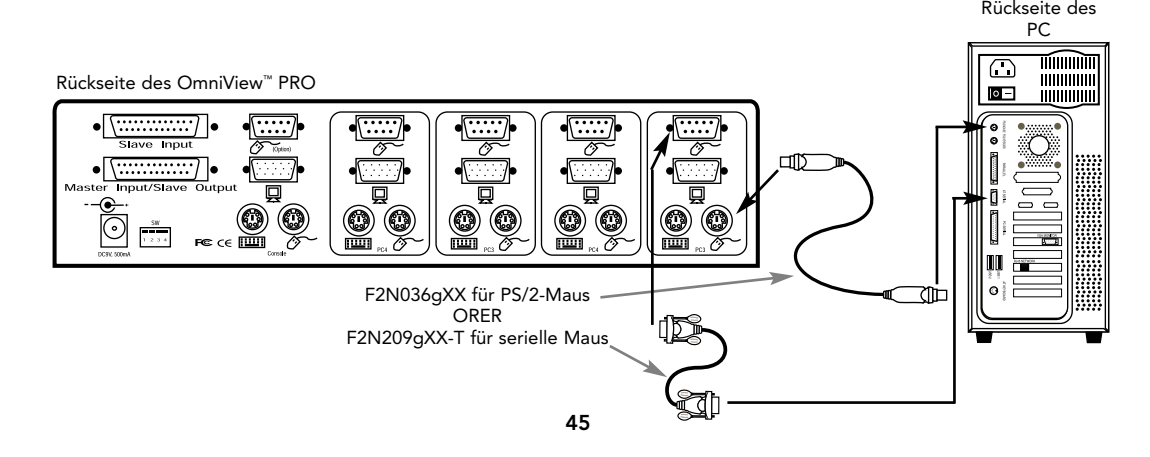

De

 $6.$  Schließen Sie das Tastaturkabel für den ersten Computer am OmniView™ PRO an. Verwenden Sie hierzu ein weiteres PS/2-Kabel (Belkin Artikel-Nr. F2N036gXX), und stecken Sie ein Ende in den PS/2-Tastaturanschluß am Computer ein, und das andere Ende in den Tastaturanschluß PC1 auf der Rückseite des OmniView™ PRO. Hat Ihr Computer einen AT-Tastaturanschluß, so benötigen Sie einen PS/2-AT-Tastaturadapter (Belkin Artikel-Nr. F2N018g). Rückseite des

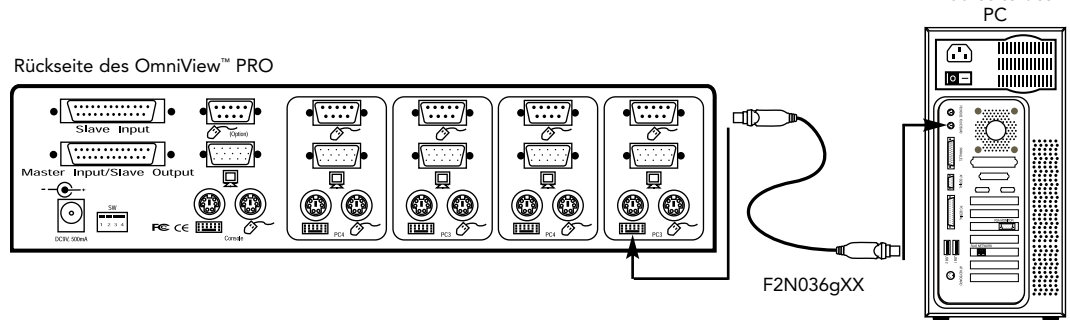

- 7. Überprüfen Sie nochmals alle Verbindungen. Stellen Sie sicher, daß die Tastatur- und Mauskabel in die richtigen Anschlüsse eingesteckt sind.
- 8. Wiederholen Sie die Schritte 4 bis 6 für alle weiteren Computer.
- 9. Schließen Sie das Netzteil zuerst am Netzanschluß an der Rückseite des OmniView™ PRO an, und stecken Sie es dann in eine beliebige freie Netzsteckdose ein. Die LED für den PC-Anschluß 1 (Port 1) auf der Vorderseite des OmniView™ PRO sollte blinken, und Sie sollten einen Piepton hören. Schalten Sie den Monitor ein.
- ${\bf 10}.$  Sie können nun alle PCs gleichzeitig einschalten. Am Bildschirm ist der erste PC ausgewählt. Prüfen Sie, ob Tastatur und Maus funktionieren, und kontrollieren Sie die Bildschirmanzeige. Ist die Anzeige in Ordnung, drücken Sie jeweils die Taste CHANNEL, um die Funktion der anderen Computer zu prüfen. Falls Fehler auftreten, überprüfen Sie noch einmal alle Kabelverbindungen.
- HINWEIS: Drücken Sie keine Tasten auf der Tastatur, und bewegen Sie die Maus nicht, während der Computer am ausgewählten Anschluß gerade hochfährt. Dies kann nämlich dazu führen, daß der Computer die Tastatur- und Maustreiber nicht erkennt oder nicht ordnungsgemäß initialisiert.

#### Verkettung von OmniView™ PRO-Geräten:

Sie können OmniView™ PRO mit zusätzlichen OmniView™ PRO-Geräten über die gesonderten DB25-Anschlüsse für die Kaskadierung verketten. Für einen einwandfreien Betrieb wird das Kaskadierungskabel F1D108gCBL benötigt (nicht enthalten). In diesem Beispiel sind vier OmniView™ PRO-Geräte verkettet und geben dem Bediener die Kontrolle über 16 Computer. Wie bereits weiter oben erwähnt, können bis zu vier OmniView™ PRO-Geräte verkettet und somit bis zu 16 Computer bedient werden. Beachten Sie, daß die DIP-Schalter am MASTER-Gerät auf BANK 0 und die Slave-Geräte auf eine freie BANK-Nummer von 1 bis 3 eingestellt werden müssen. Weitere Informationen über die Stellung der DIP-Schalter finden Sie am Anfang dieses Abschnitts.

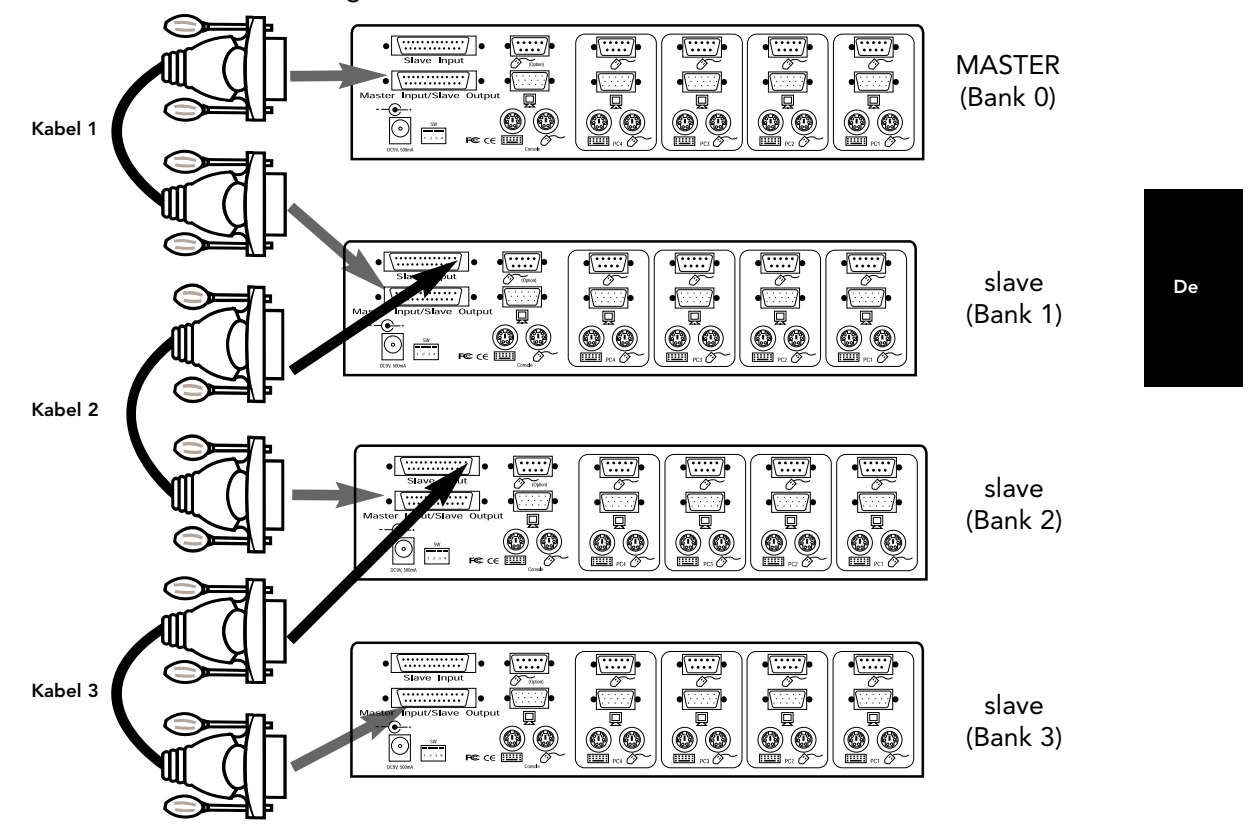

- Wenn Sie die DIP-Schalter am Slave-Gerät eingestellt haben, schließen Sie die Computer wie in den Schritten 4 bis 8 des vorherigen Abschnitts beschrieben an. SCHALTEN SIE DIE COMPUTER NOCH NICHT EIN!
- Verbinden Sie ein Ende des Verkettungskabels F1D108gCBL mit dem "Master Input/Slave Output" (Master-Eingang/Slave-Ausgang) des Geräts. Siehe Abbildung oben.
- Ist das vorgeschaltete Gerät die MASTER-Einheit, dann wird das andere Ende des Kabels in den Anschluß "Master Input/Slave Output" der MASTER-Einheit eingesteckt (wie Kabel 1 in der obigen Abbildung).
- Ist das vorgeschaltete Gerät eine Slave-Einheit, dann wird das andere Ende des Kabels in den Anschluß "Slave Input" der vorgeschalteten Slave-Einheit eingesteckt (wie Kabel 2 und 3 in der Abbildung oben).
- Beim Verbinden des Verkettungskabels mit dem vorgeschalteten Gerät schaltet sich die Einheit automatisch ein, wenn auch das vorgeschaltete Gerät eingeschaltet ist. Dennoch ist die Benutzung des Netzteils in Verbindung mit der Slave-Einheit zu empfehlen. Das LED-Display auf der Gerätevorderseite zeigt die eingestellten BANK-Adressen der Einheiten an.

- Setzen Sie das MASTER-Gerät zurück, indem Sie gleichzeitig die Schalter BANK/SCAN und CHANNEL drücken (RESET) oder den Tastaturbefehl [SCROLL LOCK], [SCROLL LOCK], [END] ausführen. Dies ist notwendig, damit das MASTER-Gerät das neu hinzugefügte Slave-Gerät erkennen kann.
- Drücken Sie den Schalter BANK/SCAN, um zu überprüfen, ob das MASTER-Gerät das neue Slave-Gerät erkannt hat. Wurde das neue Slave-Gerät ordnungsgemäß erkannt, speichert das LED-Display des MASTER-Geräts die Bank-Adresse der Slave-Geräte. Falls mehrere Slave-Geräte angeschlossen sind, ist BANK/SCAN so oft zu drücken, bis nach allen bereits vorhandenen Slave-Geräten das neu hinzugefügte Gerät angezeigt wird.
- Sie können jetzt die an das neu hinzugefügte Slave-Gerät angeschlossenen Computer einschalten. Sind alle Computer hochgefahren, müssen Sie das MASTER-Gerät unter Umständen noch einmal zurücksetzen (RESET), damit die eingeschalteten Computer am neuen Slave-Gerät erkannt werden.
- HINWEIS: OmniView™ PRO kann auch mit OmniView™ SE-Geräten (nur F1D102g und F1D104g) oder anderen OmniView™ PRO (8-Port) Geräten verkettet werden. Dadurch können Sie die Bedienbarkeit und Flexibilität Ihres Systems erweitern. Hierbei sollte OmniView™ PRO das MASTER-Gerät sein, da es die On-Screen Display (OSD) Menüfunktion unterstützt. In diesem Fall kann die On-Screen Display-Funktion für alle anderen Geräte genutzt werden, obgleich OmniView™ SE keine OSD-Funktionen bietet.

### Anwendung

Der zu bedienende Computer kann über die On-Screen Display-Menüfunktion, den Schalter CHANNEL oder über Tastaturbefehle ausgewählt werden. Wenn OmniView™ PRO auf einen anderen Computer umschaltet, ist die Maus etwa 1 bis 2 Sekunden nicht funktionsfähig. Dieses Verhalten ist normal und gewährleistet die ordnungsgemäße Maussynchronisation.

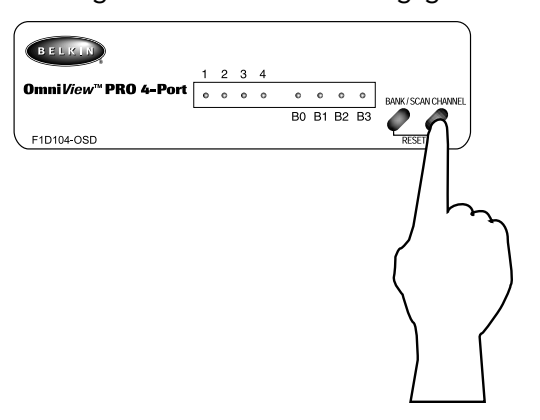

Über den Schalter CHANNEL können Sie umlaufend von Anschluß zu Anschluß weiterschalten (dabei werden auch inaktive Anschlüsse angesteuert).

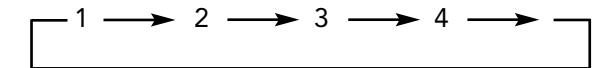

#### Tastaturbefehle:

Schalter CHANNEL:

Sie können OmniView™ PRO auch über einfache Tastaturbefehle von Anschluß zu Anschluß schalten. Damit Befehle an OmniView™ PRO gesendet werden können, muß die Taste SCROLL LOCK (Rollen) innerhalb von 2 Sekunden zweimal gedrückt werden. Sie hören einen Piepton zur Bestätigung. Die verschiedenen Befehle sind im folgenden aufgeführt:

De

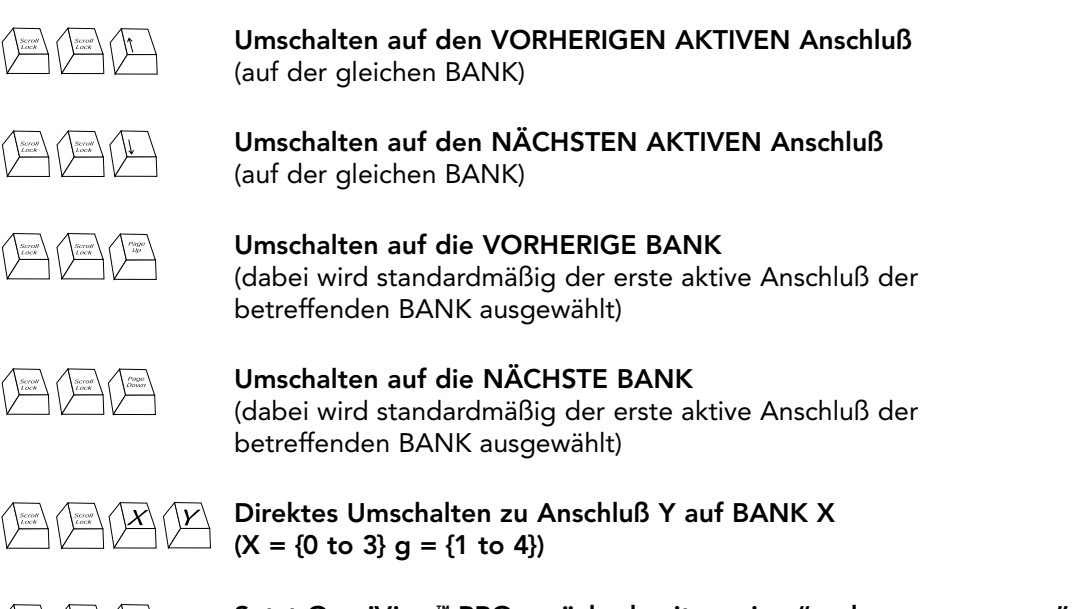

Setzt OmniView™ PRO zurück, damit es eine "verlorengegangene" Maus, Tastatur oder eine neu hinzugefügte Slave-Einheit erkennt

Sie können direkt auf jeden beliebigen Anschluß umschalten, indem Sie OmniView™ PRO im Befehl die BANK- und PORT-Nummer angeben. Wenn Sie z.B. [SCROLL LOCK] [SCROLL LOCK] [2] [2] drücken, wird der Computer an PORT 2 des OmniView™ PRO mit BANK-Adresse 2 ausgewählt. In der folgenden Abbildung ist dies der PC Nr. 10. Wenn nur ein OmniView™ PRO betrieben wird, muß der erste Wert (X) "0" sein.

### Anwendung (Fortsetzung)

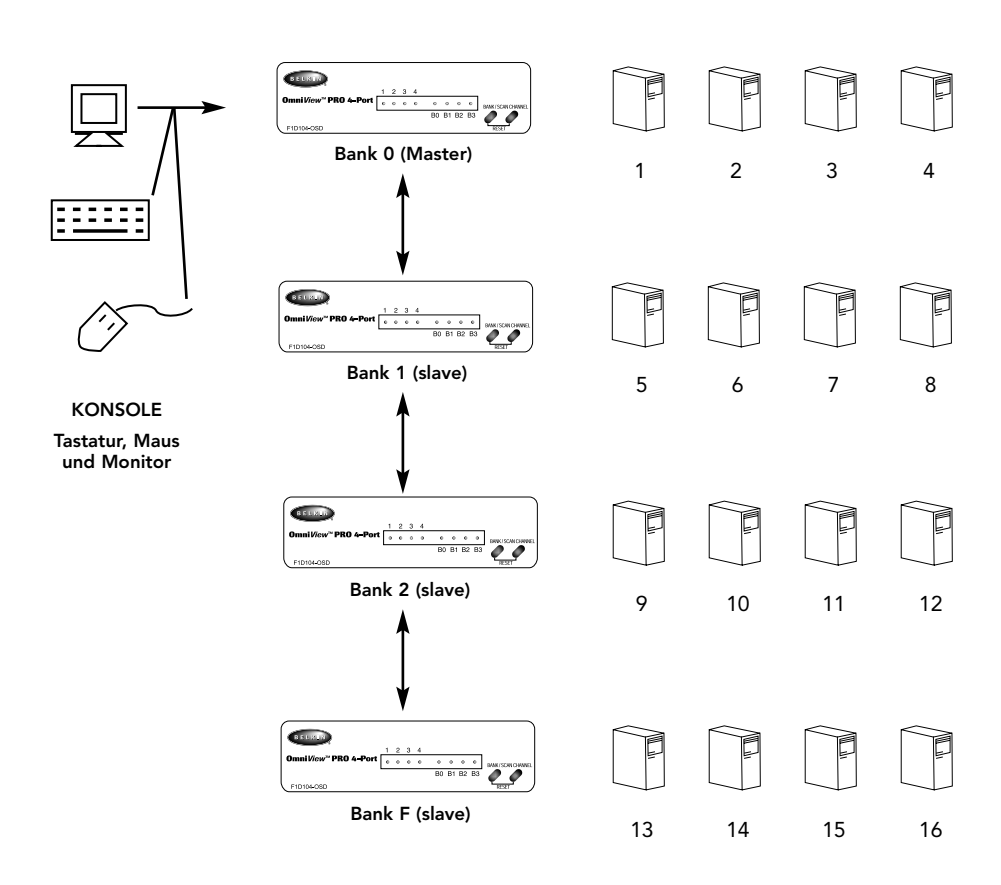

#### AutoScan Mode:

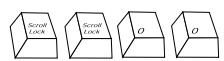

#### Aktivieren des AutoScan-Modus

Im AutoScan-Modus schaltet OmniView™ PRO in Intervallen von einigen Sekunden von einem Computer zum nächsten. Dieses Zeitintervall wird im On-Screen Display-Menü eingestellt.

HINWEIS: Die Maus- und Tastatursteuerung ist in dieser Betriebsart deaktiviert. Dies ist notwendig, um Fehler zu vermeiden. Wird nämlich während des Umschaltens auf den nächsten Anschluß die Maus bewegt oder die Tastatur betätigt, so unterbricht dies den Datenfluß, was zu unkontrollierter Cursorbewegung bzw. bei Verwendung der Tastatur zur Anzeige der falschen Zeichen führen kann.

Zum Beenden des AutoScan-Modus drücken Sie einfach die Leertaste.

### Anwendung (Fortsetzung)

#### On-Screen Display-Menüfunktion:

#### Aktivieren der On-Screen Display-Menüfunktion

Zum Aufrufen des On-Screen Display (OSD)-Menüs drücken Sie die Tasten [SCROLL LOCK] [SCROLL LOCK] [SPACEBAR].

Daraufhin erscheint der OSD-Overlay-Bildschirm. Dieser Bildschirm wird von OmniView™ PRO generiert und hat keine Auswirkungen auf die Computer oder laufende Software.

• Mit den Pfeiltasten können Sie die aktiven Anschlüsse ansteuern. Das OSD-Menü steuert nur die aktiven Anschlüsse an.

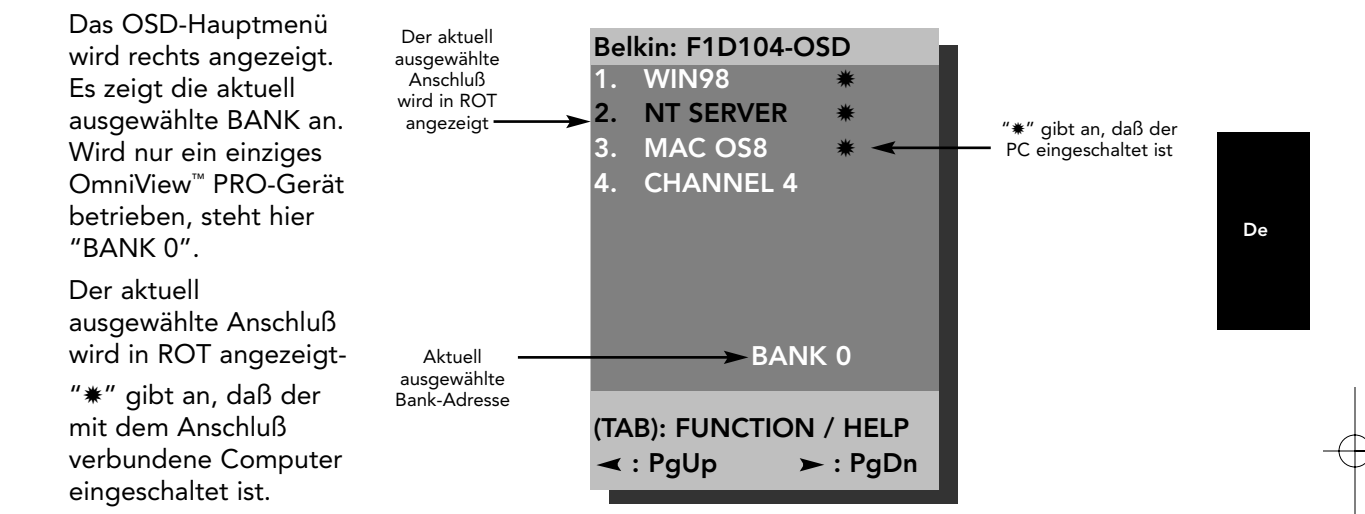

- HINWEIS: Wenn ein Computer angeschlossen und eingeschaltet ist, das OSD-Menü jedoch kein "✹" anzeigt, muß OmniView™ PRO zurückgesetzt werden, damit die eingeschalteten Computer richtig erkannt werden. Dazu werden die Schalter BANK/SCAN und CHANNEL auf der Gerätevorderseite gleichzeitig gedrückt oder der Tastaturbefehl [SCROLL LOCK] [SCROLL LOCK] [END] verwendet.
- Sie können den Anschluß umbenennen, indem Sie die Taste [INSERT] drücken. Drücken Sie danach [ENTER], um den Vorgang abzuschließen.

HINWEIS: Wenn Sie versehentlich [SCROLL LOCK] [SCROLL LOCK] [DELETE] drücken, werden alle Namen gelöscht, die den Anschlüssen zugeordnet wurden. Anstelle der zugeordneten Namen wird dann der Name CHANNEL (1–4) verwendet.

- Mit der Taste [ESC] verlassen Sie den aktuellen Bildschirm.
- Zum Anzeigen der vorherigen BANK drücken Sie die Taste [PAGE UP]. Mit der Taste [PAGE DOWN] wechseln Sie zur nächsten BANK.
- Nachdem Sie einen Computer im Menü ausgewählt haben, können Sie zu diesem Anschluß wechseln, indem Sie [ENTER] drücken.
- Wenn Sie die Taste [TAB] drücken, wird das Menü FUNCTION geöffnet. In diesem Menü können die Abfragezeit (SCAN TIME) und die Anzeigezeit (DISPLAY TIME) ausgewählt werden.

### Anwendung (Fortsetzung)

#### SCAN TIME (ABFRAGEZEIT):

Zeitdauer, die OmniView™ PRO auf einem Anschluß verbleibt, bevor es zum nächsten Anschluß weiterschaltet, wenn der Scan-Modus aktiviert ist.

#### DISPLAY TIME (ANZEIGEZEIT):

Zeitdauer, die das OSD-Menü oder der Anschlußname am Bildschirm angezeigt bleibt, nachdem ein Anschluß ausgewählt wurde.

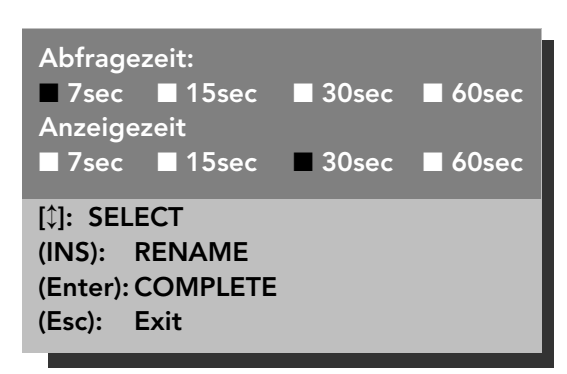

HINWEIS: Sind Slave-Geräte vorhanden, werden SCAN TIME und DISPLAY TIME nur beim MASTER-Gerät eingestellt und brauchen bei den Slave-Geräten nicht gesetzt zu werden.

### Schalter BANK/SCAN:

Durch Drücken des Schalters BANK/SCAN können Sie umlaufend von einer aktiven Bank zur nächsten weiterschalten (wenn Slave-Geräte vorhanden sind) und das Gerät dann in den AutoScan-Modus setzen. Wird nur ein einziges Gerät betrieben (MASTER), so wird durch Drücken des Schalters sofort der AutoScan-Modus eingestellt. Dies wird durch einen langen Piepton angezeigt, auf den zwei kurze Pieptöne folgen.

### Fehlersuche

Frage: Das OSD-Menü zeigt kein "✹" an einem Anschluß für einen Computer an, der angeschlossen und eingeschaltet ist.

Antwort: • Setzen Sie OmniView™ PRO zurück (RESET), indem Sie die Tasten BANK/SCAN und CHANNEL auf der Gerätevorderseite gleichzeitig drücken. Rufen Sie das OSD-Menü erneut auf, um zu prüfen, ob alle aktiven Anschlüsse erneut abgefragt und erkannt wurden.

- F: Bei Verkettung mehrerer OmniView™-Geräte werden die Slave-Geräte durch das MASTER-Gerät nicht erkannt.
- A: Das Verkettungskabel muß ordnungsgemäß angeschlossen werden (siehe unter Hardware-Installation).
	- Stellen Sie sicher, daß zur Verkettung das Kabel F1D108gCBL verwendet wird. Bei Verwendung anderer Kabel ist weder der ordnungsgemäße Betrieb noch die ordnungsgemäße Bildqualität garantiert.
	- Setzen Sie OmniView™ PRO (das MASTER-Gerät) zurück (RESET).
	- Obwohl kein Netzteil für den Betrieb des Slave-Geräts erforderlich ist, versuchen Sie, das Problem durch den Anschluß eines Netzteils zu beheben.
- F: Die Namen in meinem On-Screen Display-Menü wurden gelöscht und auf "Channel 1", "Channel 2" usw. zurückgesetzt. Was ist geschehen?
- A: Vermutlich haben Sie versehentlich [SCROLL LOCK] [DEL] gedrückt. Dieser Tastaturbefehl löscht alle Namen im On-Screen Display-Menü.

### Fehlersuche (Fortsetzung)

### Monitor-/Grafikprobleme:

- F: Das Bild ist verschwommen, oder Geisterbilder bzw. Schatten werden angezeigt.
- A: Überprüfen Sie die Verkabelung, und stellen Sie sicher, daß alle Kabel ordnungsgemäß eingesteckt sind.
	- Die eingestellte Auflösung und/oder Bildfrequenz ist sehr hoch, oder das Kabel ist zu lang. Tauschen Sie die VGA-Kabel gegen doppelt geschirmte Koaxialkabel aus (z.B. Belkin A3H981gXX).
	- Stellen Sie sicher, daß das Netzteil eingesteckt ist und ordnungsgemäß arbeitet. Es muß mindestens 12 VDC, 1000 mA liefern. Stellen Sie sicher, daß der Netzschalter eingeschaltet ist.
	- Stellen Sie eine niedrigere Bildfrequenz und/oder Auflösung ein.

### Tastaturprobleme:

- F: Die Tastatur wird nicht erkannt, oder beim Hochfahren wird ein Tastaturfehler gemeldet.
- A: Überprüfen Sie die Verkabelung, und stellen Sie sicher, daß alle Kabel in die richtigen Anschlüsse ordnungsgemäß eingesteckt sind.
	- Stellen Sie sicher, daß das Netzteil eingesteckt ist und ordnungsgemäß arbeitet. Es muß mindestens 12 VDC, 1000 mA liefern. Stellen Sie sicher, daß der Netzschalter eingeschaltet ist.
	- Drücken Sie gleichzeitig die Tasten BANK/SCAN und CHANNEL auf der Gerätevorderseite, um OmniView™ PRO zurückzusetzen (RESET). Rufen Sie das OSD-Menü erneut auf, um zu prüfen, ob alle aktiven Anschlüsse erneut abgefragt und erkannt wurden.
	- Drücken Sie keine Tasten auf der Tastatur, während der ausgewählte Computer hochfährt. Dies gilt für jeden Computer – mit oder ohne Masterswitch.

F: Die Computer booten ordnungsgemäß, aber die Tastatur funktioniert nicht.

- A: Überprüfen Sie die Verkabelung, und stellen Sie sicher, daß alle Kabel in die richtigen Anschlüsse ordnungsgemäß eingesteckt sind.
	- Prüfen Sie, ob die Tastatur funktioniert, wenn sie direkt an die Computer angeschlossen wird.
	- Versuchen Sie es mit einer anderen Tastatur (verwenden Sie jedoch nur Tastaturen mit 101, 102 oder 104 Tasten).
	- Stellen Sie sicher, daß der Tastaturtreiber für Tastaturen mit 101, 102 oder 104 Tasten vorgesehen ist, nicht für alte XT-Tastaturen.
	- Stellen Sie sicher, daß das Netzteil eingesteckt ist und ordnungsgemäß arbeitet. Es muß mindestens 12 VDC, 1000 mA liefern. Stellen Sie sicher, daß der Netzschalter eingeschaltet ist.
	- Drücken Sie gleichzeitig die Tasten BANK/SCAN und CHANNEL auf der Gerätevorderseite, um OmniView™ PRO zurückzusetzen (RESET). Rufen Sie das OSD-Menü erneut auf, um zu prüfen, ob alle aktiven Anschlüsse erneut abgefragt und erkannt wurden.

### Probleme mit der PS/2-Maus bei Konsole oder PCs:

- F: Die Maus wird beim Hochfahren nicht erkannt.
- A: Überprüfen Sie die Verkabelung, und stellen Sie sicher, daß die Kabel in die richtigen Anschlüsse ordnungsgemäß eingesteckt sind.
	- Stellen Sie mit Hilfe des Handbuchs für PC/Hauptplatine sicher, daß der PS/2- Mausanschluß (oder IRQ) aktiviert ist.
	- Prüfen Sie, ob die Maus erkannt wird, wenn sie direkt am Computer angeschlossen wird. Hierfür muß der Computer neu gestartet werden. Erkennt der Computer die Maus immer noch nicht, ist der PS/2-Mausanschluß des Computers gestört.

De

### Fehlersuche (Fortsetzung)

• Drücken Sie gleichzeitig die Tasten BANK/SCAN und CHANNEL auf der Gerätevorderseite, um OmniView™ PRO zurückzusetzen (RESET). Rufen Sie das OSD-Menü erneut auf, um zu prüfen, ob alle aktiven Anschlüsse erneut abgefragt und erkannt wurden.

### F: Die Computer fahren ordnungsgemäß hoch, aber die Maus funktioniert nicht.

- A: Überprüfen Sie die Verkabelung, und stellen Sie sicher, daß die Kabel in die richtigen Anschlüsse ordnungsgemäß eingesteckt sind.
	- Prüfen Sie, ob die Maus funktioniert, wenn sie direkt am Computer angeschlossen wird. Hierfür muß der Computer neu gestartet werden. Bewegt sich der Mauscursor immer noch nicht, ist entweder der PS/2-Mausanschluß oder die Maus selbst gestört.
	- Versuchen Sie es mit einer anderen Maus.
	- Stellen Sie sicher, daß Sie tatsächlich eine PS/2-Maus verwenden. Eine Kombi-Maus funktioniert nur, wenn sie mit dem richtigen Adapter auf PS/2-Modus eingestellt ist. Eine serielle Maus mit Kombi-Mausadapter funktioniert nicht!
	- Stellen Sie sicher, daß das Netzteil eingesteckt ist und ordnungsgemäß arbeitet. Es muß mindestens 12 VDC, 1000 mA liefern. Stellen Sie sicher, daß der Netzschalter eingeschaltet ist.
	- Drücken Sie gleichzeitig die Tasten BANK/SCAN und CHANNEL auf der Gerätevorderseite, um OmniView™ PRO zurückzusetzen (RESET). Rufen Sie das OSD-Menü erneut auf, um zu prüfen, ob alle aktiven Anschlüsse erneut abgefragt und erkannt wurden.
- F: Wenn ich von einem PC-Anschluß auf den anderen umschalte, bewegt sich der Cursor völlig unkontrolliert.
- A: Verwenden Sie entweder die Tastaturbefehle [SCROLL LOCK] [SCROLL LOCK] [END], oder drücken Sie gleichzeitig die Tasten BANK/SCAN und CHANNEL auf der Gerätevorderseite, um OmniView™ PRO zurückzusetzen (RESET). Rufen Sie das OSD-Menü erneut auf, um zu prüfen, ob alle aktiven Anschlüsse erneut abgefragt und erkannt wurden.
	- Stellen Sie sicher, daß Sie nicht mehr als einen Maustreiber verwenden. Der Treiber muß entweder für eine Standard PS/2-Maus oder für eine Microsoft®-kompatible PS/2-Maus vorgesehen sein. Versuchen Sie, vom Hersteller Ihrer Hardware die neueste Version zu erhalten.
	- Wenn Sie eine Spezialmaus verwenden (z.B. schnurlose Maus, Maus mit Rollfunktion oder Maus mit mehr als zwei Tasten), so verwenden Sie generische PS/2-Maustreiber. Für Mäuse, die nicht dem Standard entsprechen, werden oft andere als die PS/2- Mausprotokolle verwendet.
	- Stellen Sie sicher, daß über die Dateien config.sys und autoexec.bat keine Maustreiber geladen werden.
	- Vermeiden Sie es, die Maus zu bewegen oder Maustasten zu drücken, während Sie von einem Computer auf den anderen umschalten.
	- Sie können die Maus zurücksetzen und die ordnungsgemäße Cursorbewegung wiederherstellen, indem Sie die Maus etwa 2 bis 3 Sekunden vom OmniView™ PRO abziehen und dann wieder einstecken.

### Probleme mit Computern, bei denen der serielle Mausausgang genutzt wird:

- HINWEIS: OmniView™ PRO arbeitet mit integrierter Mouse Conversion-Technologie. Dadurch werden die PS/2-Maussignale an der Konsole in serielle Maussignale konvertiert. Das System-Applet der Windows™ 9x-Systemsteuerung zeigt möglicherweise nicht an, daß eine Maus erkannt wurde, doch zeigt das Modem-Applet eine serielle Maus an einem bestimmten seriellen Anschluß an.
- F: Die Computer fahren ordnungsgemäß hoch, aber die Maus funktioniert nicht.
- A: Überprüfen Sie die Verkabelung, und stellen Sie sicher, daß die Kabel in die richtigen Anschlüsse ordnungsgemäß eingesteckt sind.
	- Überprüfen Sie das Kabel. Es muß ein 1:1 verdrahtetes Kabel mit DB9-Stecker auf DB9- Buchse sein, z.B. das Belkin-Kabel F2N209gXX-T (XX steht für die Kabellänge in Fuß; 1 Fuß =  $0,3048$  m).

# Fehlersuche (Fortsetzung)

- Stellen Sie mit Hilfe des Handbuchs für PC/Hauptplatine sicher, daß die seriellen Anschlüsse aktiviert sind und daß keine IRQ- oder Basisadressenkonflikte mit anderen seriellen Anschlüssen oder Modems bestehen.
- Stecken Sie eine serielle Maus direkt in den Computer ein, und starten Sie den Computer neu. Bewegt sich der Mauscursor immer noch nicht, sind möglicherweise keine seriellen Maustreiber installiert, oder beim seriellen Anschluß Ihres Computers liegen andere Konflikte oder Probleme vor.
- Verwenden Sie an der Konsole eine andere PS/2-Maus.
- Stellen Sie sicher, daß die Maus (an der Konsole) tatsächlich eine PS/2-Maus ist. Eine Kombi-Maus funktioniert nur, wenn sie mit dem richtigen Adapter auf PS/2-Modus eingestellt ist. Eine serielle Maus mit Kombi-Mausadapter funktioniert NICHT!
- Stellen Sie sicher, daß das Netzteil eingesteckt ist und ordnungsgemäß arbeitet. Es muß mindestens 12 VDC, 1000 mA liefern. Stellen Sie sicher, daß der Netzschalter eingeschaltet ist.
- Drücken Sie gleichzeitig die Tasten BANK/SCAN und CHANNEL auf der Gerätevorderseite, um OmniView™ PRO zurückzusetzen (RESET). Rufen Sie das OSD-Menü erneut auf, um zu prüfen, ob alle aktiven Anschlüsse erneut abgefragt und erkannt wurden.
- F: Wenn ich von einem PC-Anschluß auf den anderen umschalte, bewegt sich der Cursor völlig unkontrolliert.
- A: Drücken Sie gleichzeitig die Tasten BANK/SCAN und CHANNEL auf der Gerätevorderseite, um OmniView™ PRO zurückzusetzen (RESET). Rufen Sie das OSD-Menü erneut auf, um zu prüfen, ob alle aktiven Anschlüsse erneut abgefragt und erkannt wurden.
	- Stellen Sie sicher, daß nicht mehr als ein serieller Maustreiber geladen wird. Der Treiber muß entweder für eine serielle Standardmaus oder für eine Microsoft® kompatible serielle Maus vorgesehen sein.
	- Verwenden Sie an der Konsole möglichst keine Spezialmaus (z.B. schnurlose Maus, Maus mit Rollfunktion oder Maus mit mehr als zwei Tasten). Für Mäuse, die nicht dem Standard entsprechen, werden oft andere als die PS/2-Mausprotokolle verwendet.
	- Stellen Sie sicher, daß über die Dateien config.sys und autoexec.bat keine Maustreiber geladen werden.
	- Vermeiden Sie es, die Maus zu bewegen oder Maustasten zu drücken, während Sie von einem Computer auf einen anderen umschalten.
	- Sie können die Maus zurücksetzen und die ordnungsgemäße Cursorbewegung wiederherstellen, indem Sie die Maus etwa 2 bis 3 Sekunden vom OmniView™ PRO abziehen und dann wieder einstecken.

#### F: Das Rad der IntelliMouse® funktioniert bei meinem Computer nicht. Warum?

A: • Durch die integrierte Mouse Conversion-Technologie werden nur die Standard-PS/2- Signale konvertiert, d.h. die Tasten und die Bewegungen auf der x- und y-Achse, nicht jedoch die Radbewegung oder Radtaste. Der Grund dafür ist, daß Rad und Radtaste ein Nicht-PS/2-Protokoll nutzen.

HINWEIS ZUM ZUSÄTZLICHEN SERIELLEN MAUSANSCHLUß AN DER KONSOLE: Wenn Sie alle Möglichkeiten der Fehlerbehebung ausprobiert haben, können Sie eine serielle Maus (als zweite Maus) in den zusätzlichen seriellen Mauseingang einstecken (siehe Produktansicht). Diese Maus wird direkt mit den seriellen Mausanschlüssen des OmniView™ PRO verbunden. Da die seriellen Maussignale nicht in PS/2-Maussignale konvertiert werden, müssen Sie die PS/2-Maus an der Konsole behalten, wenn andere PCs PS/2-Mausanschlüsse nutzen. Diese serielle Maus ist eine Zweitmaus und nur dann aktiv, wenn sie bei einem Computer verwendet wird, der den seriellen Mausausgang nutzt.

De

# Information

### FCC-Erklärung

ERKLÄRUNG DER KONFORMITÄT MIT DEN FCC-VORSCHRIFTEN FÜR ELEKTROMAGNETISCHE VERTRÄGLICHKEIT

Wir, Belkin Components, in 501 West Walnut Street, Compton CA 90220, erklären hiermit in alleiniger

Verantwortung, daß das Produkt F1D104gOSD

auf das sich diese Erklärung bezieht, Teil 15 der FCC-Vorschriften entspricht. Für den Betrieb dieses Gerätes gelten die folgenden Bedingungen: (1) Dieses Gerät darf keine Störbeeinflussungen verursachen, und (2) dieses Gerät muß gegenüber Störungen unempfindlich sein, einschließlich Störungen, die zu Betriebsstörungen führen können.

### CE-Konformitätserklärung

Wir, Belkin Components, erklären hiermit in alleiniger Verantwortung, daß das Gerät F1D104gOSD, auf das sich diese Erklärung bezieht, in Einklang mit der Fachgrundnorm Störaussendung EN50081-1 und der Fachgrundnorm Störfestigkeit EN50082-1 (1992) steht.

### Einjährige Produktgarantie von Belkin Components

Belkin Components gewährleistet hiermit, daß dieses Produkt während eines Zeitraums von einem Jahr keine Verarbeitungs- und Materialfehler aufweisen wird. Bei Feststellung eines Fehlers wird Belkin das Produkt nach eigenem Ermessen entweder kostenlos reparieren oder austauschen, sofern es während des Garantiezeitraums an den autorisierten Belkin-Händler zurückgegeben wurde, bei dem es gekauft wurde. Die Kosten für den Rücktransport zum Belkin-Händler sind vom Kunden zu tragen. Ein Kaufnachweis kann verlangt werden.

Diese Gewährleistung erstreckt sich nicht auf die Beschädigung des Produkts durch Unfall, mißbräuchliche, unsachgemäße oder fehlerhafte Verwendung oder Anwendung. Ebenso ist die Gewährleistung unwirksam, wenn das Produkt ohne schriftliche Genehmigung durch Belkin verändert wurde oder wenn eine Belkin-Seriennummer entfernt oder unkenntlich gemacht wurde.

DIE VORSTEHENDEN GEWÄHRLEISTUNGEN UND RECHTSBEHELFE SCHLIEßEN ALLE ANDEREN GEWÄHRLEISTUNGEN UND RECHTSBEHELFE - OB MÜNDLICH ODER SCHRIFTLICH, AUSDRÜCKLICH ODER KONKLUDENT – AUS UND TRETEN AN DEREN STELLE. BELKIN ÜBERNIMMT INSBESONDERE KEINERLEI KONKLUDENTE GEWÄHRLEISTUNGEN, U.A. AUCH KEINE GEWÄHRLEISTUNG DER EIGNUNG FÜR EINEN BESTIMMTEN ZWECK UND DER HANDELSÜBLICHEN QUALITÄT.

Kein Händler, Bevollmächtigter bzw. Vertreter oder Mitarbeiter von Belkin ist befugt, diese Gewährleistungsregelung in irgendeiner Weise abzuändern oder zu ergänzen.

BELKIN HAFTET NICHT FÜR BESONDERE, DURCH ZUFALL EINGETRETENE ODER FOLGESCHÄDEN AUFGRUND DER VERLETZUNG EINER GEWÄHRLEISTUNG ODER NACH MAßGABE EINER ANDEREN RECHTSLEHRE (U.A. FÜR ENTGANGENE GEWINNE, AUSFALLZEITEN, GESCHÄFTS- ODER FIRMENWERTEINBUßEN BZW. DIE BESCHÄDIGUNG, NEUPROGRAMMIERUNG ODER WIEDERHERSTELLUNG VON PROGRAMMEN ODER DATEN NACH SPEICHERUNG IN ODER NUTZUNG IN VERBINDUNG MIT BELKIN-PRODUKTEN).

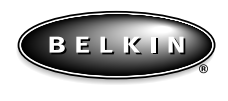

**www.belkin.com**

#### *Belkin Components*

501 West Walnut Street Compton • CA • 90220 • USA Tel: 310.898.1100 Fax: 310.898.1111

*Belkin Components, Ltd.* Unit 13 • Gatelodge Close • Round Spinney Northampton • Northants • NN3 8RX • UK Tel: +44 (0) 1604678300

Fax: +44 (0) 1604678330

*Belkin Components B.V.*

Diamantlaan 8 • 2132 WV Hoofddorp • The Netherlands Tel: +31 (0) 235698765 Fax: +31 (0) 235612694

© 1999 Belkin Components. Alle Rechte vorbehalten. Alle Markennamen sind eingetragene Marken der angegebenen Hersteller.

### Inleiding

Belkin Components dankt u hartelijk voor de aankoop van de OmniView™ PRO KVM schakelmodule. Nog nooit was het zo gemakkelijk met slechts één toetsenbord, muis en monitor liefst vier PC's aan te sturen.

De OmniView™ PRO biedt u de meest geavanceerde computerbesturing die vandaag beschikbaar is. Hij is compatibel met AT en PS/2 computers en zit bomvol praktische eigenschappen als beeldscherminformatie (OSD), geïntegreerde muisconversietechnologie en gescheiden DB25 busnetwerkpoorten. Dankzij volledige toetsenbord- en muisemulatie verloopt het opstarten probleemloos; bovendien ondersteunt hij Microsoft® IntelliMouse®. Veeleisende resoluties tot 1600x1200 worden door de OmniView™ PRO zonder verlies van beeldkwaliteit probleemloos verwerkt. U kunt soepel overschakelen via het geavanceerde OSD-beeldschermmenu, gemakkelijke drukknoppen op het frontpaneel of sneltoetsen op uw toetsenbord. Sluit u daarnaast een Belkin MAC Adapter™ aan, dan kunt u ook een Macintosh® computer aansturen. Door aansluiting van de OmniView™ Sun Adapter kunt u ook een Sun computer vanaf uw centrale console besturen.

### Voordelen

- Biedt u de mogelijkheid vier computers aan te sturen met één toetsenbord, muis en monitor
- Beeldschermmenu met de mogelijkheid de aangesloten computers een eigen naam te geven en te selecteren
- Geïntegreerde muisconversietechnologie maakt de aansluiting mogelijk van op AT gebaseerde computers met seriële muispoort terwijl u op de console een PS/2 muis gebruikt
- Toetsenbord- en muisemulatie voor foutvrij opstarten met behulp van specifieke 'processor chips' op elke PC poort
- Ondersteuning en emulatie van Microsoft® IntelliMouse® en IntelliMouse® Pro
- Ondersteunt resoluties tot 1600x1200
- DB25 busnetwerkpoorten maken het mogelijk niet minder dan 16 computers te besturen met drie banken bestaande uit OmniView™ PRO modules
- Ondersteunt toetsenborden zowel van AT- als van PS/2-type (voor AT is een AT-PS/2 adapter nodig)
- Ondersteunt VGA, SVGA en Multisync monitoren
- Maakt gebruik van laag geprijsde, alom verkrijgbare standaardkabels
- Bediening met beeldschermmenu, drukknoppen en sneltoetsen op het toetsenbord
- Autoscan stand voor nog prettiger werken
- Geluidssignaal bij omschakelen
- Haalt voor elke computer afzonderlijk automatisch de toetsstatus terug voor CAPS LOCK, NUM LOCK en SCROLL LOCK
- Status leds op het frontpaneel
- Aansluitmogelijkheid voor extra OmniView™ PS/2 MAC Adapter™
- Aansluitmogelijkheid voor extra OmniView™ PS/2 Sun Adapter
- Microsoft® en Novell® certificatie
- Geen software vereist
- Een jaar productgarantie

# Inhoud verpakking

OmniView<sup>™</sup> PRO 4-Port F1D104nOSD Voeding 12 V/1000 mA F1D065-PWR-IT Deze handleiding extending provided by P72895-EU

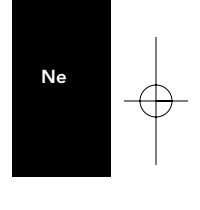

# Technische specificaties

### Aansluitingen console:

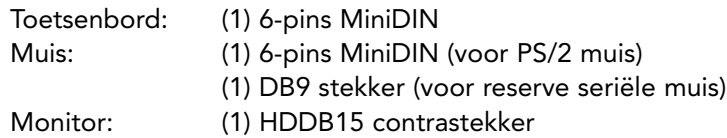

### Computer in/uitgangen:

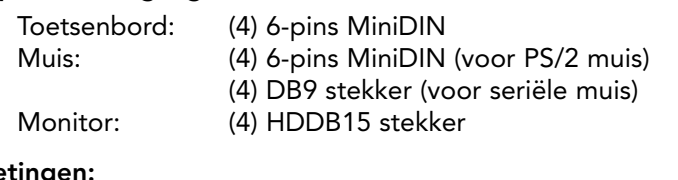

#### Afmetingen:

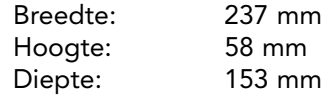

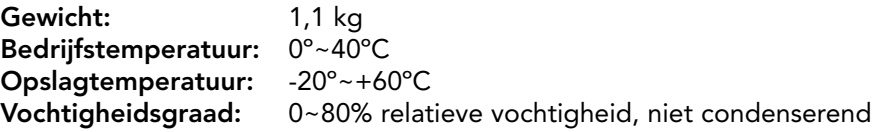

# Productopbouw

#### FRONTPANEEL

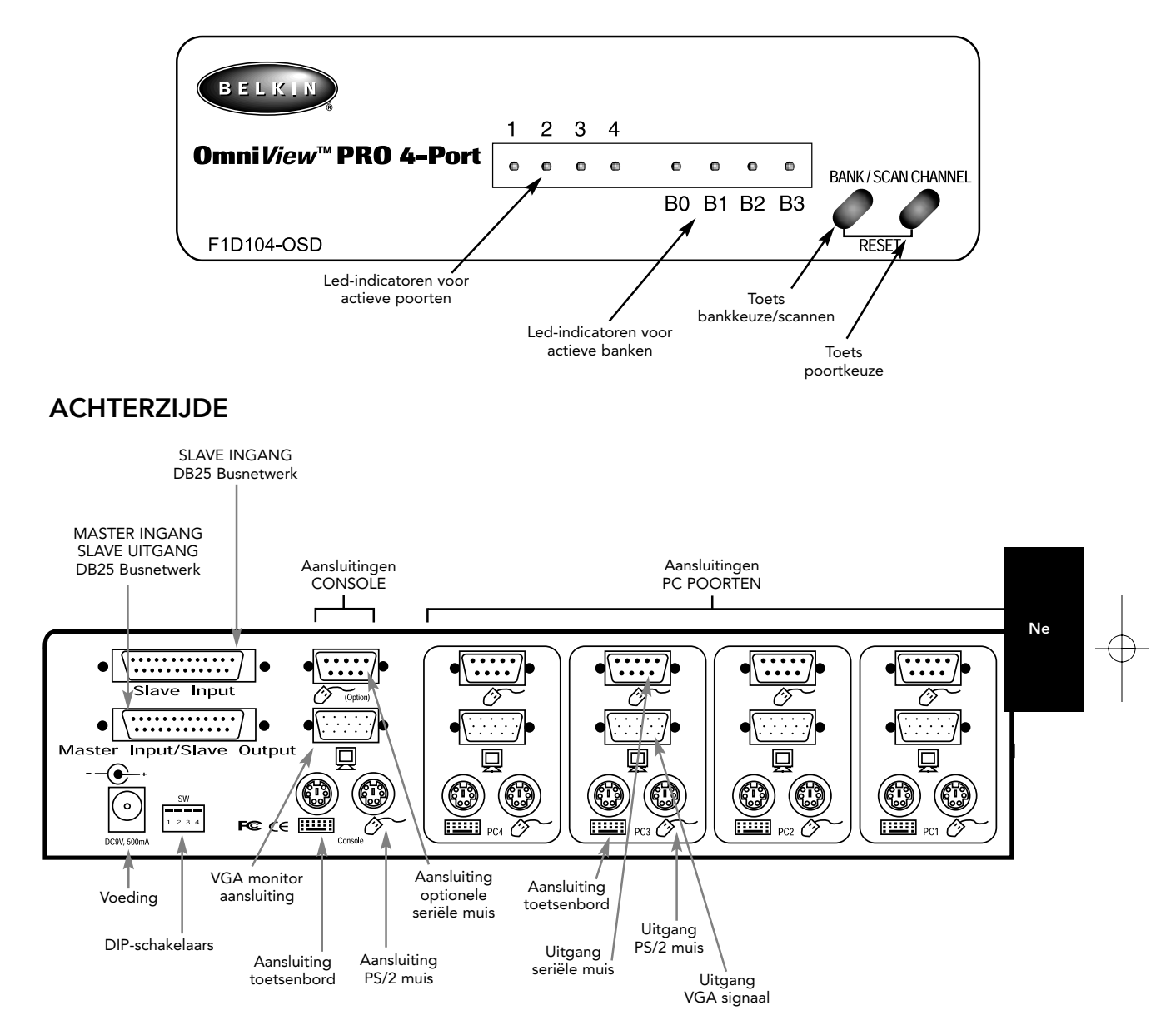

### Onderdelenlijst

# ZORG VOOR DE JUISTE KABELS!

Voor de aansluiting van de vier computers die u met de OmniView™ PRO kunt aansturen, hebt u bepaalde kabels nodig. Onderstaand vindt u de betreffende Belkin typenummers met de bijbehorende beschrijving. Wij adviseren de aanschaf van kabelsets die gebaseerd zijn op het type muispoort dat uw computer gebruikt. Een kabelset bevat alle kabels die u nodig hebt om één computer op de OmniView™ PRO aan te sluiten:

### PS/2 Cable Kit - A3X982n (PS/2 kabelset)

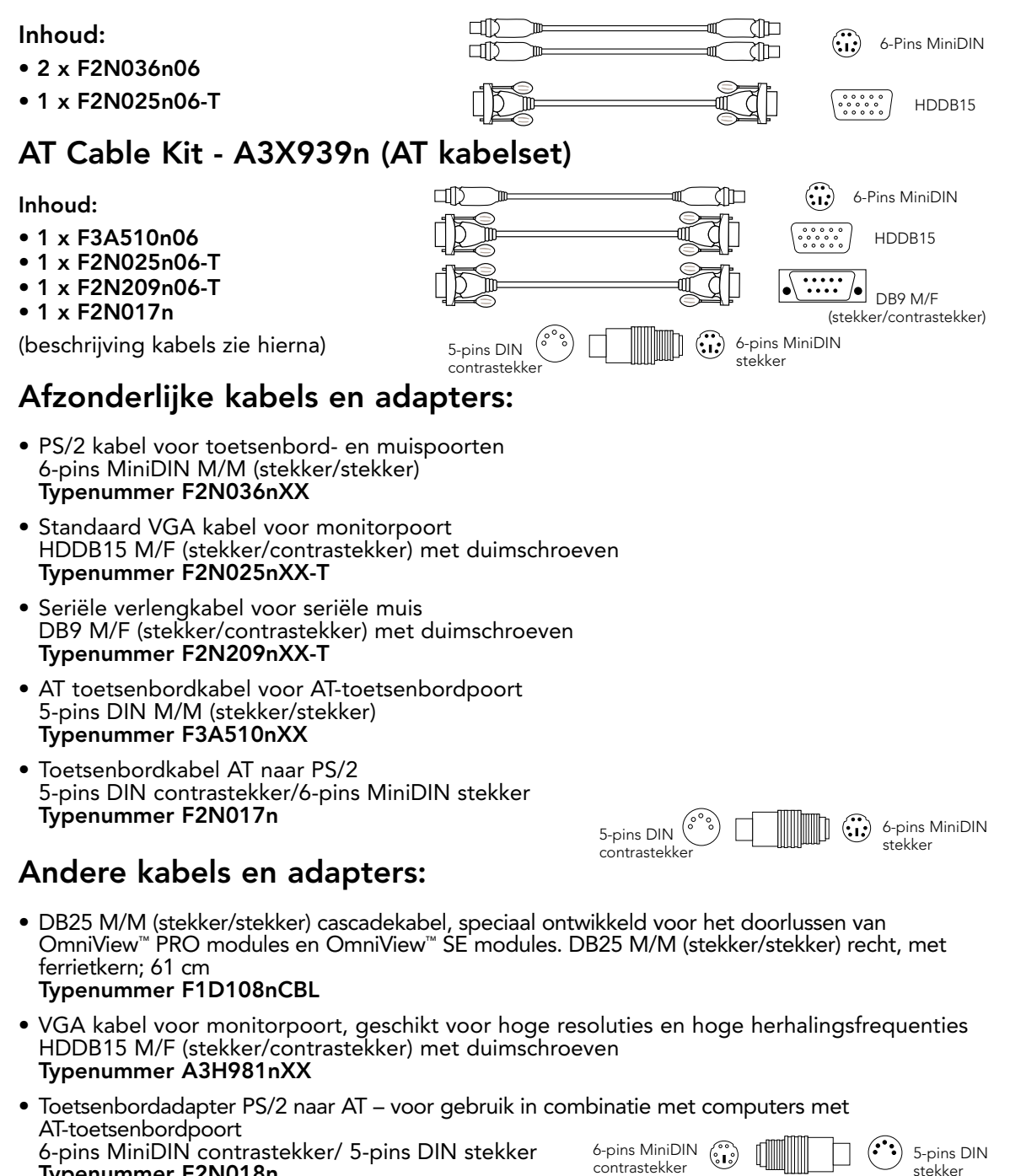

Typenummer F2N018n

OPMERKING: De letters 'XX' in het typenummer geven de kabellengte in voet aan (1 voet = 0,3048 m).

### Apparatuur installeren

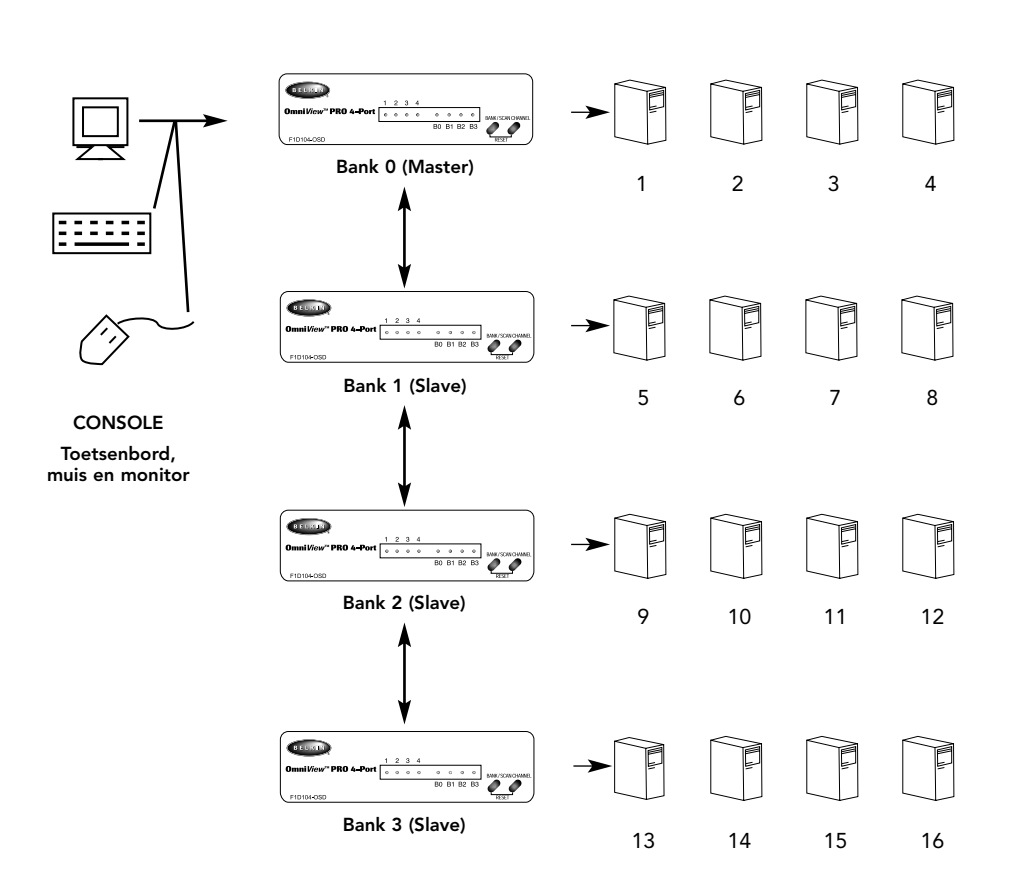

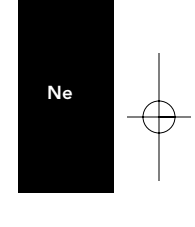

U kunt een OmniView™ PRO module doorverbinden naar drie dito modules. Daardoor kunt u niet minder dan 16 computers centraal aansturen! Het aantal modules per configuratie is maximaal vier.

Elke OmniView™ PRO module wordt als BANK gedefinieerd. Zie voor de duidelijkheid het bovenstaande diagram. De BANK nummers lopen van 0 tot 3, in totaal vier BANKEN. BANK 0 is de MASTER-bank terwijl de banken 1 t/m 3 SLAVE-banken zijn. De MASTER-bank is de bank waarop het toetsenbord, de muis en de monitor aangesloten zijn.

Voor een juiste identificatie en gebruik is het nodig de DIP-schakelaars nauwkeurig in te stellen. Het volgende hoofdstuk gaat over de feitelijke instellingen. Gebruikt u de OmniView™ PRO als vrijstaande configuratie met een enkele module, dan moet deze als MASTER (BANK 0) gedefinieerd worden. Als SLAVE krijgt hij een nog niet gebruikt, uniek banknummer tussen 1 en 3.

#### HOUD U ZORGVULDIG AAN DEZE INSTALLATIEPROCEDURE. WIJKT U DAARVAN AF, DAN KAN DAT LEIDEN TOT HET SLECHT FUNCTIONEREN VAN TOETSENBORD EN/OF MUIS EN EEN ONNAUWKEURIGE BESTURING.

WAARSCHUWING. Zorg dat alle apparaten uitgeschakeld zijn voordat u iets op de OmniView™ PRO of de computers aansluit. Het aansluiten en ontkoppelen van kabels kan onherstelbare schade toebrengen aan uw computers en de OmniView™ PRO. Belkin kan voor de ontstane schade niet aansprakelijk gesteld worden.

1. Stel de DIP-schakelaars in. Hebt u slechts een enkele OmniView™ PRO, stel deze dan in als MASTER-bank. Is de gebruikte OmniView™ PRO doorgelust vanaf een andere dito module, pas dan een unieke SLAVE instelling toe. Zie het vorige hoofdstuk voor meer informatie.

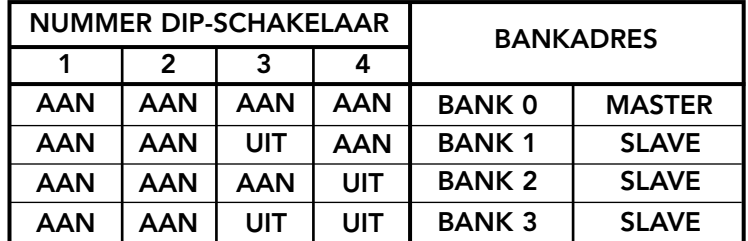

OPMERKING: 'AAN' is omlaag

2. Sluit de monitor aan op de OmniView™ PRO. Gebruik hiervoor de aanwezige kabel of de kabel die bij uw monitor geleverd is. Sluit deze aan op de HDDB15 poort (contrasteker) aan de achterzijde van de OmniView™ PRO, in het vak CONSOLE en aangeduid met het symbooltje voor 'monitor'.

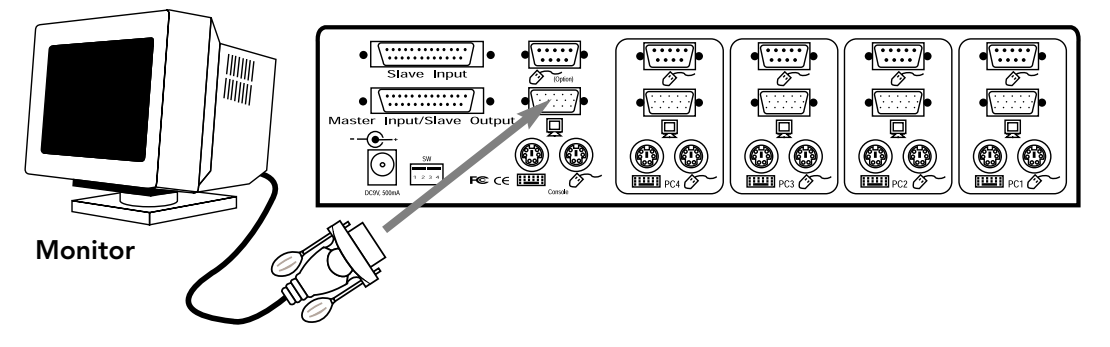

3. Sluit uw toetsenbord en muis aan op de OmniView™ PRO. Hebt u een op AT gebaseerd toetsenbord, dan hebt u een AT-PS/2 adapter nodig (Belkin typenummer F2N017n).

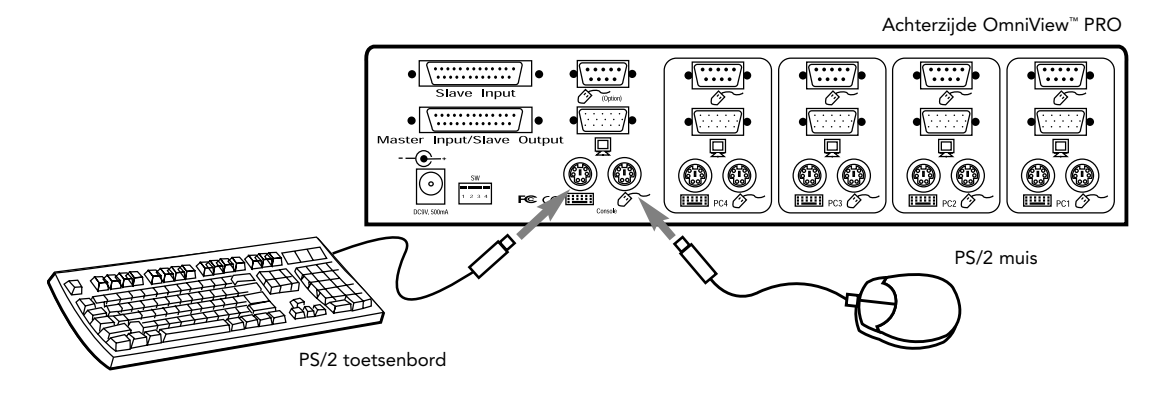

4. Verbind de VGA kabel van de eerste computer nu met de OmniView™ PRO. U sluit deze VGA kabel (Belkin typenummer F2N025nXX-T of A3H981nXX) aan als volgt: het kabeleinde met de stekker bevestigt u in de VGA poort van de computer en het kabeleinde met de contrastekker in de VGA poort voor PC1 aan de achterzijde van de OmniView™ PRO.

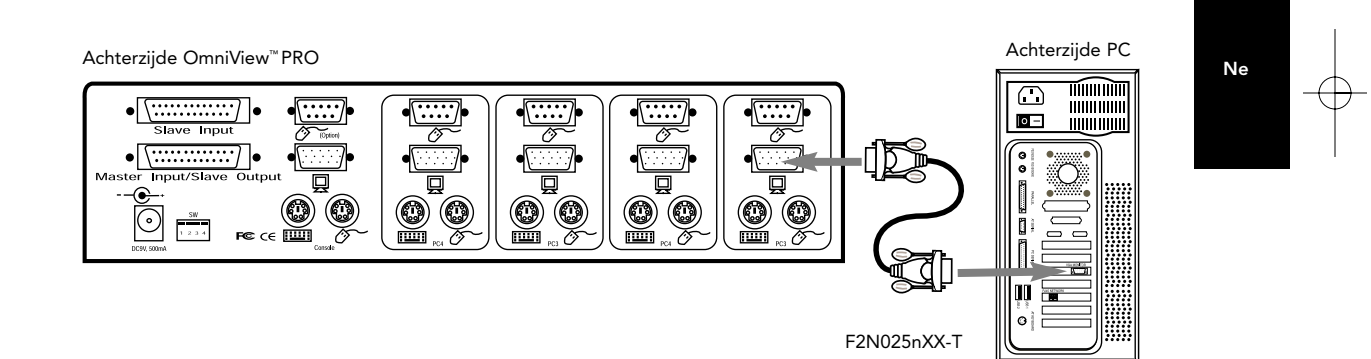

 $5.$  Verbind de muiskabel van de eerste computer met de OmniView™ PRO. Gebruikt u een PS/2 kabel (Belkin typenummer F2N036nXX), bevestig dan het ene kabeleinde in de PS/2 muispoort op de computer en het andere kabeleinde in de PS/2 muispoort voor PC1 aan de achterzijde van de OmniView™ PRO. Gebruikt u een seriële muiskabel (Belkin typenummer F2N209nXX-T), bevestig dan het ene kabeleinde in een seriële DB9 poort op de computer en het andere kabeleinde in de seriële DB9 muispoort voor PC1 aan de achterzijde van de OmniView™ PRO.

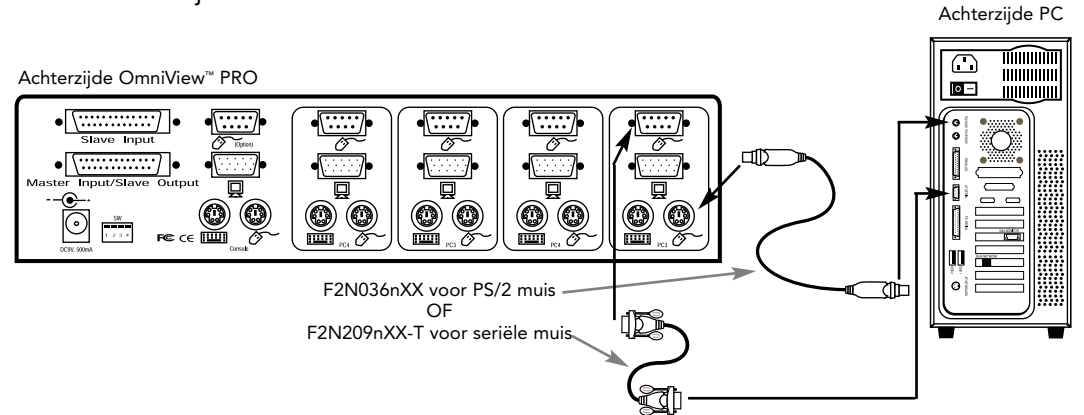

 $6.$  Verbind de toetsenbordkabel van de eerste computer met de OmniView™ PRO. Gebruikt u een tweede PS/2 kabel (Belkin typenummer F2N036nXX), bevestig dan het ene kabeleinde in de PS/2 toetsenbordpoort op de computer en het andere kabeleinde in de toetsenbordpoort voor PC1 aan de achterzijde van de OmniView™ PRO. Heeft uw computer een op AT gebaseerde toetsenbordpoort, dan hebt u een PS/2-AT adapter nodig (Belkin typenummer F2N018n).

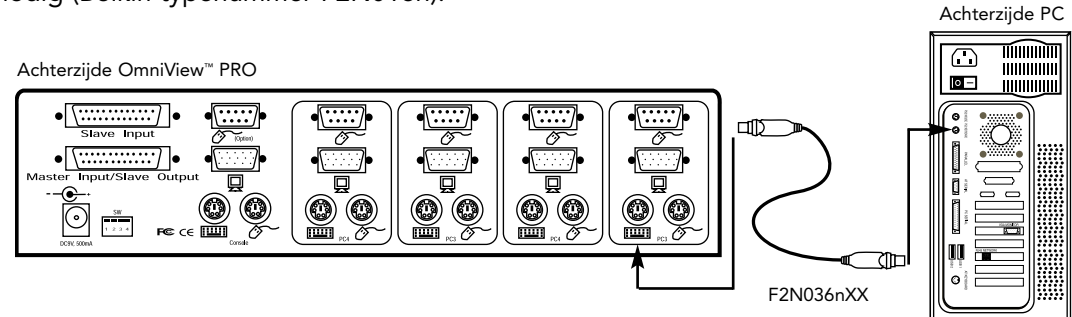

- 7. Controleer alle aansluitingen grondig. Zorg dat de toetsenbord- en muiskabels met de juiste poorten verbonden zijn.
- **8.** Herhaal de stappen 4 t/m 6 voor de overige computers.
- 9. Verbind de voedingskabel met de netvoedingaansluiting aan de achterzijde van de OmniView™ PRO. Sluit de voedingskabel vervolgens aan op een stopcontact. U moet nu de led van poort 1 op het frontpaneel zien knipperen en een piepsignaal horen. Schakel uw monitor in.
- $10.$  U kunt nu al uw computers tegelijk inschakelen. De eerste computer verschijnt op de monitor. Controleer of het toetsenbord en de muis correct functioneren evenals het beeld op het beeldscherm. Is dit in orde, druk dan op de toets CHANNEL en controleer de werking van de andere computers. Komt u fouten tegen, controleer dan nogmaals alle kabelverbindingen.

OPMERKING: Als een computer op de ingeschakelde poort bezig is met opstarten, raak dan de toetsen van het toetsenbord en de muis niet aan. Dit kan er oorzaak van zijn dat de computer de stuurprogramma's van het toetsenbord en de muis niet correct herkent en initialiseert.

#### Doorverbinden van de OmniView™ PRO:

U kunt een OmniView™ PRO via de DB25-netwerkpoorten doorverbinden met extra OmniView™ PRO modules. Voor een correcte doorverbinding is een speciale doorluskabel nodig, type F1D108nCBL (niet meegeleverd). Zie de onderstaande figuur. Hierin zijn vier OmniView™ PRO modules onderling doorverbonden. In deze opstelling kunt u vanaf uw console 16 computers centraal aansturen. Dit is het maximum; doorverbinden van meer dan vier OmniView™ PRO modules is niet mogelijk. De DIP-schakelaars op de MASTER module stelt u in als BANK 0 en de 'slave' modules op een uniek BANK-nummer van 1 t/m 3. Meer informatie over de instelling van de DIP-schakelaars vindt u aan het begin van dit hoofdstuk.

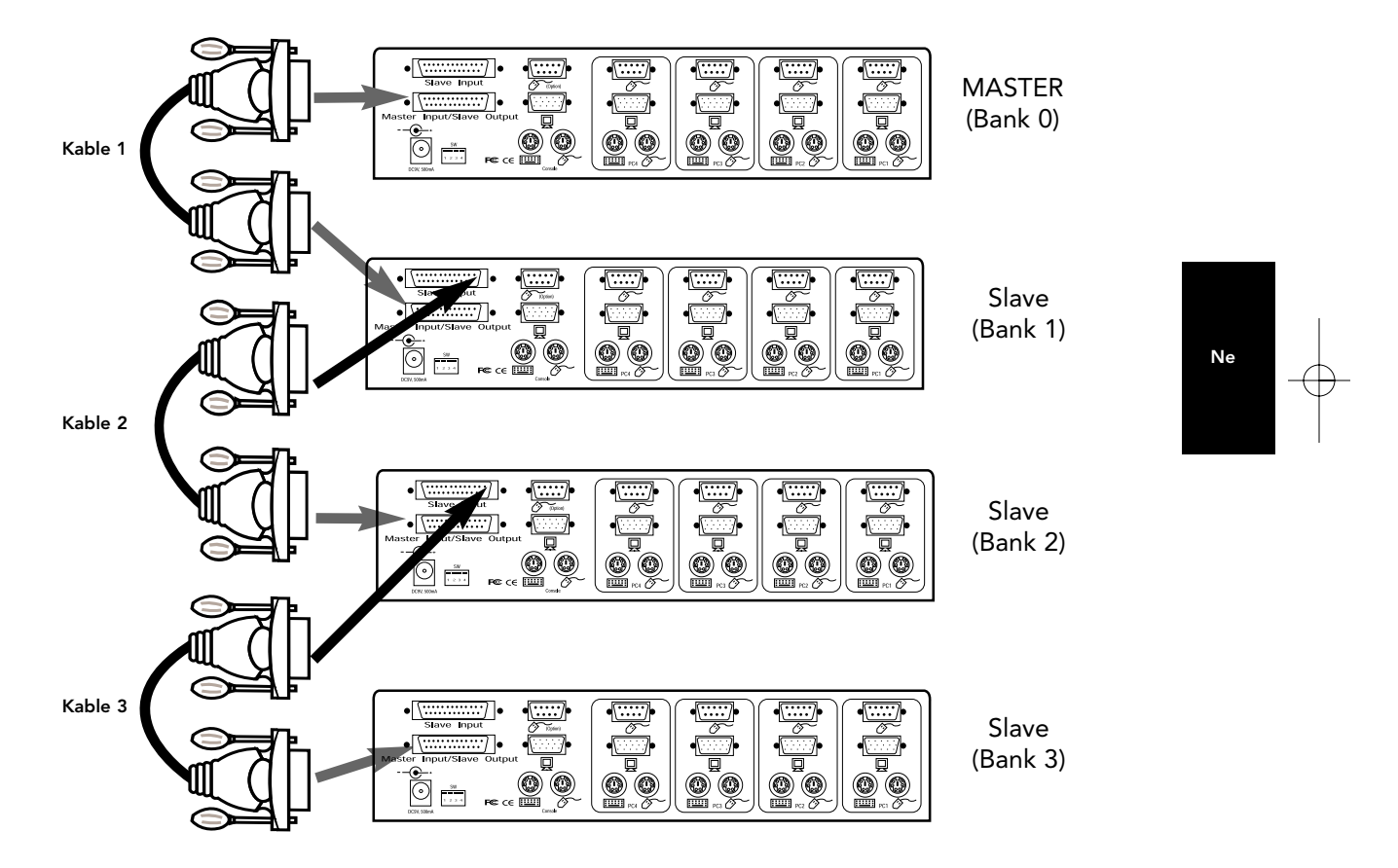

- Nadat u de DIP-schakelaars op de 'slave' module hebt ingesteld, sluit u de computers aan op dezelfde manier aan als in de stappen 4 tot 8 in het voorgaande hoofdstuk. SCHAKEL DE COMPUTERS NOG NIET IN!
- Bevestig het ene einde van de doorluskabel (type F1D108nCBL) in de MASTER INPUT/ SLAVE OUTPUT van de OmniView™ PRO module. Zie de bovenstaande figuur.
- Is de voorgaande module de MASTER, dan sluit u het andere einde van de kabel aan op de poort MASTER INPUT/SLAVE OUTPUT van de MASTER (zoals kabel 1 in de bovenstaande figuur).
- Is de vorige module een SLAVE, dan sluit u het andere einde van de kabel aan op de poort SLAVE INPUT van de vorige 'slave' module (zoals de kabels 2 en 3 in de bovenstaande figuur).

- Wanneer de doorluskabel op de vorige module aangesloten is, moet deze automatisch ingeschakeld worden als de vorige module ingeschakeld wordt. Toch is het raadzaam de voeding op de 'slave' module aan te sluiten. Het led display op het frontpaneel maakt de bankadresinstelling van de modules zichtbaar.
- Stel de beginwaarden van de MASTER module in door de BANK/SCAN en CHANNEL toetsen tegelijk in te drukken of met de sneltoetsopdracht [SCROLL LOCK] [SCROLL LOCK] [END]. Hierdoor kan de MASTER module de nieuw toegevoegde 'slave' unit herkennen.
- Door indrukken van de BANK/SCAN toets kunt u controleren of de MASTER module de nieuwe SLAVE correct heeft herkend. Zo ja, dan wijst het led display op de MASTER het bankadres van de SLAVE modules aan. Hebt u een groot aantal 'slave'modules, dan moet u de BANK/SCAN toets mogelijk een aantal malen indrukken om alle vroegere 'slave'modules te doorlopen voordat u de nieuw toegevoegde module bereikt.
- Nu kunt u de computers inschakelen die op de nieuw toegevoegde SLAVE module aangesloten zijn. Nadat alle computers zijn opgestart, is het niet uitgesloten dat u de MASTER module opnieuw moet instellen ('resetten') zodat deze de ingeschakelde computers op de nieuwe 'slave' module kan herkennen.
- OPMERKING: De OmniView™ PRO kan ook doorverbonden worden met OmniView™ SE modules (alleen F1D102n en F1D104n) en andere OmniView™ PRO modules met 8 poorten. Hierdoor krijgt u meer keuzemogelijkheden en flexibiliteit. In deze situatie kan de OmniView™ PRO (met beeldschermmenu!) het beste als MASTER module aangewezen worden. Zo profiteren alle modules van de menubesturing, zelfs een OmniView™ SE die deze eigenschap niet bezit.

### Gebruik

De computer die u wilt bedienen, kunt u op drie manieren benaderen: met behulp van het beeldschermmenu, met de CHANNEL toets of via sneltoetsopdrachten op het toetsenbord. Wanneer de OmniView™ PRO naar een andere computer overschakelt, is de muis een tot twee seconden lang buiten werking. Dit is een normaal verschijnsel dat zorgt dat een correcte muissynchronisatie tot stand komt.

De CHANNEL toets:

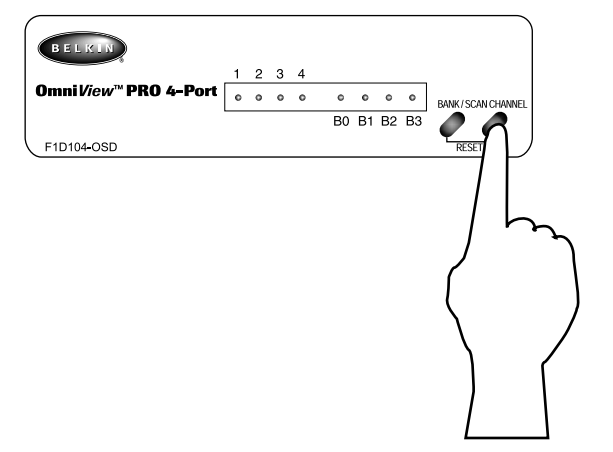

Door indrukken van de CHANNEL toets doorloopt u alle poorten, ook de 'slapende' poorten.

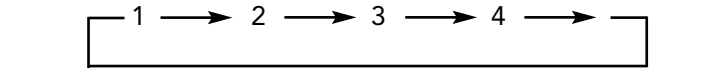

#### Sneltoetsopdrachten op het toetsenbord:

U kunt de OmniView™ PRO ook met gemakkelijke toetscombinaties opdracht geven naar andere poorten over te schakelen. Om een OmniView™ PRO een bepaalde opdracht te geven, moet de SCROLL LOCK toets binnen twee seconden twee maal worden ingedrukt. Als bevestiging hoort u een pieptoon. Hieronder vindt u de verschillende opdrachten:

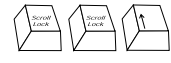

Overschakelen naar VORIGE ACTIEVE poort (op dezelfde BANK)

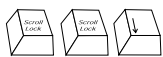

Overschakelen naar de VOLGENDE ACTIEVE poort (op dezelfde BANK)

Ne

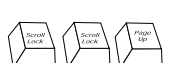

Overschakelen naar de VORIGE BANK

(kiest standaard de eerste actieve poort op die bank)

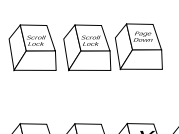

Overschakelen naar de VOLGENDE BANK (kiest standaard de eerste actieve poort op die bank)

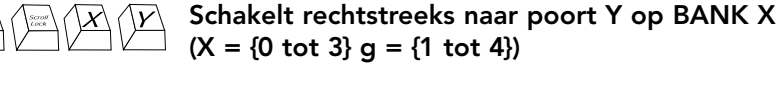

 $(X = \{0 \text{ tot } 3\} \text{ g } = \{1 \text{ tot } 4\})$ 

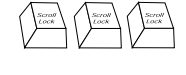

Stelt de OmniView™ PRO opnieuw in om een 'verloren' muis of toetsenbord of een nieuw toegevoegde 'slave' module te herkennen.

U kunt rechtstreeks naar elke poort overschakelen door de OmniView™ PRO de BANK- en POORT-nummers op te geven. Drukt u bijvoorbeeld op [SCROLL LOCK] [SCROLL LOCK] [2] [2] dan wordt de computer op POORT 2 van de OmniView™ PRO ingesteld op BANK 2 gekozen. In de volgende figuur is dat PC nummer 10. Bezit u slechts één OmniView™ PRO, dan moet de eerste toets (X) een '0' ZIJN.

# Gebruik (vervolg)

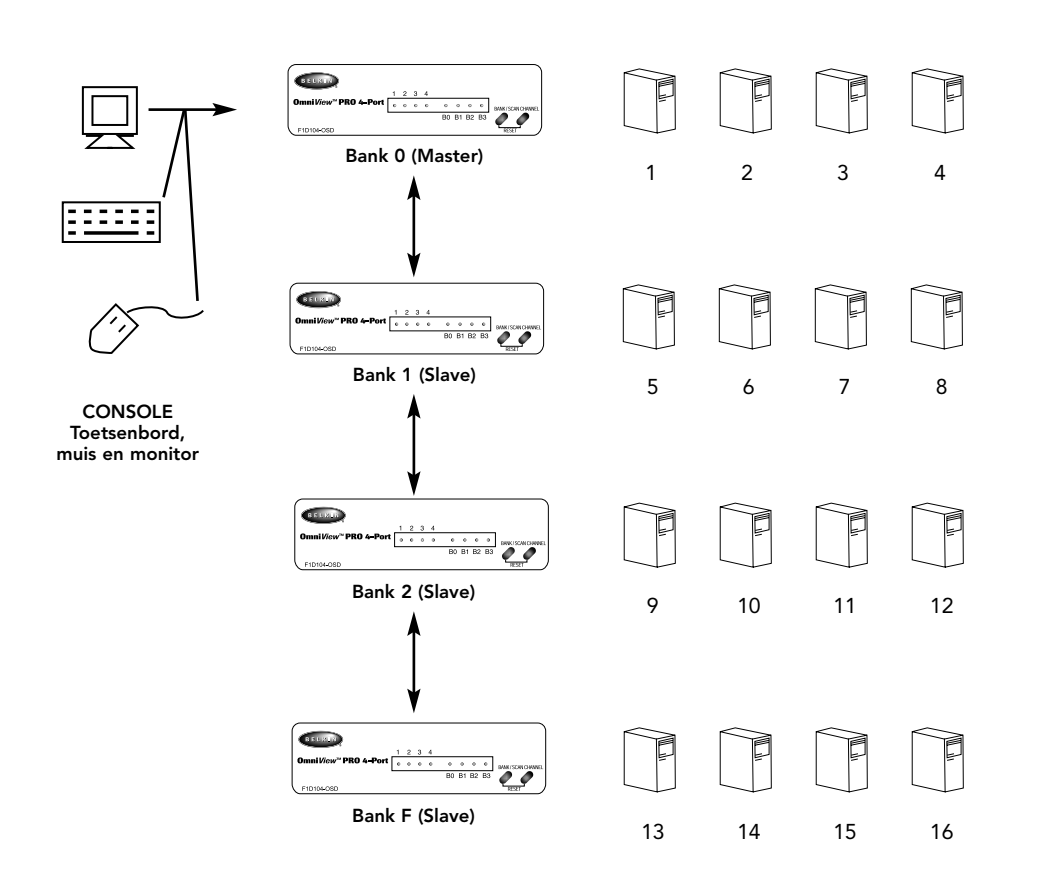

#### Stand AutoScan:

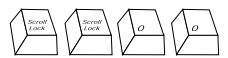

#### AutoScan activeren:

In stand 'AutoScan' blijft de OmniView™ PRO een aantal seconden lang op een poort staan voordat hij overschakelt naar de volgende. Deze tijdinterval kan in het beeldschermmenu worden ingesteld.

OPMERKING: Om fouten te voorkomen zijn de muis en het toetsenbord in deze stand niet te gebruiken. Wanneer u de muis of het toetsenbord bedient terwijl de OmniView™ PRO overschakelt naar de volgende poort, kan de datastroom onderbroken worden. Dit veroorzaakt ongecontroleerde muisbewegingen en/of foutieve karakters bij gebruik van het toetsenbord.

Druk op de [SPATIEBALK] om de stand 'Autoscan' te verlaten.

### Gebruik (vervolg)

#### OSD beeldschermmenu:

Activeren van het beeldschermmenu

Druk op [SCROLL LOCK] [SCROLL LOCK] [SPATIEBALK] om in het OSD beeldschermmenu te komen.

Het OSD overlayscherm verschijnt terstond. Dit beeld wordt gegenereerd door de OmniView™ PRO en staat volledig los van uw computers of gedraaide software.

• Met behulp van de pijltoetsen kunt u door de actieve poorten navigeren. Het Beeldschermmenu biedt u uitsluitend de mogelijkheid naar de actieve poorten te gaan.

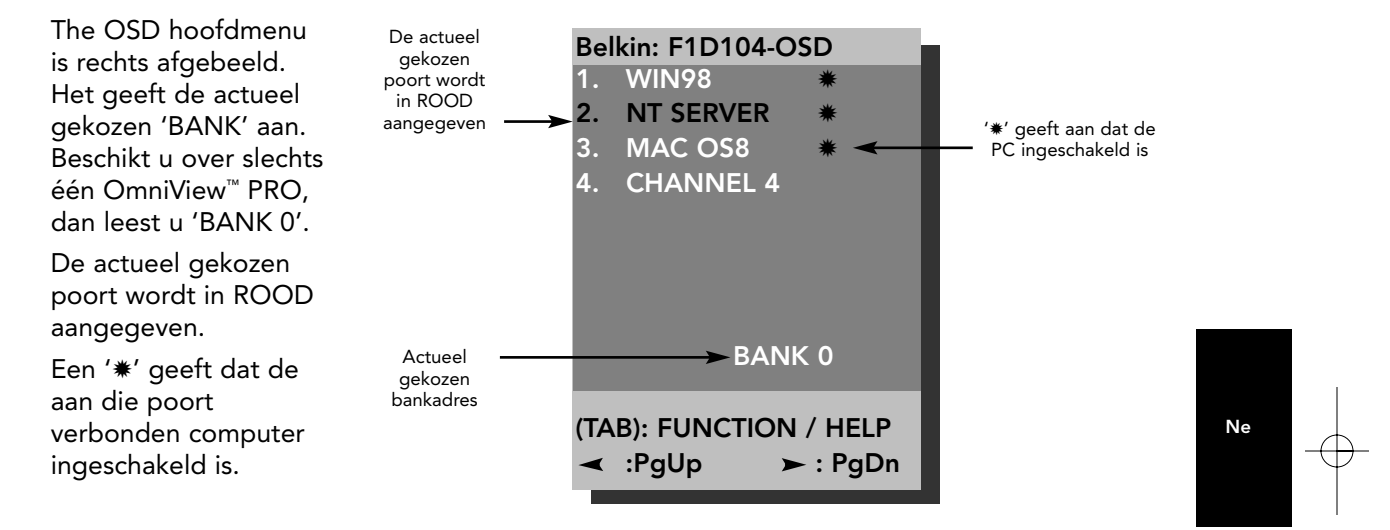

OPMERKING: Wanneer een computer aangesloten en ingeschakeld wordt maar het Beeldschermmenu geen '✹', laat zien, moet u de OmniView™ PRO opnieuw instellen om de ingeschakelde computers opnieuw te herkennen. U doet dit door de knoppen BANK/SCAN en CHANNEL op het frontpaneel tegelijk in de drukken – ofwel met het sneltoetscommando: [SCROLL LOCK] [SCROLL LOCK] [END].

• Druk op de [INSERT] toets om de poort een andere naam te kunnen geven. Druk op [ENTER] om uw keus op te slaan.

OPMERKING: Drukt u per abuis op de toetscombinatie [SCROLL LOCK] [SCROLL LOCK] [DELETE], dan worden de toegekende namen op alle poorten gewist. Het beeldschermmenu geeft de standaardaanduiding Channel (1-4) weer.

- Druk op de [ESC] toets om het actuele scherm te verlaten.
- Wilt u een andere bank bekijken, druk dan op de [PAGE UP] toets om naar een vorige bank te gaan, terwijl de [PAGE DOWN] toets u bij de volgende bank brengt.
- Hebt u een computer in het beeldschermmenu gekozen, druk dan op [ENTER] om naar die poort over te schakelen.
- Druk op de [TAB] toets om het functiemenu te openen. In dit menu kunt u de [SCAN TIME] (scantijd) en de [DISPLAY TIME] (weergavetijd) kiezen.
## Gebruik (vervolg)

### SCAN TIME (SCANTIJD):

Aantal seconden dat de OmniView™ PRO op een bepaalde poort blijft staan voordat hij naar de volgende poort overschakelt.

### DISPLAY TIME (WEERGAVETIJD):

Aantal seconden dat het Beeldschermmenu of de poortnaam op het beeldscherm zichtbaar blijft nadat een poort gekozen is.

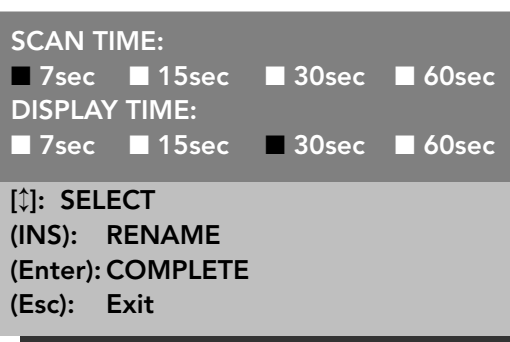

OPMERKING: Als het systeem 'slave' modules bevat, is het voldoende de SCAN TIME en DISPLAY TIME uitsluitend op de MASTER module in te stellen. Instellen hiervan op de 'slave' modules is niet nodig.

### De 'BANK/SCAN' toets:

Druk op de toets [BANK/SCAN] om alle actieve banken te doorlopen (indien hun 'slave' modules herkend zijn). Vervolgens schakelt de module over op de stand 'AutoScan'. Gaat het om één enkele MASTER module dan activeert u met een druk op de toets [BANK/SCAN] onmiddellijk de stand 'AutoScan'. Dit wordt aangegeven door een lange pieptoon gevolgd door twee korte.

## Probleemoplossing

### Problemen van algemene aard:

- V: In het beeldschermmenu staat geen '✹' bij een poort waarop een ingeschakelde computer aangesloten is. Wat moet ik doen?
- A: Druk tegelijk op de knoppen [BANK/SCAN] en [CHANNEL] op het frontpaneel van de OmniView™ PRO om de beginwaarden in te stellen. Ga opnieuw naar het Beeldschermmenu. Dit moet nu alle actieve poorten herkennen.

#### V: Bij het opstarten ziet de MASTER module de 'slave' module resp. modules niet.

- A: Raadpleeg het hoofdstuk 'Apparatuur installeren' voor informatie over de correcte verbinding van de doorluskabel.
	- Gebruik een doorluskabel type F1D108nCBL. Andere kabels bieden geen zekerheid wat betreft correcte werking en videokwaliteit.
	- Stel de MASTER OmniView™ PRO op de beginwaarde in ('resetten').
	- Hoewel de 'slave' module normaal zonder eigen voeding werkt, kunt u proberen deze toe te voegen.
- V: De namen op mijn beeldschermmenu zijn gewist en zijn weer teruggezet op Channel 1, Channel 2 enzovoort. Wat is er gebeurd?
- A: U hebt misschien de knoppen [SCROLL LOCK] [DEL] ingedrukt. Hierdoor worden alle namen in het beeldschermmenu gewist.

### Problemen met monitor/video:

- V: Ik krijg spookbeelden, schaduwen of vage beelden op mijn beeldscherm te zien. Wat moet ik doen?
- A: Controleer de kabels en zorg dat deze correct aangesloten zijn.
	- Uw resolutie of herhalingsfrequentie is te hoog ingesteld of de gebruikte aansluitkabel is te lang. Vervang uw VGA-kabels door coaxiale, dubbel afgeschermde kabels zoals Belkin type A3H981nXX.

Ne

Controleer of de voedingsadapter aangesloten is en correct functioneert. Deze moet voldoen aan 12 V (gelijkstroom), 1000 mA minimaal. Zorg dat de schakelaar op AAN staat. • Kies een lagere herhalingsfrequentie en/of beeldresolutie.

### Problemen met het toetsenbord:

- V: Het toetsenbord wordt niet herkend of de computer meldt een toetsenbordfout tijdens opstarten.
- A: Controleer de kabels en zorg dat deze correct met de juiste poorten verbonden zijn. • Controleer of de voedingsadapter aangesloten is en correct functioneert. Deze moet
	- voldoen aan 12 V (gelijkstroom), 1000 mA minimaal. Zorg dat de schakelaar op AAN staat. • Druk tegelijk op de knoppen [BANK/SCAN] en [CHANNEL] op het frontpaneel van de OmniView™ PRO om de beginwaarden in te stellen. Ga opnieuw naar het Beeldschermmenu. Dit moet nu alle actieve poorten hebben herkend.
	- Druk geen toetsen op het toetsenbord in terwijl de gekozen computer bezig is op te starten. Dit geldt voor elke PC, zowel vrijstaand als aangesloten op een KVM-schakelmodule.

#### V: De computers starten probleemloos maar het toetsenbord werkt niet.

- A: Controleer de kabels en zorg dat zij correct op de juiste poorten aangesloten zijn.
	- Controleer of het toetsenbord werkt als u dit rechtstreeks op de computer(s) aansluit. • Probeer een ander toetsenbord maar gebruik uitsluitend een 101-key, 102-key of
	- 104-key toetsenbord.
	- Zorg dat u een stuurprogramma gebruikt voor 101-key, 102-key of 104-key toetsenborden en niet voor oudere XT-toetsenborden.
	- Controleer of de voedingsadapter aangesloten is en correct functioneert. Deze moet
	- voldoen aan 12 V (gelijkstroom), 1000 mA minimaal. Zorg dat de schakelaar op AAN staat. • Druk tegelijk op de knoppen [BANK/SCAN] en [CHANNEL] op het frontpaneel van de OmniView™ PRO om de beginwaarden in te stellen. Ga opnieuw naar het Beeldschermmenu. Dit moet nu alle actieve poorten hebben herkend.

Download from Www.Somanuals.com. All Manuals Search And Download.

## Probleemoplossing (vervolg)

### Problemen met een PS/2 muis op de console of de computers:

#### V: Tijdens het opstarten wordt de muis niet herkend.

- A: Controleer de kabels en zorg dat zij correct op de juiste poorten aangesloten zijn. • Raadpleeg de documentatie van uw computer/moederkaart en zorg dat de PS/2 muispoort (of IRQ) geactiveerd is.
	- Zorg dat de muis bij rechtstreekse aansluiting op de computer wordt herkend. Start de computer opnieuw als u dit probeert. Als de computer de muis nog steeds niet herkent, zit er een fout in de PS/2 muispoort van uw computer.
	- Druk tegelijk op de knoppen [BANK/SCAN] en [CHANNEL] op het frontpaneel van de OmniView™ PRO om de beginwaarden in te stellen. Ga opnieuw naar het Beeldschermmenu. Dit moet nu alle actieve poorten hebben herkend.

#### V: De computers starten probleemloos maar de muis werkt niet.

- A: Controleer de kabels en zorg dat zij correct op de juiste poorten aangesloten zijn.
	- Controleer of de muis werkt als u deze rechtstreeks op de computer(s) aansluit. Start de computer opnieuw als u dit probeert. Als de muisaanwijzer nog steeds niet beweegt, zit er een fout in de PS/2 muispoort van uw computer.
	- Probeer een andere muis.
	- Controleer of de muis een echte PS/2 muis is. Een combo-muis werkt alleen correct in PS/2-positie en met de juiste adapter. Een seriële muis met een combo-muisadapter WERKT NIFT
	- Controleer of de voedingsadapter aangesloten is en correct functioneert. Deze moet voldoen aan 12 V (gelijkstroom), 1000 mA minimaal. Zorg dat de schakelaar op AAN staat.
	- Druk tegelijk op de knoppen [BANK/SCAN] en [CHANNEL] op het frontpaneel van de OmniView™ PRO om de beginwaarden in te stellen. Ga opnieuw naar het beeldschermmenu. Dit moet nu alle actieve poorten hebben herkend.
- V: Als ik van de ene poort naar de andere overschakel, zijn de muisbewegingen volkomen willekeurig. Wat moet ik doen?
- A: Druk tegelijk op de knoppen [BANK/SCAN] en [CHANNEL] op het frontpaneel van de OmniView™ PRO – of gebruik het sneltoetscommando [SCROLL LOCK] [SCROLL LOCK] [END] –om de beginwaarden in te stellen. Ga opnieuw naar het Beeldschermmenu. Dit moet nu alle actieve poorten hebben herkend.
	- Zorg dat niet meer dan één muisstuurprogramma geïnstalleerd is. Zorg dat dit voor een standaard PS/2 muis of een met Microsoft® PS/2 compatibele muis bestemd is. Vraag de nieuwste versie bij uw computerleverancier.
	- Gebruikt u een speciale muis zoals een draadloze muis, een 'scrolling' muis of een muis met meer dan twee muisknoppen, gebruik dan ook originele PS/2 muisstuurprogramma's. Niet-standaard muizen gebruiken veelal een afwijkend, niet-PS/2 protocol.
	- Zorg dat in uw 'config.sys' en 'autoexec.bat' bestanden geen andere muisstuurprogramma's geladen zijn.
	- Zorg dat u de muis niet beweegt of muisknoppen indrukt tijdens overschakelen naar een andere poort.
	- Stel de muis opnieuw op de correcte muisbeweging in door de muis zo'n 2 tot 3 seconden lang van het frontpaneel van de OmniView™ PRO los te koppelen. Sluit hem vervolgens weer aan.

### Problemen met computers die de seriële muispoort gebruiken:

OPMERKING: De OmniView™ PRO maakt gebruik van Integrated Mouse Conversion Technology. Deze technologie zet het PS/2 muissignaal van de console om in een serieel muissignaal. Het Windows® '9x Control Panel System' applet geeft wellicht niet aan dat het een muis heeft herkend, maar het modemapplet zal een seriële muis op een bepaalde seriële poort signaleren.

## Probleemoplossing (vervolg)

#### V: De computers starten probleemloos maar de muis werkt niet.

- A: Controleer de kabels en zorg dat zij correct op de juiste poorten aangesloten zijn.
	- Controleer de kabel en zorg dat dit een ongedeelde DB9 M/F (stekker/contrastekker)
	- kabel is, bijvoorbeeld Belkin type P/N F2N209nXX-T (XX geeft de lengte in voet aan). • Raadpleeg de documentatie van uw computer/moederkaart. Zorg dat de seriële poorten geactiveerd zijn en dat er geen IRQ- of beginadresconflicten zijn met andere seriële poorten of modems.
	- Sluit een seriële muis rechtstreeks op uw computer aan en start deze opnieuw. Als de muisaanwijzer nog steeds niet beweegt, zijn er wellicht geen stuurprogramma's voor een seriële muis geïnstalleerd of heeft de seriële poort op uw computer misschien andere conflicten of problemen.
	- Sluit een andere PS/2 muis op de console aan.
	- Controleer of de muis (op de console) een echte PS/2 muis is. Een combo-muis werkt wanneer deze op PS/2 is afgesteld en met de juiste adapter. Een seriële muis met een combo-muisadapter WERKT NIET.
	- Controleer of de voedingsadapter aangesloten is en correct functioneert. Deze moet voldoen aan 12 V (gelijkstroom), 1000 mA minimaal. Zorg dat de schakelaar op AAN staat.
	- Druk tegelijk op de knoppen [BANK/SCAN] en [CHANNEL] op het frontpaneel van de OmniView™ PRO om de beginwaarden in te stellen. Ga opnieuw naar het beeldschermmenu. Dit moet nu alle actieve poorten hebben herkend.
- V: Als ik van de ene poort naar de andere overschakel, zijn de muisbewegingen volkomen willekeurig. Wat moet ik doen?
- A: Druk tegelijk op de knoppen [BANK/SCAN] en [CHANNEL] op het frontpaneel van de OmniView™ PRO om de beginwaarden in te stellen. Ga opnieuw naar het beeldschermmenu. Dit moet nu alle actieve poorten hebben herkend.
	- Zorg dat niet meer dan één muisstuurprogramma geïnstalleerd is. Zorg dat dit voor een standaard seriële muis of een met Microsoft® compatibele seriële muis bestemd is.

Ne

- Gebruik op de console geen speciale muis zoals een draadloze muis, een 'scrolling' muis of een muis met meer dan twee muisknoppen. Niet-standaard muizen gebruiken veelal een afwijkend, niet-PS/2 protocol.
- Zorg dat in uw 'config.sys' en 'autoexec.bat' bestanden geen andere muisstuurprogramma's geladen zijn.
- Zorg dat u de muis niet beweegt of muisknoppen indrukt tijdens overschakelen naar een andere poort.
- Stel de muis opnieuw op de correcte muisbeweging in door de muis zo'n 2 tot 3 seconden lang van het frontpaneel van de OmniView™ PRO los te koppelen. Sluit hem vervolgens weer aan.

#### V: Het wieltje van de IntelliMouse® werkt niet op mijn computer. Waarom?

A: • De Integrated Mouse Conversion Technology converteert alleen het standaard PS/2 signaal dat de knoppen en de bewegingen van de x- en y-coördinaten aanstuurt maar niet de bewegingen van het wieltje of de wielknop. Deze laatste gebruiken namelijk een niet-PS/2 protocol.

OPMERKING OVER DE OPTIONELE SERIËLE MUISPOORT OP DE CONSOLE: Als u alle mogelijke probleemoplossingen hebt geprobeerd, kunt u een seriële muis als tweede muis op de optionele seriële muisingang aansluiten. Zie de onderste figuur van het hoofdstuk 'Productopbouw', pagina 5. Deze muis is rechtstreeks op de seriële muispoorten op de OmniView™ PRO aangesloten. Het seriële muissignaal wordt echter niet naar een PS/2 muissignaal geconverteerd. Bezit u dus andere PC's die PS/2 muispoorten gebruiken, dan moet u de PS/2 muis op de console handhaven. De genoemde seriële muis fungeert als tweede muis die uitsluitend actief is op een computer die de seriële muisuitgang gebruikt.

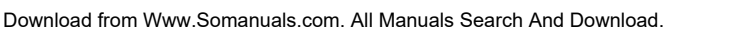

## Informatie

### FCC\* Verklaring **FCC\*** Verklaring **and Communications** Communications Commission

VERKLARING VAN CONFORMITEIT MET DE FCC VOORSCHRIFTEN INZAKE ELEKTROMAGNETISCHE COMPATIBILITEIT Belkin Components verklaart onder haar uitsluitende verantwoordelijkheid dat het product: F1D104nOSD

waarop deze verklaring betrekking heeft:

Voldoet aan paragraaf 15 van de FCC Voorschriften. De werking is onderworpen aan de volgende twee voorwaarden: (1) dit apparaat mag geen schadelijke storing veroorzaken en (2) dit apparaat moet elke hierop inwerkende storing accepteren inclusief storing die de werking mogelijk kan belemmeren.

### CE Conformiteitsverklaring

Belkin Components verklaart onder haar uitsluitende verantwoordelijkheid dat het product waarop deze verklaring betrekking heeft, type F1D104nOSD, voldoet aan de Generieke Emissiestandaard EN50081-1 en aan de Generieke Immuniteitsstandaard EN50082-1 1992.

### Een jaar productgarantie van Belkin Components

Belkin Components garandeert dit product gedurende zijn gehele gebruiksduur op materiaal- en fabricagefouten. In geval van een defect zal Belkin Components het product naar eigen inzicht repareren of gratis vervangen mits het binnen de garantieperiode en met vooruitbetaling van verzendkosten wordt geretourneerd aan de geautoriseerde Belkin leverancier waarvan u het product gekocht hebt. Deze kan u vragen het aankoopbewijs te tonen.

Deze garantie geldt niet indien de schade aan het product is ontstaan door een ongeval, door opzettelijk of onopzettelijk onjuist gebruik, door foutieve toepassing of door wijziging van het product zonder de nadrukkelijke toestemming van Belkin dan wel door verwijdering of verminking van enig Belkin serienummer.

DE BOVENVERMELDE GARANTIE EN MAATREGELEN SLUITEN ALLE ANDERE UIT, MONDELING DAN WEL SCHRIFTELIJK, NADRUKKELIJK OF IMPLICIET. BELKIN VERWERPT MET NAME ALLE EN ALLE IMPLICIETE GARANTIES, ONVERKORT MEEGEREKEND GARANTIES INZAKE COMMERCIËLE TOEPASSINGEN EN/OF GESCHIKTHEID VOOR EEN INDIVIDUEEL DOEL.

Geen door Belkin aangestelde wederverkoper, tussenpersoon of werknemer is gemachtigd deze garantie op welke wijze dan ook te wijzigen, uit te breiden of aan te vullen.

BELKIN IS NIET AANSPRAKELIJK VOOR BIJZONDERE, BIJKOMENDE OF VERVOLGSCHADE DOOR GARANTIEVERBREKING OF VOORTSPRUITEND UIT ENIG ANDER JURIDISCH BEGINSEL, MET INBEGRIP VAN, DOCH NIET BEPERKT TOT, VERLIES VAN BATEN EN/OF GOODWILL, BEDRIJFSSTILSTAND, BESCHADIGING RESPECTIEVELIJK HERPROGRAMMERING OF REPRODUCTIE VAN ENIG PROGRAMMA OF ENIGE GEGEVENS OPGESLAGEN IN OF GEBRUIKT MET BELKIN PRODUCTEN.

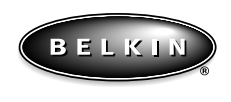

#### **www.belkin.com**

### *Belkin Components*

501 West Walnut Street Compton • CA • 90220 • USA Tel: 310.898.1100 Fax: 310.898.1111

*Belkin Components, Ltd.* Unit 13 • Gatelodge Close • Round Spinney Northampton • Northants • NN3 8RX • UK Tel: +44 (0) 1604678300 Fax: +44 (0) 1604678330

*Belkin Components B.V.*

Diamantlaan 8 • 2132 WV Hoofddorp • The Nederlands Tel: +31 (0) 235698765 Fax: +31 (0) 235612694

© 1999 Belkin Components. Alle rechten voorbehouden. Alle handelsnamen zijn geregistreerde handelsmerken van de betreffende rechthebbenden.

## **Introduzione**

Vi ringraziamo per aver acquistato lo switch OmniView ™ PRO KVM della Belkin Components. Gestire 4 PC da un'unica tastiera, mouse e monitor non è mai stato più facile!

OmniView ™ PRO è la più recente versione di gestione. Compatibile con i computer AT e PS/2 viene caricato con opzioni quali l'On-Screen Display (visualizzazione video), l'Integrated Mouse Conversion Technology (Tecnologia Integrata per Conversione Mouse) e le porte in catena di priorità DB25. Esso gode di un'emulazione completa per tastiera e mouse che consente di eseguire il caricamento del sistema operativo senza errori, più il supporto Microsoft® IntelliMouse®. OmniView ™ PRO è stato progettato anche per gestire le risoluzioni più impegnative, fino a 1600 x 1200 senza degradare visibilmente la qualità dell'immagine. La commutazione può essere eseguita mediante il menu avanzato On-Screen Display, il rispettivo pulsante sul pannello frontale o i comandi di tastiera. Se si desidera gestire un computer Macintosh® è sufficiente che aggiungere il MAC Adapter ™ della Belkin per ottenere un controllo ancora maggiore del sistema. Inoltre, è possibile gestire un computer Sun utilizzando il OmniView ™ Sun Adapter.

## **Opzioni**

- Consente di gestire quattro computer da un'unica tastiera, un mouse ed un monitor
- Il menu di visualizzazione On-screen Display offre all'utente un'interfaccia visiva per la descrizione e la selezione dei computer
- La tecnologia integrata di conversione mouse consente il collegamento dei computer AT che hanno le porte dei mouse seriali utilizzando un mouse PS/2 soltanto sulla console
- Emulazione di tastiera e mouse per un caricamento corretto del sistema operativo grazie agli appositi "chip del processore" su ogni porta
- Supporto ed emulazione Microsoft® IntelliMouse® e IntelliMouse® Pro
- Supporto di risoluzione fino a 1600 x 1200
- Le porte in catena di priorità DB25 consentono di gestire 16 computer mediante 3 bancate di unità OmniView ™ PRO
- Supporta sia le tastiere AT che PS/2 (le tastiere AT richiedono un adattatore AT-PS/2)
- Supporta i monitor VGA, SVGA e Multisync s
- Utilizza cavi standard economici e facilmente reperibili
- On-Screen Display, commutazione comando pulsante o tasti
- Modalità AutoScan per una comodità ancora maggiore
- Feedback udibile nel caso di commutazione
- Richiama automaticamente lo stato dei pulsanti MAIUSC, BLOC NUM e BLOC SCORR per ogni computer
- LED di segnalazione stato sul pannello anteriore
- Funziona con l'accessorio OmniView ™ PS/2 MAC Adapter ™
- Funziona con l'accessorio OmniView ™ PS/2 Sun Adapter
- Certificazione Microsoft® e Novell®
- Non richiede software
- Un anno di garanzia sul prodotto

## Il pacchetto contiene

OmniView<sup>™</sup> PRO 4-Port F1D104iOSD Alimentazione 12VDC, 1000mA F1D065-PWR-IT Questo manuale P72895-EU

It

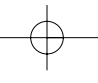

# Specifiche tecniche

#### Connettori console:

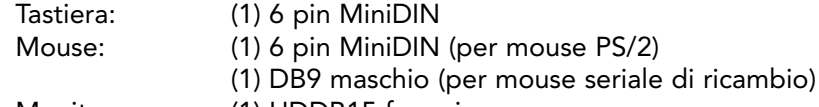

#### Monitor: (1) HDDB15 femmina

### Connettori porte computer:

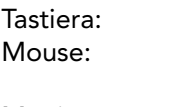

(4) 6 pin MiniDIN (4) 6 pin MiniDIN (per mouse PS/2) (4) DB9 maschio (per mouse seriale) Monitor: (4) HDDB15 maschio

### Dimensioni:

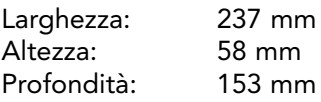

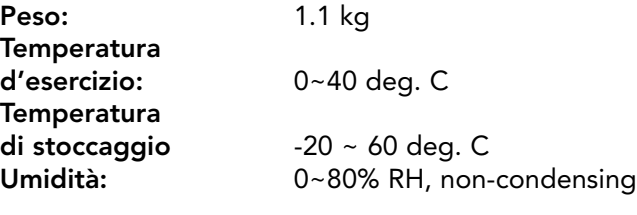

# Dettagli sul prodotto

### PANNELLO FRONTALE

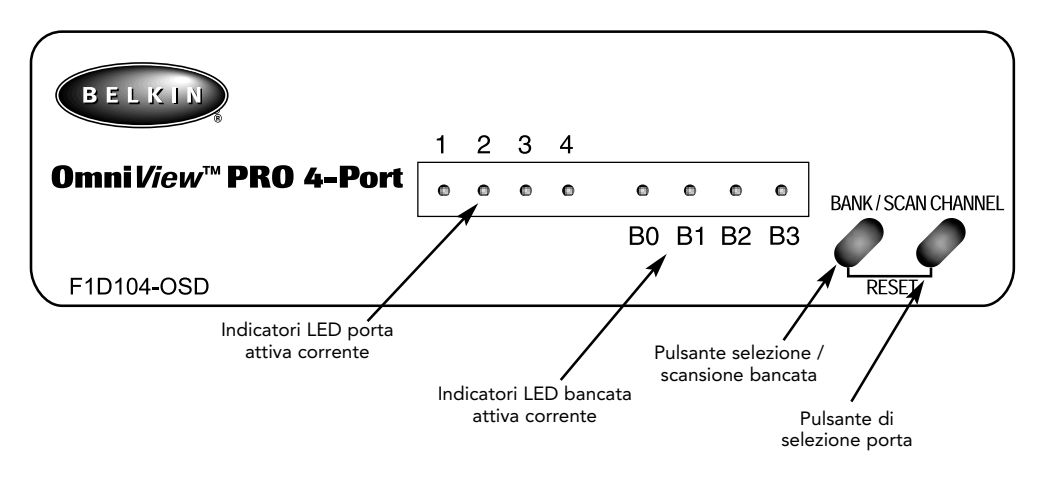

### PANNELLO POSTERIORE

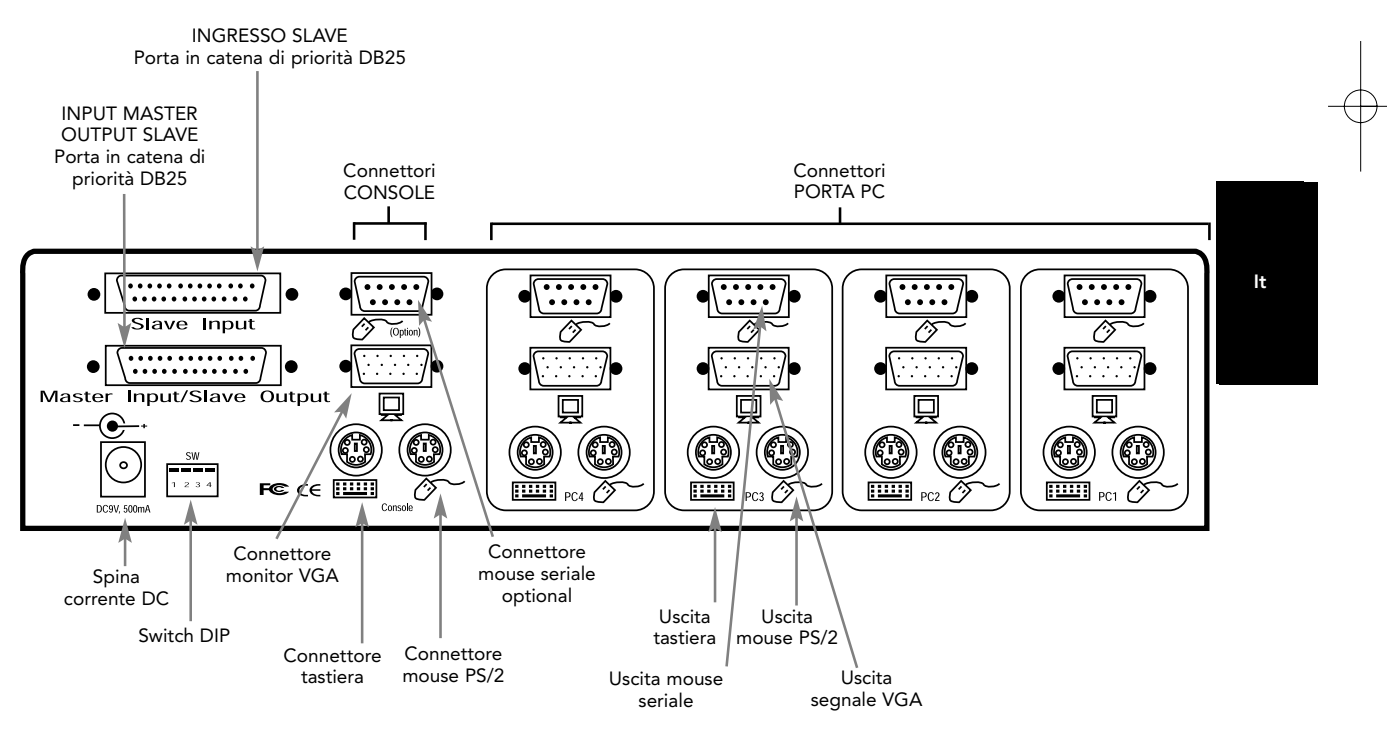

## Elenco delle parti necessarie

## Accertatevi di avere i cavi giusti!

OmniView ™ PRO ha bisogno dei cavi per collegare i quattro computer che vorrete gestire. Di seguito sono indicati i numeri delle parti Belkin con le relative descrizioni. Vi consigliamo di acquistare i Kit di cavi in base al tipo di porta mouse del vostro computer. I kit cavi dispongono di tutti i cavi necessari per collegare un computer al OmniView ™ PRO:

all.

ПĨ

### Kit cavi PS/2 - A3X982i

Comprende:

- 2 x F2N036i06
- 1 x F2N025i06-T

### Kit cavi AT - A3X939i

Comprende:

- 1 x F3A510i06
- 1 x F2N025i06-T
- 1 x F2N209i06-T
- 1 x F2N017i

(si veda di seguito per la descrizione di ogni cavo)

### Cavi ed adattatori singoli:

- Cavo PS/2 per le porte tastiera e mouse 6 pin MiniDIN maschio / maschio Pezzo n. F2N036iXX
- Cavo VGA standard per porta monitor HDDB15 per vite a testa zigrinata maschio / femmina Pezzo n. F2N025iXX-T
- Cavo di estensione seriale per mouse seriale DB9 maschio / femmina con vite a testa zigrinata Pezzo n. F2N209iXX-T
- Cavo tastiera AT per porta tastiera AT 5 pin DIN maschio / maschio Pezzo n. F3A510iXX
- AT per adattatore tastiera PS/2 5 pin DIN femmina / 6 pin MiniDIN maschio Pezzo n. F2N017i

### Altri cavi ed adattatori:

- Cavo a cascata DB25 maschio / maschio, specificatamente realizzato per le unità in catena di priorità OmniView ™ o per le unità OmniView ™ SE. DB25 maschio / maschio diretto con anima in ferrite 61 cm Pezzo n. F1D108iCBL
- Cavo VGA per porta monitor ad alta risoluzione / rigenerazione HDDB15 maschio / femmina con vite a testa zigrinata Pezzo n. A3H981iXX
- PS/2 con adattatore tastiera AT da utilizzare con un computer con una porta per tastiera AT 6 pin MiniDIN femmina/ 5 pin DIN maschio Pezzo n. F2N018i

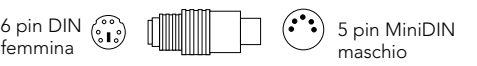

femmina 6 pin MiniDIN maschio

NOTA: Il "XX" nel numero del pezzo rappresenta la lunghezza in piedi.

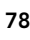

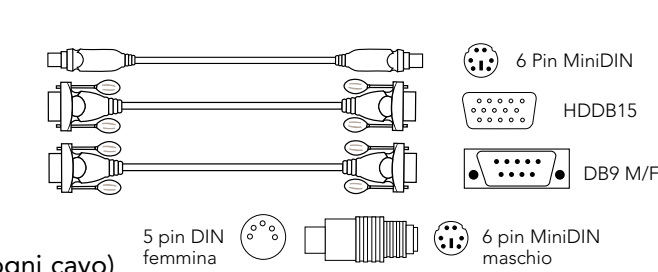

(IN)

्ता

 $\langle \mathbf{ii}\rangle$ 

 $|00000\rangle$ 

5 pin DIN  $\int_0^{\infty}$ 

6 Pin MiniDIN

HDDB15

## Installazione hardware

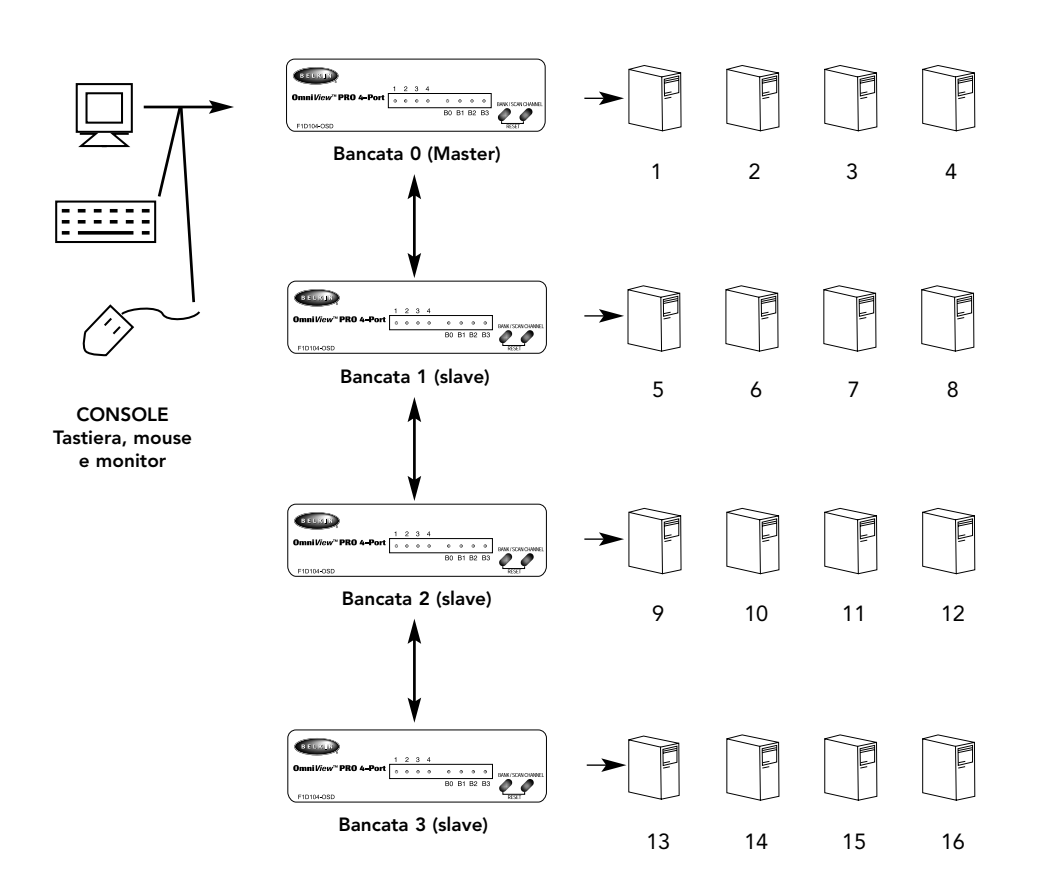

OmniView ™ PRO può essere collegato in catena di priorità ad altre 3 unità (per un totale di 4), consentendo all'utente di gestire fino a 16 computer!

Ogni unità OmniView ™ PRO viene definita BANCATA. Si veda il grafico sopra riportato per ulteriori informazioni. I numeri delle BANCATE vanno da 0 a 3, per un totale di tre BANCATE. La BANCATA 0 è la bancata MASTER, mentre le bancate da 1 a 3 sono le bancate slave. La bancata MASTER è l'unità che collega la tastiera, il mouse ed il monitor della console.

It

Gli switch DIP devono essere regolati correttamente per una giusta identificazione ed utilizzo. Se si utilizza l'OmniView ™ PRO in configurazione ad unità singola, questo deve essere regolato come MASTER (BANCATA 0). Se deve essere utilizzato come unità slave, deve essere regolato con qualsiasi numero unico di bancata da 1 a 3 non utilizzato.

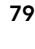

#### SEGUIRE ATTENTAMENTE QUESTA PROCEDURA DI INSTALLAZIONE. IN CASO CONTRARIO SI POTREBBERO VERIFICARE ERRORI DI TASTIERA E/O MOUSE O OPERAZIONI SCORRETTE.

ATTENZIONE: Prima di cercare di collegare qualsiasi unità a OmniView ™ PRO o ai computer, accertarsi che sia tutto spento. L'inserimento e l'estrazione dei cavi può causare un danno irreversibile dei computer e dell'OmniView ™ PRO. La Belkin Components declina ogni responsabilità per i danni causati.

1. Impostare gli switch DIP. Se si ha un solo OmniView™ PRO, utilizzare l'impostazione bancata MASTER. Se l'OmniView ™ PRO che utilizzato sarà in catena di priorità da un'altra unità, utilizzare una sola regolazione slave. Si vedano le precedenti sezioni per maggiori informazioni.

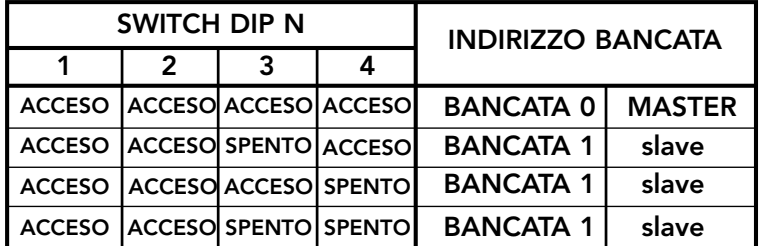

NOTA: ON (acceso) è in giù ↓

2. Collegare il monitor all'OmniView<sup>™</sup> PRO. Utilizzando un cavo fornito o quello del monitor, collegarlo alla porta della HDDB15 femmina sul retro del OmniView ™ PRO contrassegnata dal simbolo del monitor nella sezione CONSOLE.

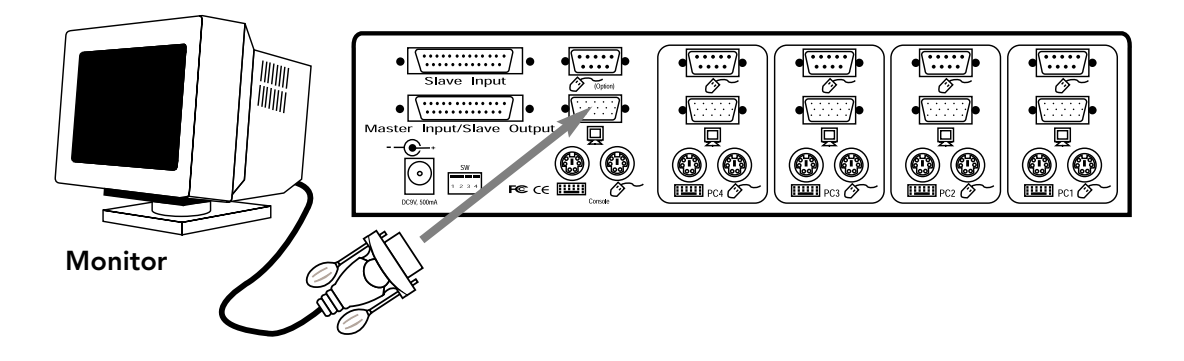

 $3.$  Collegare la tastiera ed il mouse all'OmniView™ PRO. Nel caso di una tastiera AT, utilizzare un adattatore AT-PS/2 (pezzo Belkin n. F2N017i).

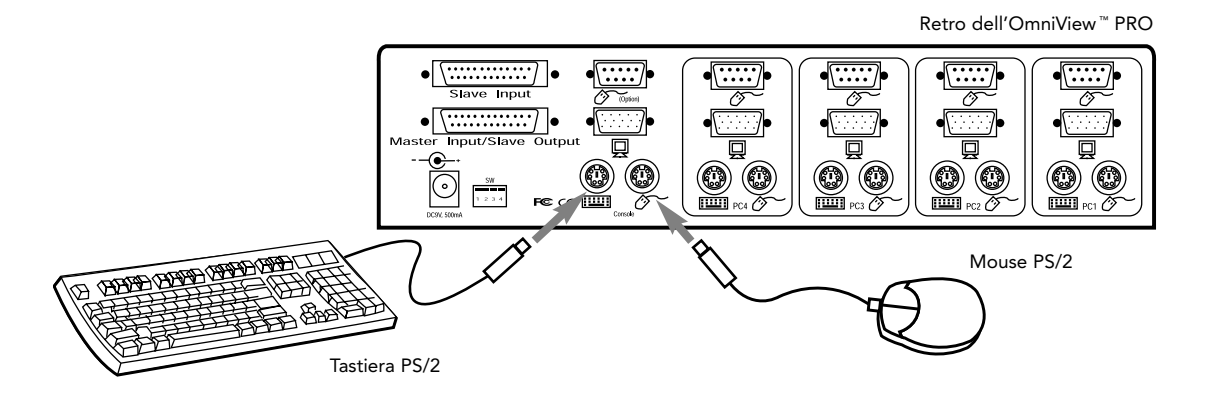

4. Collegare il cavo VGA del primo computer all'OmniView<sup>™</sup> PRO. Utilizzando un cavo VGA (pezzo Belkin n. F2N025iXX-T o A3H981iXX) collegare l'estremità maschio del cavo alla porta VGA del computer e l'estremità femmina alla porta PC1 VGA sul retro dell'OmniView ™ PRO.

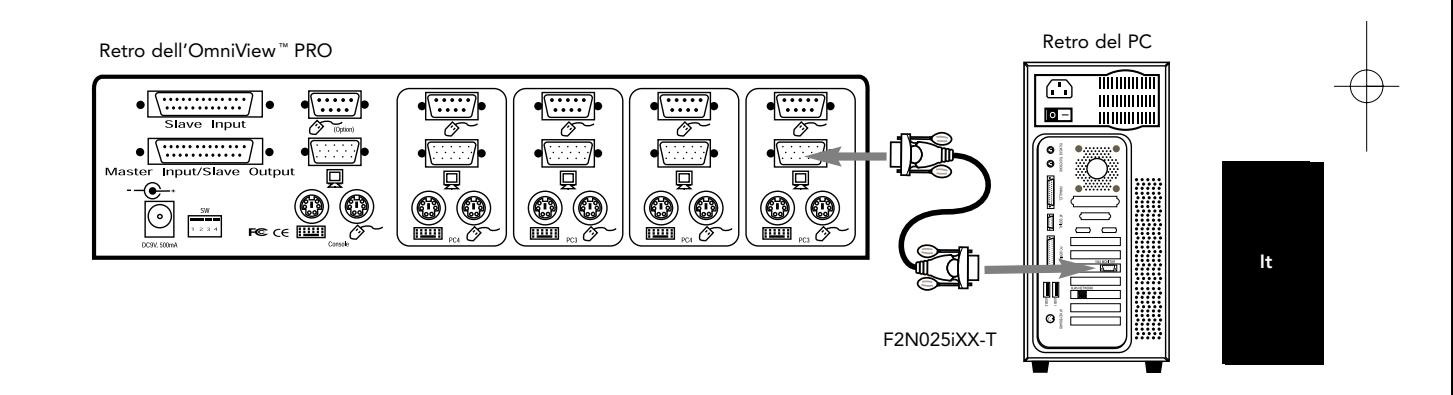

 ${\bf 5.}\quad$  Collegare il mouse del primo computer all'OmniView ™ PRO. Se si utilizza un cavo PS/2 (pezzo Belkin n. F2N036iXX) collegare un'estremità della porta del mouse PS/2 al computer e l'altra alla porta del mouse PC1 PS/2 sul retro dell'OmniView ™ PRO. Se si utilizza un mouse seriale (pezzo Belkin n. F2N209iXX-T), collegare un'estremità alla porta seriale DB9 del computer e l'altra estremità alla porta del mouse seriale DB9 sul retro dell'OmniView ™ PRO.

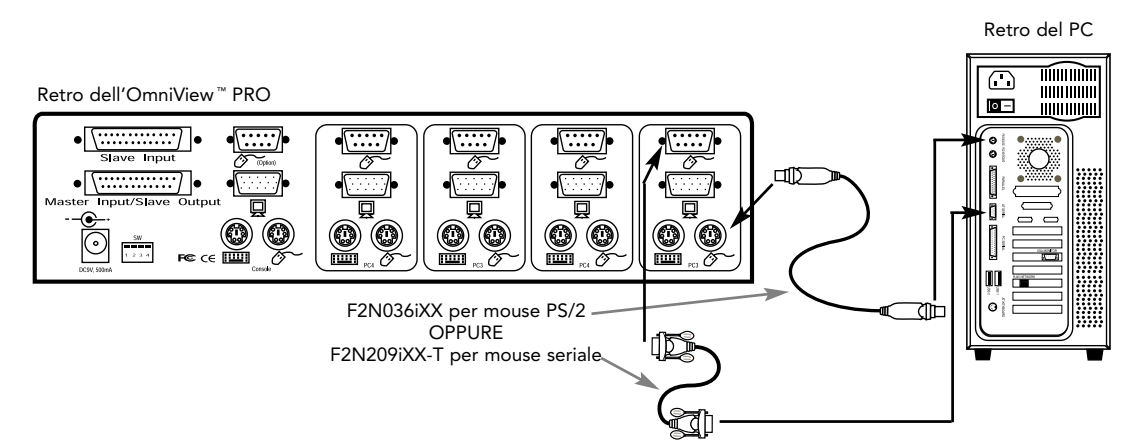

6. Collegare il cavo della tastiera del primo computer all'OmniView ™ PRO. Utilizzando un altro cavo PS/2 (pezzo Belkin n. F2N036iXX), collegare un'estremità della porta della tastiera PS/2 al computer e l'altra estremità alla porta della tastiera PC1 sul retro dell'OmniView ™ PRO. Se il computer ha una porta per tastiera AT è necessario un adattatore per tastiera PS/2- AT (pezzo Belkin n. F2N018i).

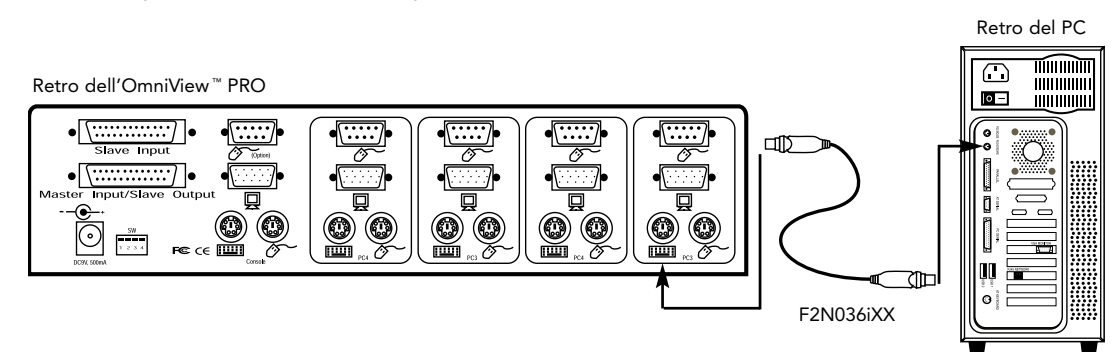

- $\,7. \quad$  Controllare due volte i collegamenti. Accertarsi che i cavi della tastiera e del mouse entrino nelle porte giuste.
- $8.$  Ripetere i passaggi 4-6 per gli altri computer.
- 9. Attivare l'alimentazione al connettore di alimentazione sul retro dell'OmniView™ PRO. Inserirlo in qualsiasi uscita AC disponibile. Il LED della porta 1 sul pannello frontale deve lampeggiare e si deve sentire un segnale sonoro. Alimentare il monitor.
- $\bf 10.$  A questo punto è possibile alimentare tutti i computer contemporaneamente. Il primo computer viene visualizzato sul monitor. Verificare se tastiera e mouse funzionano e se l'immagine viene visualizzata. Se va tutto bene, premere il pulsante di CHANNEL e controllare il funzionamento degli altri computer. Se si rilevano errori controllare di nuovo tutti i collegamenti dei cavi.

NOTA: Evitare di premere qualsiasi bottone della tastiera o di muovere il mouse se la porta selezione ha un computer in fase di caricamento. In caso contrario il computer potrebbe non rilevare o caricare i driver della tastiera o del mouse correttamente.

#### Catena di priorità OmniView ™ PRO:

OmniView ™ PRO può essere collegato in catena di priorità con altre unità OmniView ™ PRO mediante le porte di catena di priorità DB25. Per un corretto funzionamento è necessario utilizzare il cavo per catena di priorità F1D108iCBL (non fornito). Si veda l'esempio di seguito. In questo caso vengono poste in cascata quattro unità OmniView ™ PRO per gestire 16 computer. Va ricordato che possono funzionare in cascata insieme al massimo 4 unità OmniView ™ PRO per gestire 16 computer e che gli switch DIP sull'unità MASTER devono essere regolati su BANCATA 0 e le unità slave su di una BANCATA unica (una qualsiasi da 1 a 3). Per maggiori informazioni sulle impostazioni dello switch DIP si veda l'inizio di questa sezione.

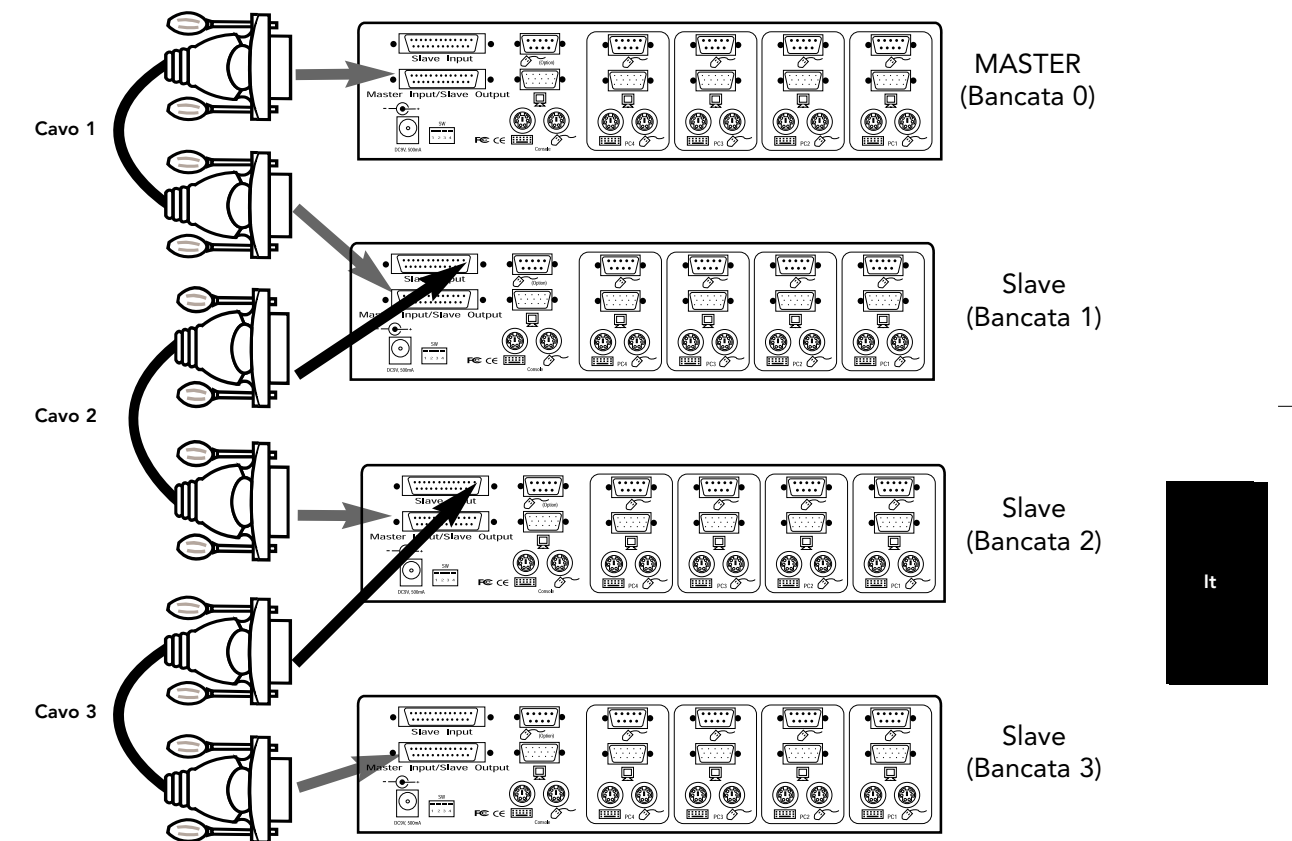

- Una volta impostati gli switch DIP sull'unità slave, collegare i computer secondo la stessa procedura riportata nelle fasi da 4 a 8 nella precedente sezione. NON ACCENDERE IL COMPUTER ANCORA.
- Utilizzando il cavo in catena di priorità F1D108iCBL collegare un'estremità all' "Entrata Master / Uscita slave" dell'unità. Si veda il grafico precedente.
- Se l'unità precedente è quella MASTER, l'altra estremità del cavo collega la porta "Entrata Master / Uscita Slave" del MASTER (come il cavo 1 nel grafico sopra riportato).
- Se l'unità precedente è uno slave, l'altra estremità va alla porta di "ingresso slave" dell'unità slave precedente (come i cavi 2 e 3 nel grafico sopra riportato).
- Mentre si collega il cavo in catena di priorità all'unità precedente è necessario attivare automaticamente l'alimentazione se l'unità precedente è alimentata. Tuttavia, si consiglia di alimentare l'unità slave. Il segnale del LED sul pannello frontale indica l'impostazione dell'indirizzo della bancata delle unità.

- RESETTARE l'unità MASTER premendo i pulsanti BANCATA / SCANSIONE e CANALE contemporaneamente o attivando il comando [BLOC SCORR], [BLOC SCORR], [FINE]. Questo è necessario perché l'unità MASTER rilevi l'unità slave aggiunta.
- Accertatevi che l'unità MASTER abbia rilevato il nuovo slave premendo il pulsante BANCATA / SCANSIONE. Se ha rilevato adeguatamente lo slave, il display del LED sul MASTER registra l'indirizzo della bancata delle unità slave. Nel caso siano previste diverse unità slave premendo più volte il pulsante BANCATA / SCANSIONE è possibile scorrere tutte le unità slave preesistenti prima di raggiungere l'unità aggiunta.
- Ora è possibile alimentare i computer collegati con l'unità slave aggiunta. Una volta caricati tutti i computer, si può avere la necessità di RESETTARE l'unità MASTER di nuovo per rilevare la presenza dei computer alimentati nella nuova unità slave.
- NOTA: OmniView ™ PRO può avere le catene di priorità con le unità OmniView ™ SE (soltanto F1D102i e F1D104i) o altre unità OmniView ™ PRO (a 8 porte) offrendo all'utente più possibilità di selezione e flessibilità. Nel corso di questa operazione è preferibile avere OmniView ™ PRO come unità MASTER per la presenza dell'opzione menu On-Screen Display (OSD). Pertanto tutte le unità traggono vantaggio dal controllo OSD, anche se l'OmniView ™ SE non ha l'opzione OSD.

## Impiego

La selezione del computer da utilizzare può essere effettuata o dall'On-Screen Display, dal pulsante CHANNEL, o dai comandi della tastiera. Si potrà notare che una volta che OmniView ™ PRO passa ad un altro computer, il mouse diviene inoperativo per circa 1-2 secondi. Si tratta di un'operazione normale che garantisce che venga stabilita una giusta sincronizzazione con il mouse.

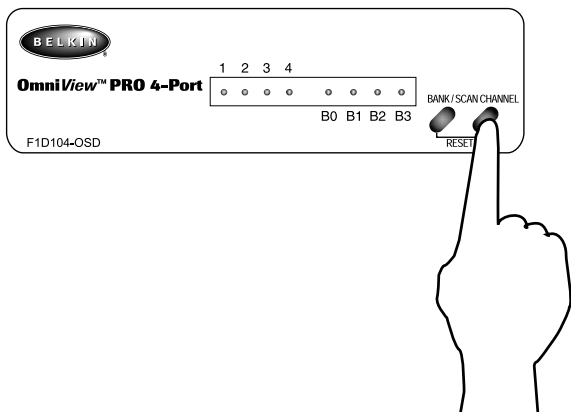

Premendo il pulsante CHANNEL è possibile scorrere attraverso tutte le porte, anche quelle inattive.

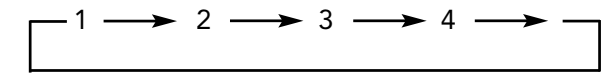

#### Comandi sulla tastiera:

Il pulsante CHANNEL:

E' anche possibile comandare all'OmniView ™ PRO di cambiare le porte attraverso delle semplici sequenze di tasti. Per inviare il comando all'OmniView ™ PRO è necessario premere per due volte entro 2 secondi il tasto BLOC SCOR. Viene lanciato un segnale sonoro di conferma. Di seguito sono riportati i diversi comandi.

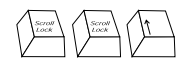

Passare alla porta PRECEDENTE ATTIVA (nella stessa BANCATA)

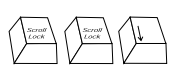

Passare alla porta PROSSIMA ATTIVA (nella stessa BANCATA)

Passare alla BANCATA SUCCESSIVA

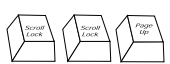

Passare alla BANCATA PRECEDENTE (di default, seleziona la prima porta attiva in quella BANCATA) It

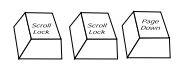

(di default, seleziona la prima porta attiva in quella BANCATA) Passa direttamente alla porta Y sulla BANCATA X

 $(X = \{0 \text{ to } 3\} \text{ g} = \{1 \text{ to } 4\})$ 

Reimposta OmniView ™ PRO per rilevare il mouse, la tastiera o un'altra unità slave "perduta".

E' possibile passare direttamente a qualsiasi porta indicando a OmniView ™ PRO i numeri di BANCATA o di PORTA. Ad esempio, premendo [BLOC SCOR] [BLOC SCOR] [2] [2] viene selezionato il computer su PORTA 2 dell'OmniView ™ PRO impostato su BANCATA 2. Nel grafico di seguito riportato, ovvero PC n. 10. Quindi, se si dispone di un solo OmniView™ PRO, il primo tasto (X) deve essere 0.

## Impiego (continua)

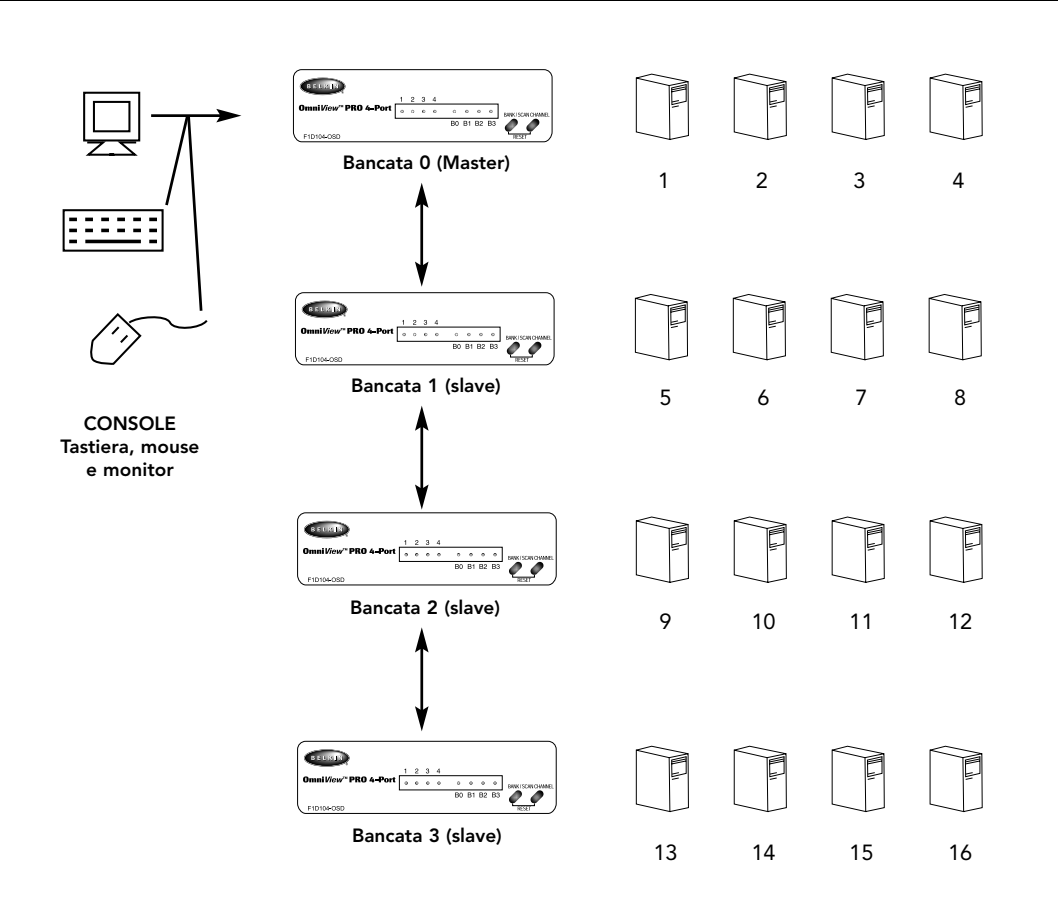

#### Modalità AutoScan:

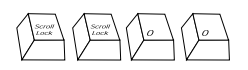

#### Attivare la modalità AutoScan

In modalità AutoScan l'OmniView ™ PRO rimane su una porta per alcuni secondi prima di passare alla successiva. Questo intervallo viene impostato sul menu On-Screen Display.

NOTA: Questa modalità non dispone di nessun controllo di mouse o tastiera. Questa caratteristica è necessaria per evitare gli errori. Altrimenti, se l'utente sta muovendo il mouse o sta usando la tastiera quando OmniView ™ PRO passa alla porta successiva, il flusso di dati viene interrotto e viene causato un movimento erratico del mouse e/o usando la tastiera vengono visualizzati i caratteri sbagliati.

Per uscire dalla modalità AutoScan, premere la BARRA SPAZIATRICE.

Download from Www.Somanuals.com. All Manuals Search And Download.

### Impiego (continua)

Gestione del menu On-screen Display:

Attivare il menu On-screen Display

Per entrare nel menu On-screen Display (OSD), premere [BLOC SCOR] [BLOC SCOR] [SPAZIO].

Compare immediatamente la videata OSD. Questa videata viene generata dall'OmniView ™ PRO e non influenza in nessun modo i computer o il software utilizzato.

• E' possibile navigare attraverso le porte attive con i tasti direzionali. Il menu OSD consente di spostarsi solo nelle porte attive.

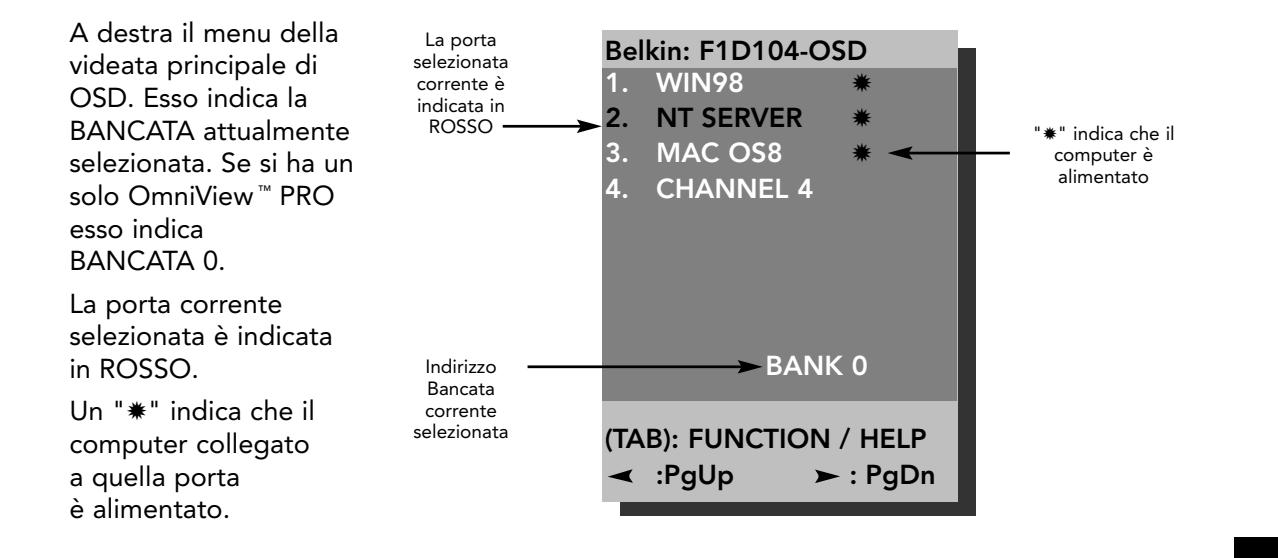

NOTA: Se un computer è collegato ed alimentato, ma il menu OSD non visualizza un "✹" dovete RESETTARE l'OmniView ™ PRO per rilevare di nuovo i computer alimentati. Questa operazione viene eseguita premendo BANCATA / SCANSIONE e CANALE sul pannello frontale o utilizzando il comando [BLOC SCOR] [BLOC SCOR] [FINE].

It

• Premendo il tasto [INSERT] è possibile rinominare la porta. Premere [INVIO] per completare la procedura.

NOTA: Premendo inavvertitamente [BLOC SCOR] [BLOC SCOR] [CANC] vengono cancellati i nomi dati a tutte le porte. Il programma passa quindi di default al nome canale 1 (1-4)

- Premendo il tasto [ESC] si abbandona la videata corrente.
- Per visualizzare una BANCATA diversa, premendo il tasto [PAGINA SU] si passa alla BANCATA precedente, mentre il tasto [PAGINA GIU] si passa alla BANCATA successiva.
- Una volta selezionato un computer dal menu, premere [INVIO] per passare a quella porta.
- Premendo il tasto [TAB] si apre il menu Funzione. In questo menu è possibile scegliere INTERVALLO DI SCANSIONE e INTERVALLO DI VISUALIZZAZIONE.

## Impiego (continua)

### INTERVALLO DI SCANSIONE:

Corrisponde all'intervallo di tempo durante il quale OmniView ™ PRO rimane su una porta prima di passare alla successiva in modalità di scansione.

### INTERVALLO DI VISUALIZZAZIONE:

Indica l'intervallo di tempo durante il quale il menu OSD o il Nome Porta rimane visualizzato dopo aver selezionato la porta.

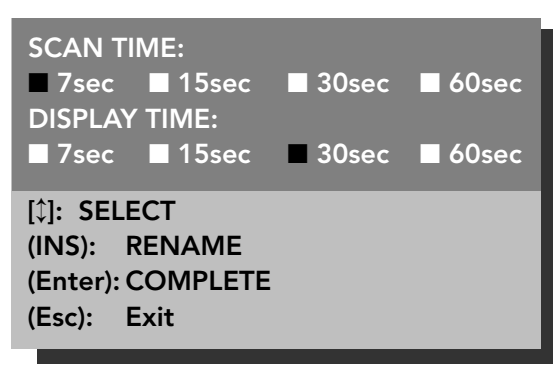

NOTA: Se sono presenti delle unità slave, le impostazioni di INTERVALLO DI SCANSIONE e INTERVALLO DI VISUALIZZAZIONE sono impostate soltanto sull'unità MASTER e non è necessario impostarle sulle unità slave.

### Il pulsante BANCATA / SCANSIONE:

Premendo il pulsante BANCATA / SCANSIONE è possibile scorrere tutte le BANCATE attive (nel caso siano presenti le loro unità slave) ed impostare l'unità in modalità AutoScan. Se l'unità è una singola unità MASTER, premendo il pulsante viene immediatamente chiamata la modalità AutoScan. Questo risultato viene evidenziato da un segnale sonoro lungo, seguito da due segnali sonori brevi.

## Risoluzione degli errori

### Problemi generali:

- D: Il menu OSD non visualizza il "\*" su di una porta alla quale il computer è collegato ed alimentato. Cosa fare?
- R: Resettare l'OmniView ™ PRO premendo contemporaneamente i tasti BANCATA / SCANSIONE e CANALE sul pannello frontale. Entrare nel menu OSD di nuovo, esso dovrebbe avere rilevato nuovamente le porte attive.

#### D: Nel caso di collegamento in cascata, l'unità MASTER non rileva le unità slave.

- R: Vedere la sezione Installazione Hardware per avere delle informazioni su come collegare nel modo giusto il cavo secondo la catena di priorità.
	- Accertarsi che il cavo in catena di priorità utilizzato sia il F1D108iCBL. Utilizzando qualsiasi altro cavo non è possibile garantire un corretto funzionamento o la qualità del video.
	- RESETTARE l'OmniView ™ PRO MASTER.
	- Nonostante l'alimentazione non sia necessaria per far funzionare l'unità slave, provare ad aggiungere un'altra alimentazione.
- D: I nomi sul mio On-Screen Display sono stati cancellati e sono tornati di default a "Canale 1", "Canale 2", ecc. Cosa è successo?
- R: Forse sono stati premuti i tasti [BLOC SCOR] [CANC]. Questa operazione cancella i nomi dell'On-Screen Display.

### Problemi di monitor / video

- D: Ricevo delle immagini appannate, ombrose o confuse sul mio monitor. Cosa devo fare?
- R: Controllare i cavi ed accertarsi che siano bene inseriti.
	- La percentuale di risoluzione / rigenerazione è estremamente alta o il cavo è troppo lungo. Sostituire i cavi VGA con i cavi coassiali a doppio schermo come il A3H981iXX della Belkin.
	- Accertarsi che l'adattatore di potenza sia inserito e lavori correttamente. Deve essere un 12VDC, 1000 mA minimo. Accertarsi che il pulsante di alimentazione sia acceso.
	- Abbassare le impostazioni della percentuale di rigenerazione e/o risoluzione del video.

It

### Problemi di tastiera:

- D: La tastiera non viene rilevata, o viene riportato un errore durante il caricamento del sistema operativo.
	- Controllare i cavi ed accertarsi che siano inseriti correttamente nelle porte giuste. • Accertarsi che l'adattatore di potenza sia inserito e lavori correttamente. Deve essere un 12VDC, 1000 mA minimo. Accertarsi che il pulsante di alimentazione sia acceso.
		- RESETTARE l'OmniView ™ PRO premendo contemporaneamente i pulsanti BANCATA / SCAN e CANALE sul pannello frontale. Accedere di nuovo al menu OSD che dovrebbe aver di nuovo rilevato le porte attive.
		- Non premere nessun tasto della tastiera mentre il computer selezionato sta caricando il sistema operativo. Questo vale per qualsiasi PC, sia singolo che collegato ad uno switch KVM.

## Risoluzione degli errori (continua)

### D: I computer caricano bene il sistema operativo, ma la tastiera non funziona.

- R: Controllare i cavi ed accertarsi che siano inseriti correttamente nelle porte giuste.
	- Accertarsi che la tastiera funzioni quando inserita direttamente nei computer.
	- Provare una tastiera diversa, ma usare solo tastiere a 101, 102 o 104 tasti.
	- Accertarsi che il driver della tastiera sia adatto a tastiere a 101, 102 o 104 tasti e non alle vecchie tastiere XT.
	- Accertarsi che l'adattatore di potenza sia inserito e lavori correttamente. Deve essere un 12VDC, 1000 mA minimo. Accertarsi che il pulsante di alimentazione sia acceso.
	- RESETTARE l'OmniView ™ PRO premendo contemporaneamente i pulsanti BANCATA / SCANSIONE e CANALE sul pannello frontale. Accedere di nuovo al menu OSD che dovrebbe aver di nuovo rilevato le porte attive.

### Problemi con il mouse PS/2 sulla console o al computer

#### D: Durante il caricamento il mouse non viene rilevato.

- R: Controllare tutti i cavi ed accertarsi che siano inseriti correttamente nelle porte giuste.
	- Controllare la documentazione del computer / della scheda madre accertandosi che la porta del mouse PS/2 (o IRQ) sia attivata.
	- Accertarsi che il mouse venga rilevato direttamente inserito nel computer. Per fare questa prova è necessario ricaricare il sistema operativo. Se il computer non rileva ancora il mouse significa che la porta del mouse PS/2 ha un problema.
	- RESETTARE l'OmniView ™ PRO premendo contemporaneamente i pulsanti BANCATA / SCANSIONE e CANALE sul pannello frontale. Accedere di nuovo al menu OSD che dovrebbe aver di nuovo rilevato le porte attive.

#### D: Il computer esegue bene il caricamento, ma il mouse non funziona.

R: • Controllare tutti i cavi ed accertarsi che siano inseriti correttamente nelle porte giuste.

- Accertarsi che il mouse venga rilevato direttamente inserito nel computer. Per fare questa prova è necessario ricaricare il sistema operativo. Se il puntatore del mouse non si muove ancora, il problema è da imputare o alla porta del mouse PS/2 o al mouse stesso.
	- Provare un mouse diverso.
- Accertarsi che il mouse sia un vero mouse PS/2. Un mouse combinato funziona soltanto se è impostato per la modalità PS/2 con l'adattatore corretto. Un mouse soltanto seriale con un adattatore per mouse combinato NON funziona.
- Accertarsi che l'adattatore di potenza sia inserito e lavori correttamente. Deve essere un 12VDC, 1000 mA minimo. Accertarsi che il pulsante di alimentazione sia acceso.
- RESETTARE l'OmniView ™ PRO premendo contemporaneamente i pulsanti BANCATA / SCANSIONE e CANALE sul pannello frontale. Accedere di nuovo al menu OSD che dovrebbe aver di nuovo rilevato le porte attive.

## Risoluzione degli errori (continua)

- D: Nel passare da una porta all'altra il movimento del mouse è completamente erratico. Cosa devo fare?
- R: RESETTARE l'OmniView ™ PRO premendo contemporaneamente i pulsanti BANCATA / SCANSIONE e CANALE sul pannello frontale o utilizzare i tasti di comando [BLOC SCOR] [BLOC SCOR] [FINE] per resettare l'OmniView ™ PRO. Accedere nuovamente al menu OSD, dovrebbe aver rilevato di nuovo le porte attive.
	- Accertarsi di non avere più di un driver per mouse. Accertarsi che il driver sia predisposto per un mouse standard PS/2 o un mouse PS/2 compatibile Microsoft®. Richiedere la versione più recente al proprio produttore hardware.
	- Se si utilizza un mouse speciale, come un mouse cordless, scrolling o più mouse con più di due pulsanti operativi, utilizzare i driver per un mouse generico PS/2. I mouse non standard spesso ricorrono ad un protocollo mouse proprietario non PS/2.
	- Accertarsi che non vi siano driver di mouse caricati nei file config.sys o autoexec.bat.
	- Evitare di spostare il mouse o di premere i pulsanti nel passare da una porta all'altra. • Resettare il mouse per recuperare il movimento del mouse corretto semplicemente
	- staccando il mouse dalla parte frontale dell'OmniView ™ PRO per circa 2-3 secondi ed inserendolo di nuovo.

### Problemi con i computer utilizzando un'uscita mouse seriale.

NOTA: OmniView ™ PRO dispone di una Tecnologia Integrata di Conversione Mouse. Tale tecnologia converte i segnali del mouse PS/2 alla console in segnali di mouse seriale. Il pannello di controllo di Windows® 9x potrebbe non indicare di aver rilevato il mouse, ma l'indicatore del modem visualizza la presenza di un mouse seriale in una specifica porta seriale.

#### D: I computer caricano bene il sistema operativo ma il mouse non funziona.

- R: Controllare i cavi ed accertarsi che siano correttamente inseriti nelle porte giuste.
	- Controllare il cavo ed accertarsi che si tratti di un cavo diretto DB9 maschio / femmina come il P/N F2lN209iXX-T della Belkin (XX indica la lunghezza in piedi).
	- Controllare la documentazione del computer / scheda madre per accertarsi che le porte seriali siano attivate e che non vi siano dei conflitti IRQ o di indirizzo base con le porte seriali o i modem.

It

- Inserire un mouse seriale direttamente nel computer e ricaricare. Se il puntatore del mouse continua a non muoversi forse non sono stati installati i driver del mouse o la porta seriale del computer ha altri conflitti o problemi.
- Provare un mouse PS/2 diverso alla console.
- Accertarsi che il mouse (alla console) sia un vero mouse PS/2. Un mouse combinato funziona solo se impostato per la modalità PS/2 con l'adattatore corretto. Un mouse solo seriale con un adattatore per mouse combinato NON funziona.
- Accertarsi che l'adattatore di potenza sia inserito e lavori correttamente. Deve essere un 12VDC, 1000 mA minimo. Accertarsi che il pulsante di alimentazione sia acceso.
- RESETTARE l'OmniView ™ PRO premendo contemporaneamente i pulsanti BANCATA / SCANSIONE e CANALE sul pannello frontale. Accedere di nuovo al menu OSD che dovrebbe aver di nuovo rilevato le porte attive.

# Risoluzione degli errori (continua)

- D: Quando passo da una porta all'altra il movimento del mouse è completamente erratico. Cosa devo fare?
- R: RESETTARE l'OmniView ™ PRO premendo contemporaneamente i pulsanti BANCATA / SCANSIONE e CANALE sul pannello frontale. Accedere di nuovo al menu OSD che dovrebbe aver di nuovo rilevato le porte attive.
	- Accertarsi che non siano caricati più di un driver per mouse seriale. Accertarsi che il driver sia adatto ad un mouse Seriale Standard o ad un mouse compatibile Microsoft®.
	- Evitare di utilizzare un mouse speciale, come un mouse cordless, scrolling o più mouse con più di due pulsanti operativi. I mouse non standard spesso ricorrono ad un protocollo mouse proprietario non PS/2.
	- Accertarsi che non vi siano driver di mouse caricati nei file config.sys o autoexec.bat.
	- Evitare di spostare il mouse o di premere i pulsanti nel passare da una porta all'altra.
	- Resettare il mouse per recuperare il movimento del mouse corretto semplicemente staccando il mouse dalla parte frontale dell'OmniView ™ PRO per circa 2-3 secondi ed inserendolo di nuovo.

#### D: La ruota del IntelliMouse® non funziona sul mio computer. Perché?

R: • La Tecnologia di Conversione Mouse Integrata converte soltanto i segnali standard PS/2 che corrispondo ai pulsanti ed al movimento delle coordinate x ed y, ma non il movimento o il pulsante della ruota, questo perché la ruota ed i dati del rispettivo pulsante ricorrono ad un protocollo PS/2.

NOTA SULLA PORTA PER MOUSE SERIALE OPTIONAL SULLA CONSOLE: Se sono già stati provati tutti i metodi di risoluzione errori, è possibile inserire un mouse seriale (o un secondo mouse) nella porta di entrata per il mouse seriale optional. Si veda la Sezione Dettaglio Prodotto per avere il grafico. Questo mouse viene direttamente collegato alle porte del mouse seriale sull'OmniView ™ PRO. Va notato che i segnali del mouse seriale non vengono convertiti in segnali del mouse PS/2, quindi se altri PC stanno utilizzando altre porte di mouse PS/2 è necessario mantenere il mouse PS/2 sulla console. Questo mouse seriale è un secondo mouse attivo soltanto quando collegato ad un computer che utilizza l'uscita del mouse seriale.

### Information Informazioni

### Dichiarazione FCC

DICHIARAZIONE DI CONFORMITÀ CON LE NORME FCC PER LA COMPATIBILITÀ ELETTROMAGNETICA Noi sottoscritti, Belkin Components, di 501 West Walnut Street, Compton CA 90220, dichiariamo sotto la nostra piena responsabilità che il prodotto:

o which this declaration relates:

F1D104iOSD

È conforme all'art.15 delle Norme FCC. Il funzionamento è soggetto alle seguenti due condizioni: (1) questo dispositivo non deve causare interferenze dannose, e (2) questo dispositivo deve accettare qualsiasi interferenza ricevuta, comprese eventuali interferenze che possano causare un funzionamento anomalo.

### Dichiarazione di Conformità CE

Noi sottoscritti, Belkin Components, dichiariamo sotto la nostra piena responsabilità che il prodotto F1D104iOSD a cui questa dichiarazione fa riferimento, è in conformità con la Norma sulle Emissioni Generiche EN50081-1 e con la Norma di Immunità Generica EN50082-1 1992.

### Garanzia di un anno Belkin Components

La Belkin Components garantisce questo prodotto contro ogni difetto di materiale e costruzione per un anno. Nel caso di un'eventuale anomalia la Belkin provvederà, a propria discrezione, a riparare o sostituire il prodotto senza alcuna spesa, a condizione che questo sia presentato entro il termine di garanzia, con le spese di trasporto già pagate, presso il rivenditore autorizzato Belkin da cui avete acquistato il prodotto. Potrebbe essere necessario presentare la prova d'acquisto.

Questa garanzia non viene applicata se il prodotto è stato danneggiato involontariamente o in seguito ad un utilizzo eccessivo, scorretto o errato; se il prodotto è stato modificato senza l'autorizzazione scritta della Belkin, o se un qualsiasi numero di serie Belkin sia stato rimosso o cancellato.

LA GARANZIA ED I RIMEDI DI CUI SOPRA VERRANNO APPLICATI ESCLUSIVAMENTE NEL CASO

DI CONFERMA ORALE O SCRITTA, ESPRESSA O IMPLICITA. LA BELKIN IN PARTICOLARE DECLINA L'OBBLIGO DI QUALSIASI GARANZIA IMPLICITA, COMPRESE, SENZA ALCUN LIMITE, LE GARANZIE DI COMMERCIABILITÀ ED UTILIZZABILITÀ PER UNO SCOPO SPECIFICO.

I rivenditori, gli agenti o i dipendenti della Belkin non sono autorizzati a modificare, prolungare o ampliare la presente garanzia.

LA BELKIN DECLINA QUALSIASI RESPONSABILITÀ PER DANNI PARTICOLARE, INCIDENTALI O CONSEGUENTI A QUALSIASI VIOLAZIONE DELLA GARANZIA O DETERMINATI DA QUALSIASI TEORIA LEGALE COMPRESI, MA NON SOLO, IL LUCRO CESSANTE, I TEMPI DI ATTESA E L'AVVIAMENTO, NONCHÉ PER EVENTUALI DANNEGGIAMENTI O RIPROGRAMMAZIONI O RIPRODUZIONI DI QUALSIASI DATO O PROGRAMMA SALVATO O UTILIZZATO CON I PRODOTTI BELKIN.

It

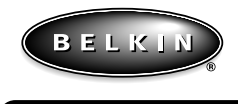

#### **www.belkin.com**

#### *Belkin Components*

501 West Walnut Street Compton • CA • 90220 • USA Tel: 310.898.1100 Fax: 310.898.1111

#### *Belkin Components, Ltd.* Unit 13 • Gatelodge Close • Round Spinney Northampton • Northants • NN3 8RX • UK Tel: +44 (0) 1604678300 Fax: +44 (0) 1604678330

*Belkin Components B.V.* Diamantlaan 8 • 2132 WV Hoofddorp • The Netherlands Tel: +31 (0) 235698765 Fax: +31 (0) 235612694

© 1999 Belkin Components. Tutti i diritti riservati. Tutti i marchi sono Marchi registrati dalle Rispettive Ditte sotto elencate.

Free Manuals Download Website [http://myh66.com](http://myh66.com/) [http://usermanuals.us](http://usermanuals.us/) [http://www.somanuals.com](http://www.somanuals.com/) [http://www.4manuals.cc](http://www.4manuals.cc/) [http://www.manual-lib.com](http://www.manual-lib.com/) [http://www.404manual.com](http://www.404manual.com/) [http://www.luxmanual.com](http://www.luxmanual.com/) [http://aubethermostatmanual.com](http://aubethermostatmanual.com/) Golf course search by state [http://golfingnear.com](http://www.golfingnear.com/)

Email search by domain

[http://emailbydomain.com](http://emailbydomain.com/) Auto manuals search

[http://auto.somanuals.com](http://auto.somanuals.com/) TV manuals search

[http://tv.somanuals.com](http://tv.somanuals.com/)